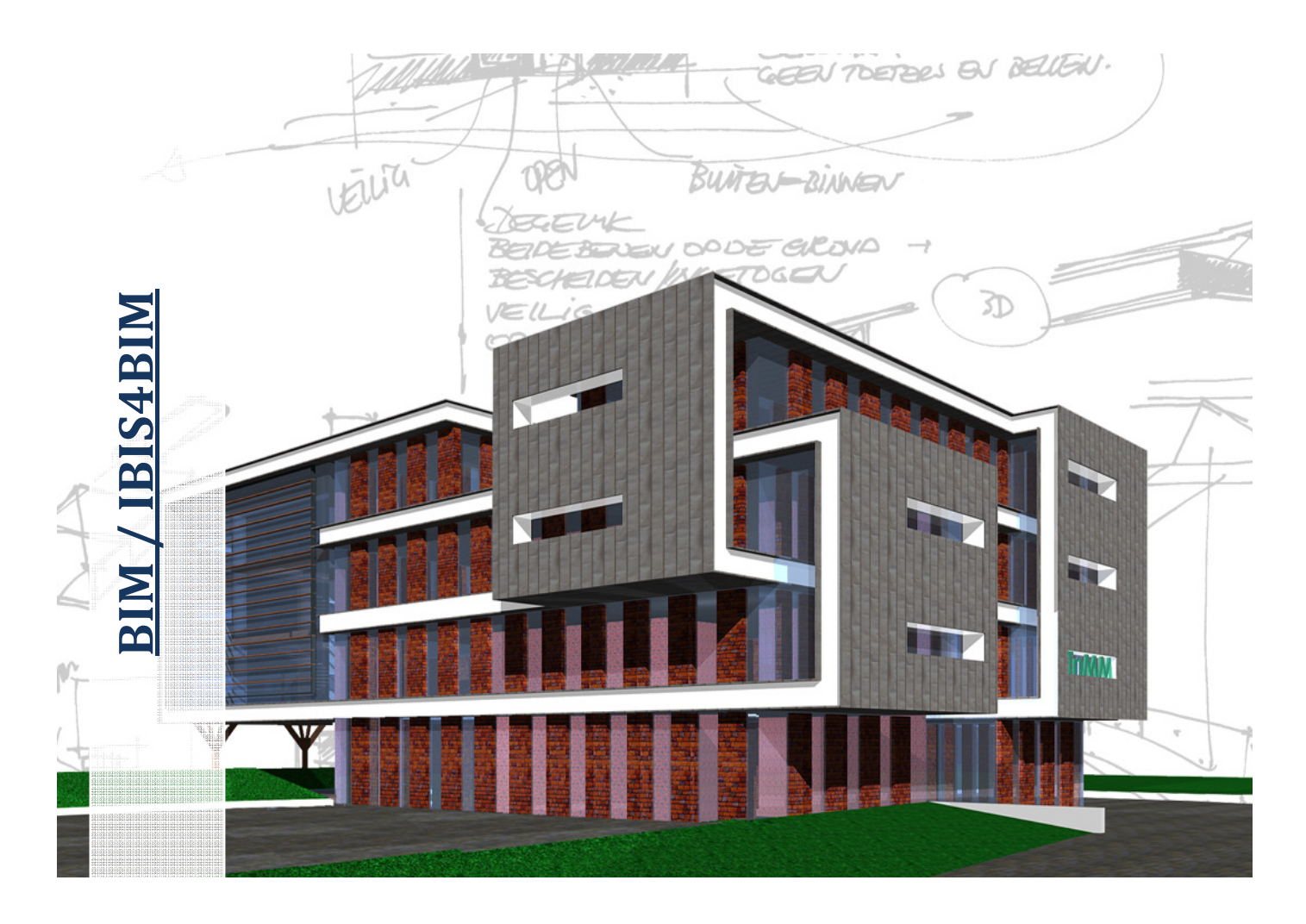

Welke verwachtingen heeft Beltman ten aanzien van BIM / IBIS4BIM en in hoeverre zal IBIS4BIM zich lenen als (gekoppeld) calculatieprogramma?"

> Datum: Versie:

 09-01-2012 1.0 - Definitief

Auteur: Cursuscode:  Huub Mars (studenten nr.1548860) TBWK-LSAFT6-07

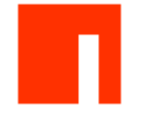

Bedrijf:

Beltman Architecten bv.

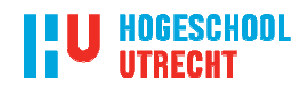

Opleiding: School:

 Bouwkunde Hogeschool Utrecht

# BIM / IBIS4BIM

Welke verwachtingen heeft Beltman ten aanzien van BIM / IBIS4BIM en in hoeverre zal IBIS4BIM zich lenen als (gekoppeld) calculatieprogramma?"

> Datum: Versie:

 09-01-2012 1.0 - Definitief

Auteur: Cursuscode:  Huub Mars (studenten nr.1548860) TBWK-LSAFT6-07

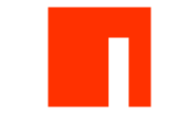

Bedrijf:

Beltman Architecten bv.

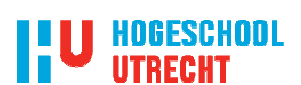

Opleiding: School:  Bouwkunde Hogeschool Utrecht

## Colofon

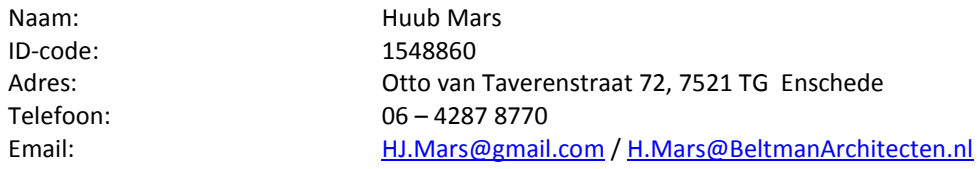

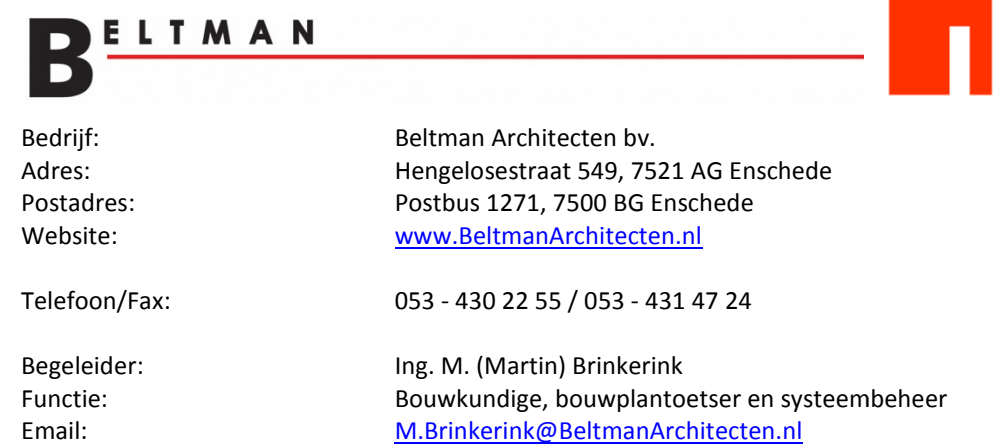

## **I'U HOGESCHOOL UTRECHT**

School: Adres: Postcode: Hogeschool Utrecht Nijenoord 1 3552 AS Utrecht

Begeleiders HU Docent: Email: Telefoon:

Docent: Email: Telefoon: Ing. J. (Jan) Sterkenburg Jan.Sterkenburg@hu.nl 088 - 481 8798

Ir. M. (Marcel) de Jong Marcel.deJong@hu.nl 088 - 481 8020

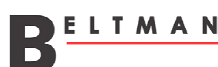

## Voorwoord

In het kader van mijn afstuderen voor de opleiding HBO bouwkunde duaal grijs aan de Hogeschool Utrecht heb ik een project uitgevoerd met behulp van BIM. Daarnaast heb ik een onderzoek uitgevoerd naar het programma IBIS4BIM om te zien in hoeverre dit programma zich leent als (gekoppeld) calculatieprogrammatuur.

Voor u ligt de rapportage met betrekking tot het project BIM en het onderzoek naar IBIS4BIM. Dit onderzoek heeft circa twintig weken geduurd.

Graag wil ik hierbij van de gelegenheid gebruik maken om de volgende mensen te bedanken.

Ten eerste wil ik in het bijzonder mijn begeleider van Beltman Architecten bed bedanken: Dhr. Martin Brinkerink. Zijn begeleiding heeft bijdragen aan een gestructureerd en gedegen onderzoek. ct BIM en het onderzoek naar IBIS4BIM. Dit onderzoek heeft circa twintig<br>om de volgende mensen te bedanken.<br>Beltman Architecten bedanken: Dhr. Martin Brinkerink. Zijn begeleiding<br>iderzoek.<br>hr. Jan Sterkenburg en dhr. Marce

Ook mijn begeleiders vanuit de Hogeschool Utrecht, dhr. Jan Sterkenburg en dhr. Marcel de Jong, wil ik hierbij hartelijk dank voor de uren die zij aan mij hebben besteed. De verkregen begeleiding en feedback was uiterst waardevol.

Daarnaast hebben verschillende mensen tijd voor mij vrij gemaakt om mijn vragen te beantwoorden. Ook deze mensen wil in voor de uren die zij aan mij hebben besteed. De verkregen begeleiding en feedback was uiterst waardevol.<br>Daarnaast hebben verschillende mensen tijd voor mij vrij gemaakt om mijn vragen te beantwoorden. Ook deze mensen wil Niek Schreurs, Joran Ziegerink, Sander van Gijssel.

Ik heb met veel plezier aan dit onderzoek gewerkt.

Huub Mars

Januari 2012

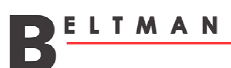

## Samenvatting

In dit rapport is het project TRIMM uitgevoerd met behulp van BIM en is onderzoek gedaan naar het programma IBIS4BIM om te<br>weten in hoeverre dit programma zich leent als (geschakeld) calculatieprogramma. De doelstelling hi weten in hoeverre dit programma zich leent als (geschakeld) calculatieprogramma. De doelstelling hiervan was het opdoen van ervaring met deze programma's. In het eindresultaat zijn de voor-/nadelen omschreven en volgt een advies voor het gebruiken van het programma IBIS4BIM bij Beltman Architecten. ervaring met deze programma's. In het eindresultaat zijn de voor-/nadelen omschreven en volgt een advies voor het gebruiken<br>van het programma IBIS4BIM bij Beltman Architecten.<br>**BIM** staat voor Building Information Model, d

## **BIM**

gebouw volgens een standaard methodiek op te bouwen, daardoor wordt een database gecreëerd met gekoppelde elementen zoals eigenschappen en afmetingen. Het voordeel hiervan is dat de gekoppelde elementen door meerdere gebruikers gemaakt/verwerkt kunnen worden. Via BIM wordt het gebouw in een 3Dimensionaal beeld weergegeven. Met betrekking tot de plattegronden, gevels en het perspectief dienen wijzigingen slecht één keer doorgevoerd te worden. Een aantal programma's werken volgens het BIM tekenmethodiek, namelijk: Allplan, Archicad 15 en Revit. gemaakt/verwerkt kunnen worden. Via BIM wordt het gebouw in een 3Dimensionaal beeld weergegeven. Met betrekking<br>plattegronden, gevels en het perspectief dienen wijzigingen slecht één keer doorgevoerd te worden.<br>Een aantal

BIM is een tekenmethodiek die al tientallen jaren bestaat, maar pas in de laatste jaren een doorbraak meemaakt. Op dit

Beltman Architecten heeft ruim een jaar geleden het programma Revit en SmartRevit aangeschaft en heeft een redelijk aantal projecten opgezet in Revit. Desondanks zal Beltman (nog) niet volledig overgaan op Revit, vanwege een aantal cruciale punten waaronder het detailleren en de tijdrovende klus om project op te zetten in Revit.

BIM heeft een aantal voor- en nadelen ten opzichte van 2D tekenprogramma's. De belangrijkste voordelen van BIM zijn het volledige visuele beeld dat ontstaat, het is te gebruiken door alle projectpartners, problemen zijn sneller inzichtelijk en wijzigingen dienen slechts één keer doorgevoerd te worden. De grote nadelen van het gebruik van BIM te halen zijn, zijn de investeringskosten in de hardware, voor kleine projecten is het te tijdrovend om het in Revit te doen, de BIM methodiek werkt volgens een omgekeerde werkvolgorde bij het detailleren dan jarenlang bij Beltman is gehanteerd en ook gaf het tekenen van het project TRIMM diverse meldingen die niet altijd duidelijk waren. Daarnaast is het ook niet mogelijk in één model verschillende alternatieven uit te werken binnen een plan.

Voor het introduceren van BIM was er binnen de organisatie van Beltman een duidelijke werkvolgorde waarin stond omschreven wanneer architecten, tekenaars en projectleiders betrokken zijn bij projecten. Het oude projectproces bestond uit een VO, DO, BB, UB en revisie. Gedurende een VO en DO was de architect direct betrokken en bij de BB fase als esthetische controle. Tekenaar en projectleider zijn de overige de fasen BB, UB en revisie betrokken. cten, tekenaars en projectleiders betrokken zijn bij projecten. Het oude projectproces bestond uit een VO, DO,<br>e. Gedurende een VO en DO was de architect direct betrokken en bij de BB fase als esthetische controle.<br>jectlei

Na de introductie van Revit heeft Beltman besloten een wijziging aan te brengen in de organisatie. Deze wijziging komt voort een besluit dat de architecten van Beltman nog niet gaan werken met Revit en de tekenaars wel. Bij het opstarten van een plan een besluit dat de architecten van Beltman nog niet gaan werken met Revit en de tekenaars wel. Bij het opstarten van een pla<br>in Revit zal het technisch uitwerking niveau hoger liggen dan oorspronkelijk voor een DO fase bed een indeling nodig. Dit heeft er toe geleid dat de DO fase is komen te vervallen en dat de tekenaar direct begint met de BB fase waarbij wel een technische uitwerking vereist is. uit

## **TRIMM**

TRIMM is het gekozen project, dit project is volgens het tekenmethodiek BIM uitgewerkt. Het project TRIMM is een prijsvraag voor het ontwerpen van een nieuw kantoorgebouw, waaraan heeft Beltman deelgenomen.

Het meest opvallende aan dit voorlopige ontwerp van Beltman is het rondom doorlopende kader kader dat als oneindig lijnspel door blijft gaan. Het lijnenspel komt goed tot zijn recht doordat aan het gebouw enkele kubussen uitsteken waarover/waarachter het kader loopt.

Voordat het uitwerken in Revit kon beginnen zijn enkele principe details gemaakt ten aanzien van de doorlopende horizontale horizontale en verticale kaders. Daarin zat een grote moeilijkheidsgraad, omdat deze dusdanig gepositioneerd diende te worden dat het en verticale kaders. Daarin zat een grote moeilijkheidsgraad, omdat deze dusdanig gepositioneerd diende te worden da<br>kader bij een overkapping, vloerniveau en dakniveau een gelijke uitstraling heeft maar wel de gehele cons 'verbergen'. Ook heeft het gebouw in de indeling een uitdaging, ten aanzien van de brandveiligheid, vanwege de architectonische vormgeving en de vrije hoogtes.

Ten behoeve van het project zijn plattegronden, gevels, doorsneden en details uitgewerkt. De tekensoftware die daarvoor is toegepast betreft Revit voor de plattengronden, gevels en doorsneden. Voor de details is Arkey 8.0 toegepast, vanwege de<br>werkvolgorde die bij Beltman wordt gehanteerd.<br>Gelijktijdig met het uitwerken van het project TRIMM, werkvolgorde die bij Beltman wordt gehanteerd gehanteerd.

Gelijktijdig met het uitwerken van het project TRIMM, op DO-niveau, is gekeken naar de hoofddraagconstructie grote rol speelt in het ontwerp.

De ideale bouwmethode bij het project TRIMM is een combinatie van montagebouw en gietbouw waarbij de constructie optimaal benut wordt. Tevens zal dit ten goede komen aan de bouwkosten en bouwplanning. De wanden zullen gemaakt worden van prefab beton, de kolommen van prefab beton en de vloeren van breedplaat vloeren.

Vanwege het gewenste tekenniveau, DO-fase, is het niet zinvol de gehele constructie te bereken berekenen omdat de ontwerpfase nog Vanwege het gewenste tekenniveau, DO-fase, is het niet zinvol de gehele constructie te l<br>niet gereed is, wel is het mogelijk de constructie door middel van vuistregels te bepalen.

Het bepalen van afmetingen door middel van vuistregels geeft ook beperkingen. In het plan zijn een aantal esthetische aspecten toegevoegd zoals de grote vergaderruimte met de hoge plafonds die ruimt elf meter hoog zijn. Een ander aspect dat veelvuldig terug komt zijn de uitstekende kaders die respectievelijke 1,8 m tot 3,6 meter uitsteken ten opzichte van de hoofd hoofdconstructie. Ten aanzien van deze aspecten zijn de vuistregels slecht te hanteren omdat dit bijzondere situ situaties zijn, echter een marge is meegenomen. Ten aanzien van deze aspecten zijn de vuistregels slecht te hanteren omdat dit bijzondere situaties zijn, echter een marge is<br>meegenomen.<br>Hoewel de mogelijkheid bestaat om de constructieberekeningen vanuit het model te ber

project TRIMM, in het project zijn de berekeningen handmatig berekend. Een voorbeeld van een aanvullende applicatie project TRIMM, in het project zijn de berekeningen handmatig berekend. Een voorbeeld van een aanvullende applicatie<br>waarmee constructeurs de constructie kunnen analyseren is 'Robot Structural Analysis Professional' van de

Het project TRIMM is getoetst aan het bouwbesluit, namelijk aan enkele onderdelen van de algehele bouwbesluit toetsing en aan de brandveiligheid. Ten behoeve van de brandveiligheid is het bouwwerk dusdanig ontworpen dat bij calamiteiten de aanwezige mensen tijdig het gebouw kunnen ontvluchten. Het gebouw is opgesplitst in brandcompartimenten en ook is een extra vluchtweg gecreëerd aan de achterzijde van het gebouw.

## IBIS4BIM

IBIS4BIM is een calculatieprogramma waarbij gebruik wordt gemaakt van het BIM model. In dit programma worden alle getekende 3D objecten ingelezen, waarna eenvoudig hoeveelheden, oppervlaktes, volumes en materiaal afwerkingen in te zien zijn. Daarnaast bestaat de mogelijkheid om dezelfde 3D objecten te koppelen aan een kostenbestand, daardoor komt gemakkelijk een begroting tot stand.

IBIS4BIM is door de Brink Groep Automatisering op de mark gebracht ten aanzien van projectbeheer en calculeren. Dit programma biedt meer mogelijkheden dan het oudere programma IBIS-TRAD. Het grote voordeel is dat het Revit model rechtstreeks gekoppeld is met de IBIS4BIM calculatie sinds mei 2008.

In IBIS4BIM zijn verschillende vormen van calculeren mogelijk. Het berekenen van het budget/vaststellen van de begroting gebeurd door middel van enkele vaste principes die vastgesteld staan binnen de Nederlandse norm, de NEN 2634:2002.

Tijdens de calculatiewerkzaamheden bij Beltman Architecten wordt gebruik gemaakt van het programma IBIS TRAD. In dit Tijdens de calculatiewerkzaamheden bij Beltman Architecten wordt gebruik gemaakt van het programma IBIS TRAD. In dit<br>programma, waarin een standaard calculatie lay-out is gecreëerd door Brink Groep, worden handmatig gegeve is ook het geval bij het wijzigen van het ontwerp. Deze manier van calculeren vergt relatief veel tijd en de kans op fouten is groot. Gezien de mogelijkheden en technologieën van tegenwoordig is het vast te stellen dat IBIS TRAD geen verdere toekomst<br>zal vervullen wanneer veel bouwpartijen over zullen stappen op BIM. zal vervullen wanneer veel bouwpartijen over zullen stappen op BIM.

In het BIM model zal het grootste deel getekend worden met 3D objecten, dit zijn objecten als wanden, vloeren en kozijnen. Deze objecten zullen geëxporteerd worden naar IBIS4BIM en zijn derhalve te koppelen aan een kostenrecept. Na het 3D uitwerken van het grootste deel van het model dient de laatste delen 2D aangevuld te worden op de plattegronden, doorsneden en gevels. De getekenden 2D objecten zullen slechts alleen zichtbaar zijn in de betreffende view en niet in andere views. Kortom, IBIS4BIM zal slechts de getekende 3D objecten ter beschikking stellen in IBIS4BIM wanneer deze geactiveerd zijn in de export definities.

De meerwaarde van IBIS4BIM is dat het overhalen van de hoeveelheden uit het BIM model naar de calculatie waardoor veel tijd bespaard kan worden, ook zullen doorgevoerde wijzigingen snel en eenvoudig aangepast kunnen worden in het model zonder dat alle berekeningen opnieuw berekend moeten worden.

dat alle berekeningen opnieuw berekend moeten worden.<br>De angst van Beltman, afkomstig uit de verwachtingen van Beltman, is dat je nooit zeker bent van een volledige export. Daarom dient dit, met name in de beginperiode, goed gecontroleerd worden.

Door de overgang van vele bedrijven op de tekenmethodiek BIM zal de vraag bij opdrachtgevers groter worden om BIM te gebruiken. Middels IBIS4BIM zou Beltman zich kunnen onderscheiden tussen de grote groep BIM gebruikers wanneer aangetoond kan worden dat het model dusdanig is opgebouwd dat bijvoorbeeld aannemers eenvoudig kunnen rekening met het De angst van Beltman, afkomstig uit de verwachtingen van Beltman, is dat je nooit zeker bent van een volledige export. Daarom<br>dient dit, met name in de beginperiode, goed gecontroleerd worden.<br>Door de overgang van vele bed aan betrokken partijen om de werkzaamheden van deze partij te ondersteunen.

Om projectmatig ervaring op te doen met IBIS4BIM is het afstudeerproject TRIMM uitgewerkt tot een calculatie en zijn de positieve en negatieve ervaringen/bevindingen opgesomd in een stappenplan. Eveneens staat de gehele werkvolgorde hier in omschreven.

#### Alternatief op IBIS4BIM

Naast het onderzoek naar de mogelijk is eveneens een alternatief uitgewerkt op het programma IBIS4BIM. De methode bied veel dezelfde mogelijkheden als het calculatieprogramma echter deze bij het alternatief dient de informatie handmatig uit het model gehaald te worden.

Ten opzichte van de traditionele begrotingsmethode biedt deze methode een na nauwkeurig geëxporteerde hoeveelheden waardoor een betere begroting wordt behaald.

Het alternatief is eveneens middels een stappenplan toegelicht om positieve en negatieve ervaringen/bevindingen te kunnen formuleren

## Conclusie/Advies

Het programma IBIS4BIM profileert zich met het gegeven dat het in staat is ruimtelijke maatvoeringen en hoeveelheden uit het BIM model kan importeren waarna deze voor verdere doeleinden gebruikt kan worden. Deze manier van calculeren zou eveneens enorme tijdsbesparing kunnen opleveren en zal de faalkosten verlagen. het programma IBIS4BIM. De meth<br>ief dient de informatie handmatig u<br>uwkeurig geëxporteerde hoeveelh<br>negatieve ervaringen/bevindingen<br>regatieve ervaringen/bevindingen<br>telijke maatvoeringen en hoeveelh<br>orden. Deze manier van

Na enkele testen blijkt inderdaad dat het programma beschikt over de mogelijkheden om gegevens uit het BIM model te halen. Wel is geconstateerd dat de eerste paar keer geen tijdwinst zal zijn in verband met het samenstellen van een filter.

Binnen de tekenwijze in Revit dient niet veel veranderd te worden. Het gebruiken van SmartRevit is een groot pluspunt omdat<br>alle objectgegevens uit de bibliotheek herkent worden door het programma IBIS4BIM. Wel bestaat de alle objectgegevens uit de bibliotheek herkent worden door het programma IBIS4BIM. Wel bestaat de kans dat enkele parameters ten behoeve van ruimtelijke afmetingen niet standaard in de 'families' staan.

Naast de eerder genoemde voordelen geeft het programma ook de calculator mogelijkheden de elementen, middels 'een druk op de knop', op te zoeken in het 3D model dat mee geëxporteerd is. Daarnaast bied het programma de mogelijkheid om de IBIS4BIM calculatie te exporteren naar Excel, Word en IBIS TRAD. op de knop', op te zoeken in het 3D model dat mee geëxporteerd is. Daarnaast bied het programma de mogelijkheid om de<br>IBIS4BIM calculatie te exporteren naar Excel, Word en IBIS TRAD.<br>Naast vele voordelen beschikt het progr

omgeving. Tevens bestaat in de huidige versie van IBIS4BIM niet de mogelijk om calculatieprojecten met andere partijen te delen en is het slechts mogelijk via een alternatieve route een stelpost aan de begroting toe te voegen. Het laatste nadeel is tevens het zwaarst wegende nadeel, het betreft hier de aanschafkosten van een licentie en het onderhoud van deze licentie waarbij verplicht is het programma voor een periode van drie jaar aan te schaffen.

Het advies aan Beltman Architecten betreffende het aanschaffen van een IBIS4BIM licentie is voorlopig negatief ondanks de vele voordelen. Redenen voor het negatieve advies zijn de hoge licentiekosten en onderhoudskosten, het geringe aantal project projecten bij Beltman Architecten waarbij een begroting gemaakt wordt en het feit dat er een werkbaar alternatief is welke geen aanvullende kosten met zich mee brengt en toch over vele gelijke mogelijkheden beschikt. Beltman Architecten waarbij een begroting gemaakt wordt en het feit dat er een werkbaar alternatief is welke geen aanvullend<br>kosten met zich mee brengt en toch over vele gelijke mogelijkheden beschikt.<br>Het alternatief op I

Beltman Architecten.

## Definities / afkortingen

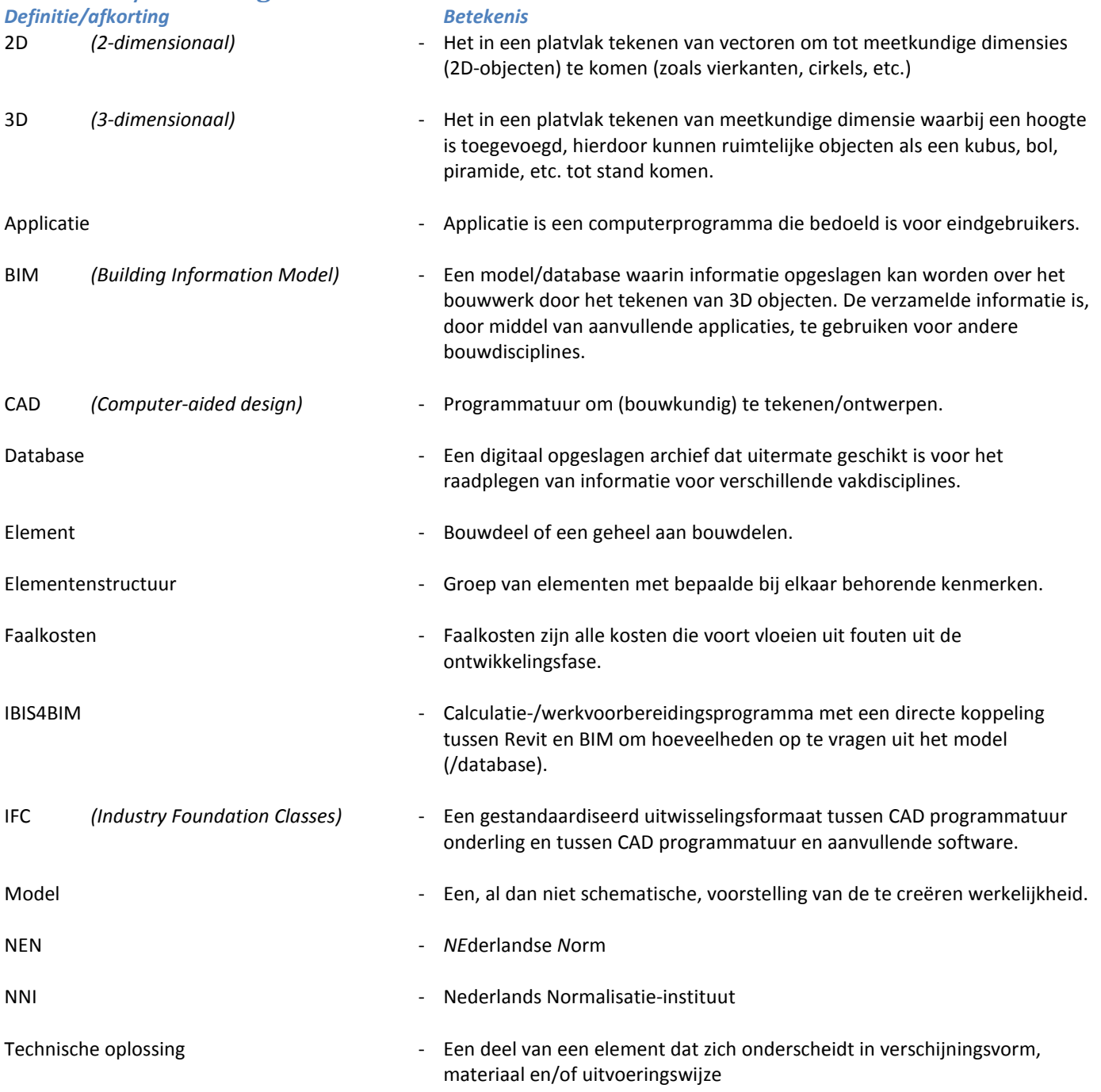

## Inhoudsopgave

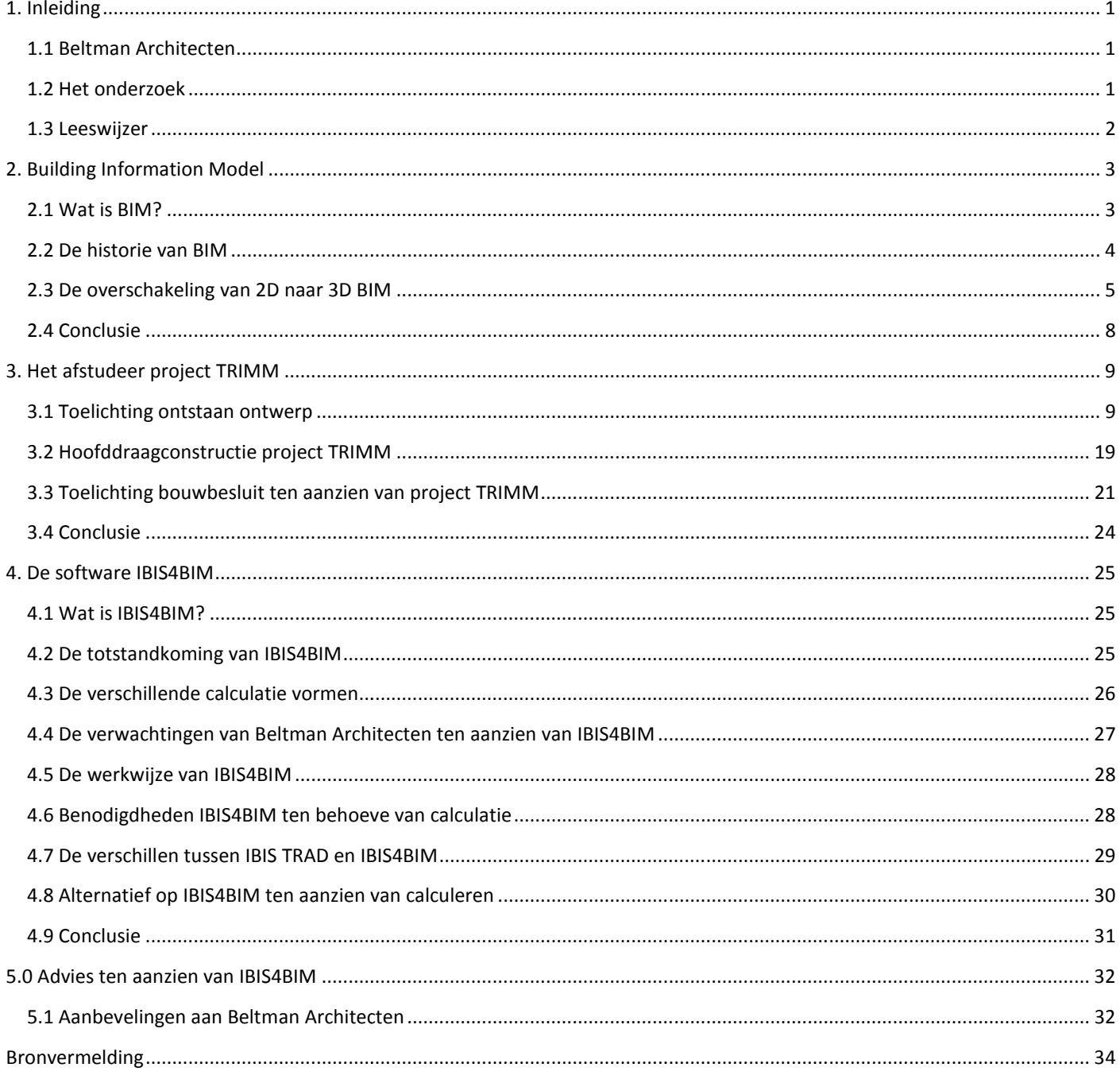

## Bijlage 1: Afstudeerproject TRIMM

Bijlage 2: Hoofddraagconstructie

Bijlage 3: Bouwbesluit

Bijlage 4: IBIS4BIM

De bijlagen zijn terug te vinden in een separaat document.

## 1. Inleiding

Voor Beltman Architecten b.v. is dit onderzoek naar het programma IBIS4BIM gedaan waarbij eerst een project volgens de BIM methodiek is opgezet.

Door dit onderzoeksdocument komt een eindresultaat tot stand met daarin de voor-/nadelen en een advies voor het gebruiken van het programma IBIS4BIM.

## 1.1 Beltman Architecten

## 1.1.1 Geschiedenis Beltman Architecten

De historie van Beltman Architecten gaat terug tot het jaar 1871 en is, zover bekend, het oudste architecten architectenbureau van Nederland. Het bedrijf is generaties lang gerund door verschillende generaties Beltman maar hier is in 1963 een eind aan gekomen toen het familiebedrijf werd verkocht. Tevens heeft het bedrijf in de jaren een aantal naamwijzigingen gehad waarvan de laatste wijziging Beltman Architecten en Ingenieurs is.

Beltman Architecten & Ingenieurs is ontstaan uit een aannemers bedrijf van de familie Beltman. Binnen het bedrijf moesten de bouwtekeningen getekend worden waardoor er een tekenafdeling werd opgericht. In de vervolgjaren is Beltman groot bouwtekeningen getekend worden waardoor er een tekenafdeling werd opgericht. In de vervolgjaren is Beltman groot<br>geworden door het ontwerpen, uittekenen, berekenen en bouwen van fabrieksgebouwen en fabrieksvilla's, met nam textielindustrie.

Na de textielperiode (ca. 1968) is het bedrijf begonnen met een samenwerkingsverband met architect Piet Blom, waardoor het eerste sociale woningbouwproject tot stand is gekomen, de Kasbah te Hengelo. Daarnaast zijn nog tal van andere projecten samen uitgevoerd, bij alle projecten heeft Beltman de technische uitwerk uitwerking verzorgt. Na de textielperiode (ca. 1968) is het bedrijf begonnen met een samenwerkingsverband met architect Piet Blom, waardoor het<br>eerste sociale woningbouwproject tot stand is gekomen, de Kasbah te Hengelo. Daarnaast zijn nog tal

jaar 1998 architectenbureau 'de Bruin' te Nijmegen overgenomen door Beltman Architecten. In oktober 2007 is Beltman Constructeurs overgenomen door Ingenieursbureau Bartels te Enschede.

#### 1.1.2 Heden Beltman Architecten

Beltman Architecten heeft als doel iedereen te stimuleren een duurzame maatschappij te helpen vormgeven, zowel op wijkniveau als op gebouwniveau. Bij het architectenbureau werken 24 werknemers die onder anderen secretariaat en (financiële administratie) of als architect, projectleider of bouwkundig tekenaar. nomen door Ingenieursbureau Bartels te Enschede.<br>imuleren een duurzame maatschappij te helpen vormgeven, zowel op<br>:enbureau werken 24 werknemers die onder anderen werkzaam zijn in het

Hoewel Beltman Architecten zelf gebouwen ontwerpt en klaar maakt voor de uitvoering is het bedrijf ook actief als bouwkundig tekenbureau. Hiermee wordt bedoeld dat wanneer een opdrachtgever een ontwerp ( (dat elders gemaakt is) uitgetekend wil hebben, Beltman dit kan doen.

Daarnaast verleent Beltman ook directiebegeleiding bij projecten die uitgewerkt zijn bij Beltman maar ook projecten die door andere bureaus zijn uitgewerkt.

## 1.2 Het onderzoek

Dit rapport bestaat uit een onderzoek met als doelstelling het opdoen van ervaring met de programma's BIM en IBIS4BIM. In dit onderzoek zijn de mogelijkheden achterhaalt van IBIS4BIM, dit door zelf een calculatie uit te voeren met dit pakket. Deze<br>calculatie is vanuit de visie en werkwijze van Beltman Architecten uitgevoerd. In het eindresultaat calculatie is vanuit de visie en werkwijze van Beltman Architecten uitgevoerd. In het eindresultaat zijn de voor omschreven en volgt een advies voor het gebruiken van het programma IBIS4BIM bij Beltman Architecten. p (dat elders gemaakt is) uitgetekend<br>n bij Beltman maar ook projecten die<br>met de programma's BIM en IBIS4BII<br>atie uit te voeren met dit pakket. Deze<br>t eindresultaat zijn de voor-/nadelen

Het onderzoek naar IBIS4BIM is gericht op de functionele voordelen die het programma kan bieden voor het opstellen van budgetramingen/begrotingen in VO/DO/BB fase.

Tevens bevat het onderzoek de uitwerking van een plan in het tekenprogramma Autodesk Revit 2012. In dit programma is een, bij Beltman afkomstig, VO project gedeeltelijk uitgewerkt op DO-niveau. Dit model/database dient later ter ondersteuning voor het onderzoek naar het programma IBIS4BIM.

De bijbehorende details zijn in een ander tekenpakket, namelijk Arkey VMV 8.0, getekend.

De bijbehorende details zijn in een ander tekenpakket, namelijk Arkey VMV 8.0, getekend.<br>Voor het uitwerken van dit plan zijn ook enige voorstellen uitgewerkt ten aanzien van constructie, materialisatie, bouwbesluit en brandveiligheid. Tevens is toegelicht wat de (toekomstige) verwachten zijn van Revit en waarom allerlei bedrijven overstappen.

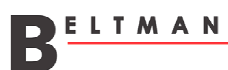

#### 1.2.1 Hoofdvraag

De hoofdvraag van het onderzoek loopt als een rode draag door deze scriptie. De hoofdvraag luidt als volgt:

Welke verwachtingen heeft Beltman ten aanzien van BIM / IBIS4BIM en in hoeverre zal IBIS4BIM zich lenen als (gekoppeld) calculatieprogramma?"

#### 1.2.2 Deelvragen

Voor een ondersteuning van de hoofdvraag zijn een aantal deelvragen geformuleerd. Deze deelvragen geven antwoord op vragen over de verwachtingen ten aanzien van BIM en IBIS4BIM, het overschakelen naar BIM, organisatieveranderingen, rendabiliteit van BIM, toekomstmogelijkheden van BIM, werking van het programma IBIS4BIM, de voor en de vraag of het programma een meerwaarde is voor Beltman. ingen ten aanzien van BIM en IBIS4BIM, i<br>ekomstmogelijkheden van BIM, werking v<br>amma een meerwaarde is voor Beltman. voor-/nadelen van IBIS4BIM

#### 1.3 Leeswijzer

Dit rapport bestaat uit het onderzoek, de uitwerking in het tekenprogramma Revit Architectural 2012/Arkey VMV 8.0 en het eindresultaat met de voor-/nadelen van het programma IBIS4BIM. Als laatste zal er een advies gegeven worden over een mogelijk gebruik van het programma IBIS4BIM bij Beltman Architecten.

Allereerst wordt in hoofdstuk 2 ingegaan op BIM. In dit hoofdstuk wordt u duidelijk wat BIM inhoud, welke programma's gebruik maken van BIM en hoe BIM is ontstaan. Daarnaast is onderzocht hoe de overschakeling naar BIM is voor bedrijven, waarbij gelet is op detailleren, rendabiliteit, voor- en nadelen van BIM, de overstap voor Beltman naar BIM is in kaart gebracht en ook welke benodigde veranderingen in de organisatie gemaakt dienen te worden bij de overstap. maken van BIM en hoe BIM is ontstaan. Daarnaast is onderzocht hoe de overschakeling naar BIM is voor bedrijven, waarbij<br>is op detailleren, rendabiliteit, voor- en nadelen van BIM, de overstap voor Beltman naar BIM is in ka

In hoofdstuk 3 wordt het gekozen project TRIMM beschreven. TRIMM betreft een ontwerp van een kantoorgebouw door stukken zijn in 2D en 3D uitgewerkt. Van dit project zijn daarnaast een aantal constructieve berekeningen en de bouwbesluit toetsing gemaakt.

In hoofdstuk 4 wordt ingegaan op IBIS4BIM. De aspecten die in dit hoofdstuk worden behandeld zijn wat IBIS4BIM inhoudt, hoe dit tot stand is gekomen, welke calculatievormen er zijn en wanneer deze worden toegepast. Daarnaast is in kaart gebracht welke verwachtingen Beltman heeft ten aanzien van IBIS4BIM. Tevens is een stappenplan gemaakt waarin toegelicht toegelicht wordt hoe het programma werkt, onderzocht is hoe het programma omgaat met 2D en 3D tekenwerk en welke besparingen er zijn ten opzichte van een traditionele kostenbegroting.

Naast de toelichting op IBIS4BIM zal ook een alternatief op het programma besproke besproken worden.

Hoofdstuk 5 vormt het eindadvies. Hierin zijn de conclusies van alle hoofdstukken meegenomen om tot een goede conclusie en een gedegen advies voor Beltman Architecten te komen.

## 2. Building Information Model

In dit hoofdstuk wordt ingegaan op BIM, Building Information Model. Aspecten die in dit hoofdstuk worden beantwoord zijn In dit hoofdstuk wordt ingegaan op BIM, Building Information Model. Aspecten die in dit hoofdstuk worden beantwoord<br>onder andere wat BIM inhoud, wat de verwachten ten aanzien van BIM zijn, waarom architectenbureaus en aann onder andere wat BIM inhoud, wat de verwachten ten aanzien van BIM zijn, waarom architectenbureaus en aannemers<br>overschakelen naar BIM, welke veranderingen in de organisatie nodig zijn om met BIM te werken, wanneer het ren BIM toe te passen en welke mogelijkheden BIM in de toekomst kan brengen.

## 2.1 Wat is BIM?

Hoewel men BIM, Building Information Model, nog lang niet door de gehele bouwsector gebruikt wordt spreekt met lovend over BIM. Er wordt zelfs al gesproken over de grote toekomst die BIM te wachten staan en dit lijkt, langzaam aan, werkelijkheid te BIM. Er wordt zelfs al gesproken over de grote toekomst die BIM te wachten staan en dit lijkt, langzaam aan, werkelijkheid te<br>worden doordat zelfs opdrachtgevers het gebruik van BIM eisen. Een goed voorbeeld hiervan is de die een speciale norm heeft opgesteld ten aanzien van BIM en zelfs het gebruik van BIM voor het projecten verplicht $^1$ .

## 2.1.1 De methodiek BIM

Hoewel snel wordt gedacht aan een programmatuur of systematiek als er gesproken wordt over BIM is dit niet het geval. Building Information Model is een 3D tekenmethodiek die de gebruiker verplicht het gebouw volgens een standaard methodiek op te bouwen zodat een informatiemodel, oftewel een database, wordt gecreëerd met gekoppelde elementen (denk aan eigenschappen, onderlinge relaties, ruimtelijke afmetingen etc.) die weergegeven worden in een drie dimensionaal beeld. Deze gekoppelde elementen kunnen door meerdere gebruikers gemaakt/verwerkt worden in het BIM model. Daarnaast bestaat de mogelijk dit model middels een server overal, waar internet toegang is, inzichtelijk te maken.

Hoewel snel naar BIM gegrepen wordt als ideale oplossing bij alle problemen is dit niet altijd het geval. Één van de onderdelen van samenwerken waar BIM verandering in aan heeft gebracht is het onderling communiceren middels. Enkele voorbeelden ter verbetering van de communicatie zijn het kunnen plaatsen van digitale vragen/opmerken in het model en een communicatie chat programma. Daarnaast beschikt BIM over de mogelijkheid om verschillende gebruikers uit het model aanpassings-/tekenrechten te geven op de onderdelen waar deze partij voor verantwoordelijk is.

Een veel uitgesproken uitdrukking bij de mogelijkheden van Revit/BIM is 'hoe meer informatie je in het BIM model stopt, hoe meer hier uit valt te halen'. Dit is tevens ook het grootste probleem omdat hoe meer tekent hoe zwaarder het tekenen in het model wordt.

Na het opbouwen van het model bestaan tal van mogelijkheden om de ingevoerde gegevens nuttig te gebruiken voor separate onderdelen, denk hierbij aan productie tekeningen, calculaties en planningen. Figuur 1 geeft de onderlinge relaties in de bouwwereld weer met het BIM model.

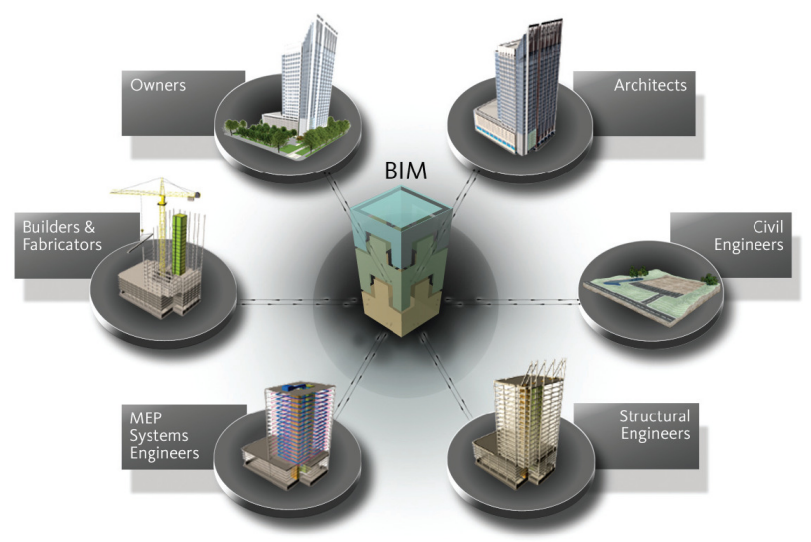

Figuur 1 Mogelijke partijen/relaties in het BIM proces.

## 2.1.2 Overige programma's die gebruik maken van BIM

Zoals eerder aangegeven is BIM geen software, wel zijn er programma's die werken volgens het BIM tekenmethodiek. Dit zijn bijvoorbeeld de volgende programma's:

- Allplan, Nemetschek;
- Archicad 15, Graphisoft;
- Revit, Autodesk;
	- o Ten behoeve van het afstuderen zal het programma Revit Architectural 2012 toegepast worden.

#### Aanvullende tekenprogrammatuur op Revit Architectural 2012.

Binnen de gekozen software van Autodesk kun je al het gewenste tekenwerk verrichten echter van oorsprong is het programma<br>uitgegeven op de Amerikaanse markt en daar is het ook voor ontwikkeld. Dit houdt in dat alle standaa uitgegeven op de Amerikaanse markt en daar is het ook voor ontwikkeld. Dit houd houdt in dat alle standaard elementen niet aansluiten op de Europese markt. In de Europese markt wordt hier dan ook veelvuldig op in gesprongen en een voorbeeld hiervan, dat tevens door Beltman Architecten toegepast wordt, is de applicatie SmartRevit.

Middels het programma SmartRevit is het mogelijk om de veel gebruikte materialen in Europa rechtstreeks te tekenen in Revit. Zo zijn er een groot aantal materialen, variërend van betonvloeren tot HSB-wanden. Daarnaast is het uiterst eenvoudig een nieuwe muur aan te maken wanneer deze nog niet in de bibliotheek zit. Ook zijn de materialen via logische benamingen eenvoudig terug te vinden, gebleken is dat dit uiterst handig is in IBIS4BIM. wanden. Daarnaast is het uiterst eenvoudig een<br>k zijn de materialen via logische benamingen<br>**Augustus COM**<br>heeft het nooit een grote doorbraak gemaakt zoals

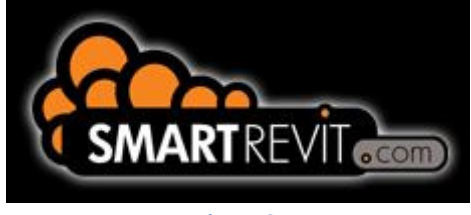

Figuur 2

## 2.2 De historie van BIM

BIM bestaat, wellicht tegen alle verwachtingen in, al tientallen jaren echter heeft het nooit een grote doorbraak gemaakt zoals dit in de laatste jaren wel het geval is.

Het concept is in 1975 door Charles M. Eastman gepubliceerd in het AIA journaal onder de naam 'Building Description System'. Binnen het concept was het mogelijk elementen interactief te definiëren waar plattegronden, gevels en perspect perspectief tekeningen gebruik van maakten. Ook was er het ideaal plaatje dat wijzigingen slechts één keer doorgevoerd diende te worden in plaats van de wijzigingen op elke tekening door te voeren. Tevens was het mogelijk om gegevens ten aanzien van kosten, hoeveelheden en materialen te genereren.

Parallel aan het ontstaan van BIM is programmatuur ontwikkelt waarin delen van BIM zijn verwerkt. Dit waren ontwikkelingen waarin tekeningen als onderlegger over elkaar gelegd konden worden. Van deze tekeningen met onderleggers werden dan DWG bestanden gemaakt die vervolgens onderling uit te wisselen waren.

De grootste ontwikkelingsgroei van BIM komt uit de laatste jaren waarin steeds meer bedrijven BIM gingen gebruiken. Daarnaast worden ook steeds meer applicaties op BIM geschreven om meer en beter gebruik te kunnen maken van het data model.<sup>2</sup>

Het eerste concept uit 1975 en de daarop volgende ontwikkelingen lijken veel op de BIM methodiek zoals we het nu kennen. Hoewel het concept ruim 30 jaar oud is blijkt dat de ideaalbeelden van toen werkelijkheid zijn geworden.

 $\overline{\phantom{a}}$ 

Huub Mars (1548860)  $2$  Het nationaal BIM-Platform, de BIM geschiedenis, 2011

## 2.3 De overschakeling van 2D naar 3D BIM

Op het moment maakt BIM een opmars en schakelen veel bedrijven waaronder architecten, bouwkundige tekenbureaus, aannemers, installateurs en adviseurs over op BIM. Doordat vele verschillende partijen mee gaan in deze opmars geeft dit de aannemers, installateurs en adviseurs over op BIM. Doordat vele verschillende partijen mee gaan in deze opmars geeft dit d<br>achterblijvers een extra stimulans om mee te gaan. Buiten het feit dat BIM veel voordelen heeft wor opdrachtgevers, waaronder de RGD.

Inmiddels heeft Beltman Architecten ruim een jaar geleden het programma Revit en SmartRevit aangeschaft. In eerste instantie zouden enkele projecten opgezet worden in deze programmatuur om ervaring op te doen. Inmiddels zijn al tientallen projecten opgezet in Revit, echter zit er wel een kanttekening aan. en ruim een jaar geleden het programma Revit en SmartRevit aangeschaft. In eerste instanti<br>worden in deze programmatuur om ervaring op te doen. Inmiddels zijn al tientallen projecteı<br>een kanttekening aan.<br>xt is van de teke

Hoewel veelvuldig gebruik gemaakt is van de tekenmethodiek BIM zal Beltman (nog) niet volledig over gaan op Revit vanwege een aantal cruciale punten waaronder het detailleren. Daarnaast is Beltman niet volledig overtuigd dat uit alle start situaties voordeel te behalen valt met BIM. Hieronder staan enkele punten met toelicht toelichtingen.

#### Detailleren.

Bij een architectonisch ontwerp worden bijzondere elementen toegevoegd waardoor een project uit de 'standaard' gedachten lijn wordt getrokken, als voorbeeld is het ontwerp uit hoofdstuk '3.1.2 definitief ontwerp' een goed voorbeeld. In deze gevel komen veelvuldig kaders voor waarbij op voorhand niet te zeggen is hoe deze vorm gegeven zal worden, ook de exacte (verticale) locatie is nog niet te bepalen omdat er een gedetailleerde weergave van het kader nodig is.

Binnen de programmatuur Revit dient eerst het model te worden opgebouwd met elementen waar waarna de verticale maatvoering bepaald dient te worden. Op de getekende elementen is het mogelijk 2D doorsneden te maken, middels deze snede kan er gedetailleerd worden. De details dienen eerst schematisch gevormd te worden waarna dit in een later stadium verfijnd kan worden. bepaald dient te worden. Op de getekende elementen is het mogelijk 2D doorsneden te maken, middels deze snede kan er<br>gedetailleerd worden. De details dienen eerst schematisch gevormd te worden waarna dit in een later stadi

gevels, zich te verdiepen in het ontwerp waarbij enkele (bijzondere) aansluitingen uitgetekend moeten worden op detailniveau. Wanneer enkele principe details gemaakt zijn zal het model in Revit opgezet kunnen worden met behulp van de eerder gemaakte details en stramienplannen.

Tijdens het opstellen van de principe detaillering dient er ook gekeken te worden naar de verticale maatvoering van het gebou gebouw. Hierbij dienen verdiepinghoogten, plafondhoogten etc. bepaald te worden.

Na het opstellen van enkele principe details en het bepalen van de maatvoeringen kunnen er 3D stramienplannen getekend worden waaraan de 3D elementen in alle richtingen gekoppeld kunnen worden.

#### Rendabiliteit BIM.

Het opzetten van een project in Revit is tijdrovend, hoewel tekenwerk snel opgezet kan worden in Revit betekend dit niet dat het altijd de snelste methode is. Dit is mede afhankelijk van het gewenste eindresultaat. Derhalve moet bij het opstarten van een te realiseren project bekeken worden of het zinvol dan wel vereist is het project uit te werken middels BIM.

Ongeacht de 'overstap' op BIM heeft Beltman nog enkele projecten op de traditionele methode uitgetekend omdat BIM niet altijd voordelen met zich mee brengt. Wanneer BIM wel toegepast zou worden dan zouden deze projecten langer duren en financieel onaantrekkelijk zijn.

#### 2.3.1 De te behalen voordelen van BIM

De hieronder aangegeven argumenten zijn de voordelen die ondervonden zijn tijdens het uitwerken van het project uit hoofdstuk 3. De argumenten betreffen de voordelen van BIM(/Revit)ten opzichte van 2D tekenwerk:

- Het volledig visueel in beeld hebben van het project door middel van 3D en 2D weergaven;
- Bij het gebruik van BIM, door alle projectpartners, en het gezamenlijk werken in het model is he het voor alle partijen inzichtelijk of het getekende werk problemen oplevert. Dit is te toetsen door middel van clash-controls;
- $\checkmark$  Bij wijzigingen hoeft dit slechts één keer door te voeren waarbij de wijziging op plattegrond, gevels en overige gemaakte bladen vanzelf doorgevoerd wordt;
- Door het maken van een 3D model zijn er grote mogelijkheden ten aanzien van het prefabriceren van gebouwelementen;
- $\checkmark$  Alle ingevoerde gegevens kunnen rechtstreeks dan wel door middel van aanvullende applicaties opgevraagd worden. Hierbij dient alles wel volgens de juiste methode opgezet te worden.
- Voorbeeld van één van de aanvullende programma's is IBIS4BIM dat verderop in dit onderzoek aan de orde zal komen.  $\checkmark$  Ten behoeve van presentaties is het eenvoudig om mooi beeldmateriaal te maken;
- $\checkmark$  Universele uitwisseling tussen verschillende BIM paketten mogelijk door een internationaal gestandaardiseerde uitwisselingsformat (IFC, Idustry Foundation Classes);

## 2.3.2 De ondervonden nadelen van BIM .2

ELTMAN

De hieronder aangegeven argumenten zijn de ondervonden nadelen tijdens het uitwerken van het project uit hoofdstuk 3. De argumenten betreffen de nadelen van BIM(/Revit)ten opzichte van 2D tekenwerk: at verderop in dit onderzoek aan de orde zal kom<br>teriaal te maken;<br>k door een internationaal gestandaardiseerde<br>5.<br>het uitwerken van het project uit hoofdstuk 3. De<br>nwerk:<br>rdware vereist, overstappen naar BIM vraagt een

- x Om de BIM programma's te kunnen gebruiken is geavanceerde hardware vereist, overstappen naar BIM vraagt ee investering in hardware;
- × Investeringskosten in de software, onderhouden op de software en de leerkosten voor de tekenaars.
- × Voor het uitwerken van kleine projecten/uitwerken van voorstellen tijdens een project is het een tijdrovende klus om dit in Revit te doen;
- x Bij het uitwerken van een plan (ongeacht de omvang) dient alles uitgezocht dan wel getekend te worden. In de 3D weergaves zal namelijk alles zichtbaar zijn;
- × De BIM tekenmethodiek werkt volgens een andere werkvolgorde dan jaren lang bij Beltman geha gehanteerd is. Zie hiervoor hoofdstuk '2.2 overschakelen op BIM' .
- × De gedachten 'alles is eenvoudig te veranderen doordat zaken gekoppeld zijn ' levert buiten een aantal voordelen ook nadelen op. Bij het wijzigen van enkele zaken in het afstudeerproject TRIMM kwamen veel meldingen van gekoppelde zaken die niet zondermeer veranderd konden worden. Deze meldingen zijn niet altijd even duidelijk en zal daarom extra tijd vragen;
- × Niet alle aanwezige tools in het programma werken voldoende om 3D elementen mee te tekenen tekenen. De functie van trappen en balustrades werkt bijzonder slecht. Al het tekenwerk met deze tool blijft ontwerpen (niet gedetailleerd).
- × Bij het tekenen van een sweep, kolom etc. bevatten vrijwel altijd niet alle dimensies die gebruikt worden door externe programma's zoals IBIS4BIM. Het toevoegen van deze dimensions is eveneens nergens duidelijk uitgelegd.

#### 2.2.3 De overstap van Beltman naar BIM

Tijdens de opmars van BIM heeft Beltman veel informatie vergaart en veel gesproken met de software leveranciers. Tijd Tijdens deze gesprekken is gekeken naar de voortgang in de ontwikkeling van BIM en of een overstap technisch dan wel financieel gewenst is zonder problemen te veroorzaken. De gesprekken en het afweging om BIM te gaan toepassen heeft zich verspreid over een periode van circa twee jaren waarin telkens de voortgang en de voordelen van BIM te klein werd bevonden.

Rond de zomer van 2010 kreeg Beltman het verzoek een aanbieding te maken voor het uitwerken van een ontwerp ten behoeve van een bouwaanvraag en uitwerkingsfase waarbij het gebruik van BIM benadrukt werd. Ten tijde van het opstellen van deze aanbieding werkte Beltman nog niet met BIM en dit heeft tot gevolg gehad dat Beltman dit project mis is gelopen. Op dat moment was dit het eerste project dat Beltman was misgelopen echter wanneer de overstap niet uitblijft konden dit er meer worden. gramma's zoals IBIS4BIM. Het toevoegen van deze dimensions is eveneens nergens duidelijk uitgelegd.<br>
erstap van Beltman naar BIM<br>
pmars van BIM heeft Beltman veel informatie vergaart en veel gesproken met de software lever

Na de zomer van 2010 heeft Beltman enkele licenties van het programma Revit 2011 aangeschaft waarbij enkele tekenaars een cursus hebben gevolgd. Wegens een kleine terugval in projecten hebben uiteindelijk alle tekenaars een cursus gehad. Wegens de benoemde nadelen in hoofdstuk '2.2.2 nadelen BIM (t.o.v. 2D tekenprogramma's)' is het wel zo dat Beltman gebruik zal blijven maken van 2D tekenen in Arkey VMV 8.0 voor het uitwerken van de details. s misgelopen echter wanneer de overstap niet uitblijft konden dit er me<br>es van het programma Revit 2011 aangeschaft waarbij enkele tekenaars<br>l in projecten hebben uiteindelijk alle tekenaars een cursus gehad. Weg<br>1 (t.o.v.

Bovengenoemde 'overstap' naar BIM geldt alleen voor de bouwkundig tekenaars bij Beltman Architecten, op het moment werken namelijk alle architecten nog met een andere software. Wel zijn de er reeds gesprekken gevoerd met de architecten van Beltman en deze raken uiterst geïnteresseerd in BIM.

Nu, ruim één jaar na het gedeeltelijk overstappen op BIM, heeft Beltman tientallen projecten uitgewerkt in Revit. In dit proces is<br>getracht steeds meer gebruik te maken van de mogelijkheden van het model om te zien of hier getracht steeds meer gebruik te maken van de mogelijkheden van het model om te zien of hier voordelen uit te halen zijn. Het onderzoek naar het programma IBIS4BIM, dat in een later stadium in dit onderzoek aan de orde zal komen is hier een voorbeeld van.

#### 2.3.4 Benodigde veranderingen organisatie Beltman Architecten betreft overstap op BIM

In de organisatie van Beltman Architecten zijn enkele stappen gemaakt tot het wijzigingen van de werkwijze om correct met BIM te kunnen werken.

#### Werkwijze voor gebruik BIM.

Alvorens de overstap van 2D tekenen naar BIM had Beltman een duidelijk (werk)proces waarin omschreven was wanneer architect, tekenaar en projectleider bij het project aanschuiven. Middels Figuur 3 zal dit proces toegelicht worden.

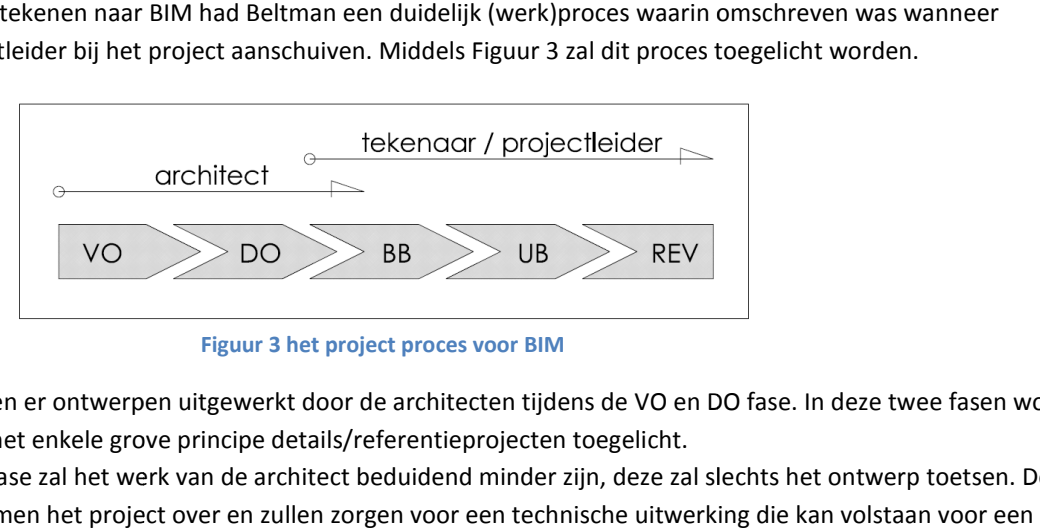

Figuur 3 het project proces voor BIM

Middels 2D tekenwerk worden er ontwerpen uitgewerkt door de architecten tijdens de VO en DO fase. In deze twee fasen wordt het tekenwerk summier en met enkele grove principe details/referentieprojecten toegelicht. Middels 2D tekenwerk worden er ontwerpen uitgewerkt door de architecten tijdens de VO en DO fase. In deze twee fasen wor<br>het tekenwerk summier en met enkele grove principe details/referentieprojecten toegelicht.<br>Na het afr

tekenaar en projectleider nemen het project over en zullen zorgen voor een technische uitwerking die omgevingsvergunning/aanbesteding. Dit tekenwerk bestaat uit plattegronden, gevels, doorsneden en enkele details die de richting van de technische oplossing aangeven.

Het reeds voltooide tekenwerk in de BB-fase zal volledig uitgedetailleerd worden in de UB-fase zodat de (onder)aannemer(s) het gebouw kunnen bouwen. at uit plattegronden, gevels, doorsneden en enkele details die de<br>itgedetailleerd worden in de UB-fase zodat de (onder)aannemer(s) het<br>uwwerk worden de tekeningen, bij opdracht, bijgewerkt worden naar<br>Beltman Architecten e

Uiteindelijk na het afronden van de uitvoering van het bouwwerk worden de tekeningen, bij opdracht, bijgewerkt worden naar werkelijkheid in de revisie fase.

## Werkwijze na ingebruikname BIM.

Bij het onderzoeken van de mogelijkheden van BIM heeft Beltman Architecten enkele tekenaars en een architect op Revit cursus laten gaan. Gelijktijdig aan deze cursus is ook gekeken of het werkproces veranderd diende te worden, dit bleek het geval te zijn. Zoals in hoofdstuk 2.3.2. "De ondervonden nadelen van BIM" is omschreven dient veel uitgezocht te worden om je 3D model op te kunnen bouwen, dit betekend dat je detailniveau hoog ligt.

Na de cursussen en enkele interne overleggen is geconstateerd dat de overstap voor de architecten op BIM op het moment nog niet wenselijk is, de tekenaars daarentegen zouden wel de gedeeltelijke overstap gaan maken op Revit. Ten tijde van deze constatering is ook gekeken naar het project proces, doel hiervan was om zoveel mogelijk 'dubbel' werk te voorkomen. Figuur 4 geeft het project proces weer waarbij de DO en BB fases zijn samengevoegd tot één fase, bij het behouden van twee fases zou het eindresultaat vrijwel gelijk zijn. Hoewel je kunt spreken over het samenvoegen van deze twee fasen behoort het ontstane tekenniveau met Revit eerder tot de fase BB dan tot de fase DO. Derhalve kun je ook spreken van het vervallen van e e fase DO. nselijk is, de tekenaars daarentegen zouden wel de gedeeltelijke overstap gaan maken op Revit. Ten tijde van deze<br>ering is ook gekeken naar het project proces, doel hiervan was om zoveel mogelijk 'dubbel' werk te voorkomen

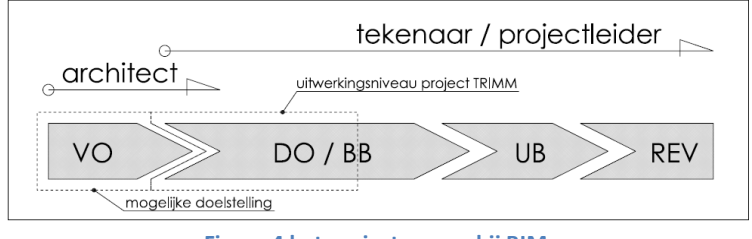

Figuur 4 het project proces bij BIM

Het project TRIMM dat in hoofdstuk 3 uitgewerkt zal worden op DO niveau dekt niet de volledige fase DO en BB-fase, schematisch is aangegeven tot in hoeverre het project is gemaakt in deze fase.

In de toekomst bestaat voor Beltman Architecten de mogelijkheid om ook de VO fase in Revit uit te werken echter dient het programma zich eerst verder te bewijzen in het bouwkundig uitwerken van projecten. mma

## 2.4 Conclusie

Na jarenlange ontwikkelingen is de tekenmethodiek een waardevolle toevoeging voor gebruikers gebruikers waarbij de idealen werkelijkheid zijn geworden. Hierdoor is het mogelijk om de kans op bouwfouten te verkleinen en dit gaat gecombineerd met een programma dat mooie beelden kan genereren voor architecten en opdrachtgevers.

Wel moet de gebruiker ruimschoots de mogelijkheid krijgen om de omschakeling vlekkeloos te laten verlopen, dit zal namelijk enige tijd in beslag nemen doordat het niet alleen een wijziging is in programmatuur maar ook in de gedachtegang van een tekenaar. at mooie beelden kan genereren voor architecten en opdrachtgevers.<br>uiker ruimschoots de mogelijkheid krijgen om de omschakeling vlekkeloos te laten verlop<br>g nemen doordat het niet alleen een wijziging is in programmatuur m

Het eerste (deel)project in Revit is tegengevallen doordat de tekenmethodiek en de software totaal anders zijn dan gewend ondanks dat er bij Beltman voldoende ervaring zit. De grootste omschakeling is het visualiseren van het project waarbij de mogelijkheid hebt het project in 3D in te zien. Na enkele weken tekenen in Revit was slechts alleen de basis bekend, vervolgens zijn (veel) aspecten slechts één keer aan bod gekomen waardoor er geen continuïteit is. Dit heeft tot gevolg dat het tijdsbestek waarin het project is uitgewerkt lang is.

Daarnaast zijn enkele onderdelen van het project ook in 2D uitgetekend in plaats van 3D BIM. Dit komt omdat het in Revit moeilijk is met relatief weinig Revit kennis en ervaring om meerdere voorstellen/alternatieven uit te werken binnen een kort tijdsbestek.

Wel is het programma Revit, en het gebruikte tekenmethodiek BIM, een toevoeging voor de bouwsector omdat tijdens het Wel is het programma Revit, en het gebruikte tekenmethodiek BIM, een toevoeging voor de bouwsector omdat tijdens het<br>uitwerken constant geconfronteerd wordt met het tekenen van plattegronden, doorsneden en gevels. Middels kun je snel overschakelen tussen de verschillende onderdelen.

## 3. Het afstudeer project TRIMM

In dit hoofdstuk wordt ingegaan op het gekozen project TRIMM dat volgens het tekenmethodiek BIM is uitgewerkt en waar een aantal constructieve berekeningen, bouwbesluit toetsingen en tekenwerk van is gemaakt.

## 3.1 Toelichting ontstaan ontwerp

Middels een uitnodiging van TRIMM Interactieve Media heeft Beltman Architecten deel genomen aan een prijsvraag voor het ontwerpen van een nieuw kantoor gebouw, betreffende hun hoofdvestiging te Enschede. Architect Bob Hebben heeft namens Beltman Architecten onderstaand ontwerp gemaakt. ontwerpen van een nieuw kantoor gebouw, betreffende hun hoofdvestiging te Enschede. Architect Bob Hebben heeft nar<br>Beltman Architecten onderstaand ontwerp gemaakt.<br>3.1.1 Detailniveau verschillende projectfasen<br>Hoewel elk a

## 3.1.1 Detailniveau verschillende projectfasen

instituut (NNI) een norm uitgebracht dat als richtlijn dient, dit is norm NEN 2574.

Deze norm is ontstaan uit de behoefte om de indeling van gegevens op tekeningen zo nauwkeurig en ondubbelzinnig mogelijk te maken zodat om misverstanden te voorkomen. De geschreven norm NEN 2574 is daarom voor alle partners in de bouw bedoeld.

Afhankelijk van de type bedrijven dat werken aan een project dient vooraf vastgesteld te worden welke fasen doorlopen dienen<br>te worden. De volgende projectfasen zijn omschreven in de NEN-norm: te worden. De volgende projectfasen zijn omschreven in de NEN

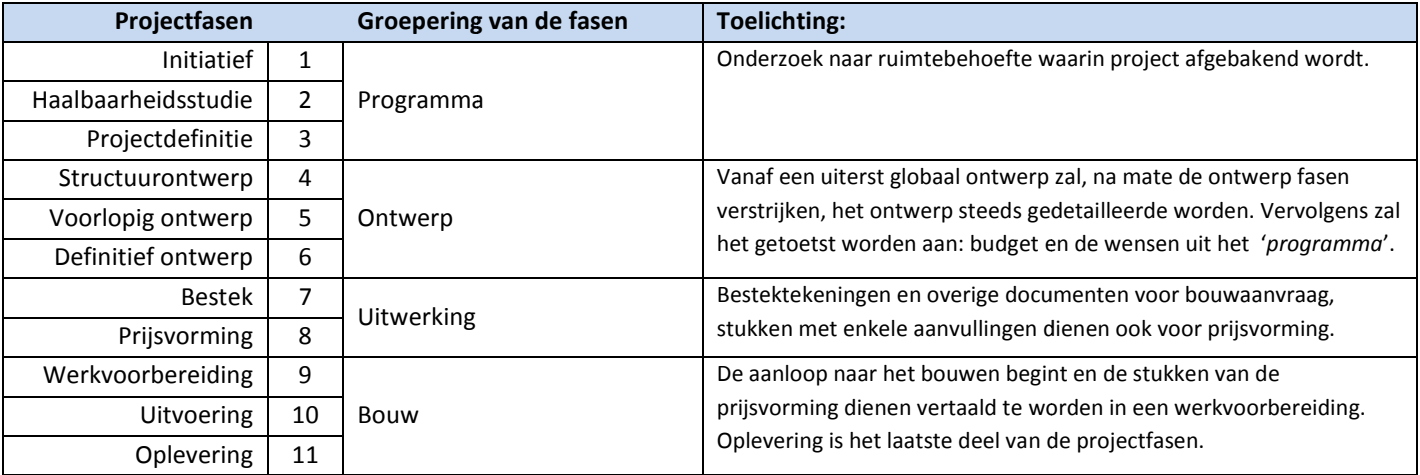

Tabel 1 1 projectfasen afgespiegeld aan groepering van de fasen

Tabel 1 is een richtlijn waarnaar een bedrijf, zoals Beltman Architecten, kan werken, de benamingen van de fasen zijn deels anders echter inhoudelijk zijn ze te vergelijken. Tabel 2 geeft een overzicht weer van de projectfasen van NEN2574 ten opzichte van de fasen die Beltman hanteert, hierbij is tevens de onderscheid gemaakt tussen Beltman voor invoering BIM en erna.

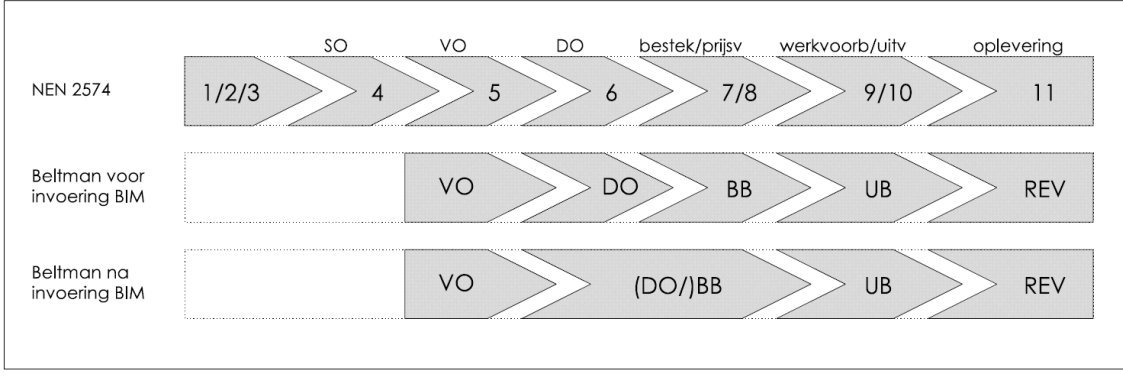

Tabel 2 projectfasen ten opzichte van projectfasen van Beltman voor en na invoering BIM

Binnen het proces dat een project bij Beltman (kan) doorlopen behoren punten 5 t/m 11, deze zijn veelal alleen anders benoemd.

Binnen de tekenopdracht behoort de opdracht om het project TRIMM van VO niveau uit te werken tot DO niveau niveau. Hierbij is in hoofdstuk 2.3 aangegeven dat bij het uitwerken van een project in Revit vrijwel geen sprake meer is van een DO niveau maar een BB-niveau. Om te zien of dit klopt zal er een toelichten gegeven worden op de fasen: niveau.

- VO (voorlopig ontwerp);
- DO (definitief ontwerp);
- Bestek;
- Prijsvorming.

ELTMAN

In onderstaande toelichten van de projectfasen zijn de werkzaamheden samengevat van alle partij partijen, dit betreft de opdrachtgever, advies- en tekenbureaus.

De toelichting van de projectfasen en de te verrichten werkzaamheden zijn geheel geciteerd uit NEN 2574<sup>3</sup>, enkele onderdelen zijn beknopt weer gegeven.

Per onderdeel wordt ook aangegeven welke partij verantwoordelijk is voor de betreffende werkzaamheden. De mogelijke partijen zijn:

- Architect (Arch.)
- Constructeur (Constr.)
- Installateur, dan wel installatie adviseur (Install.)

De werkzaamheden die behoren tot de werkzaamheden van Beltman Architecten worden vet gedrukt.

 $\overline{\phantom{a}}$ 

Huub Mars (1548860)  $^3$  Nederlands Normalisatie-instituut (NNI), NEN2574, 1993

## Voorlopig Ontwerp.

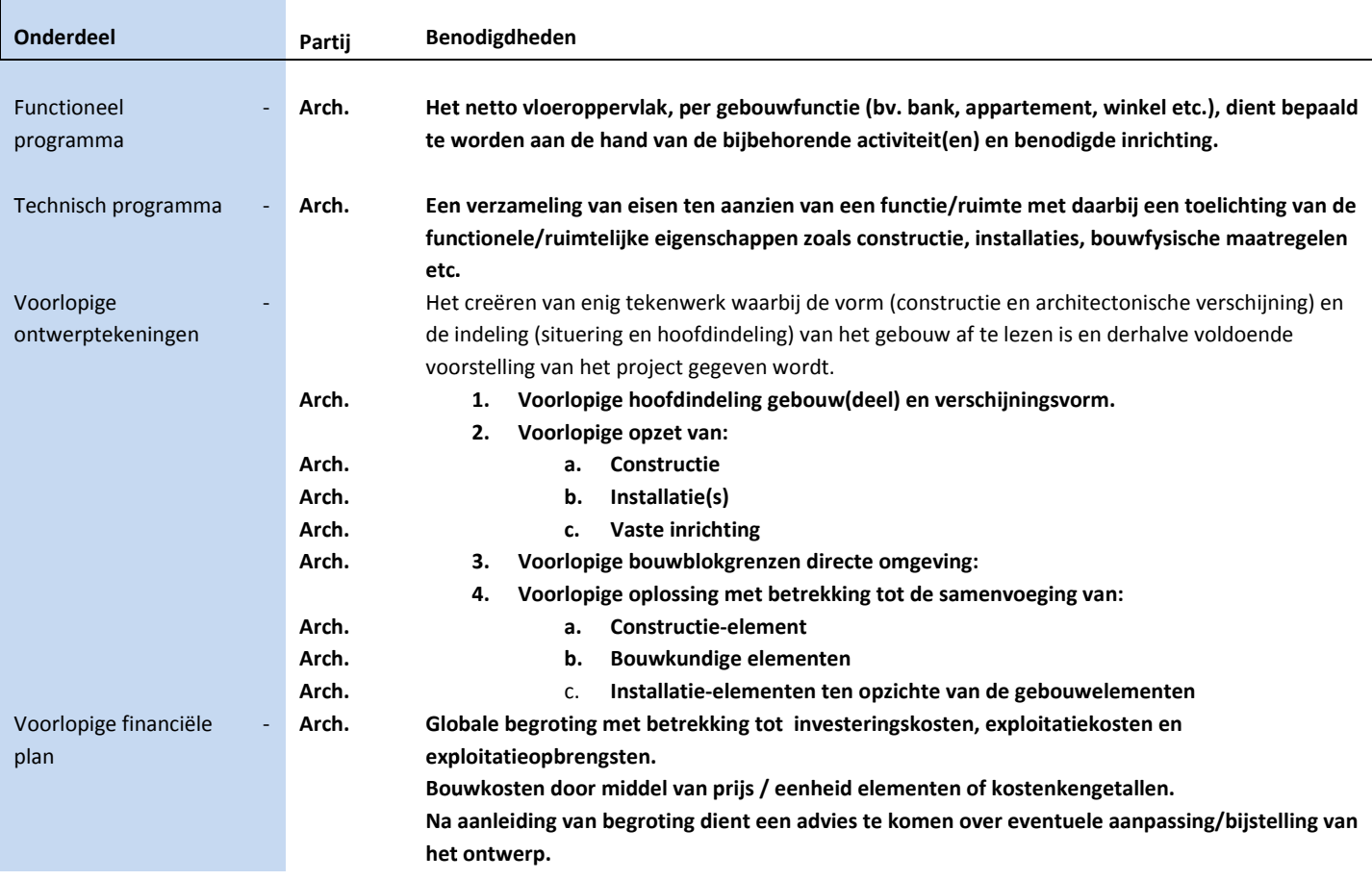

## Definitief Ontwerp.

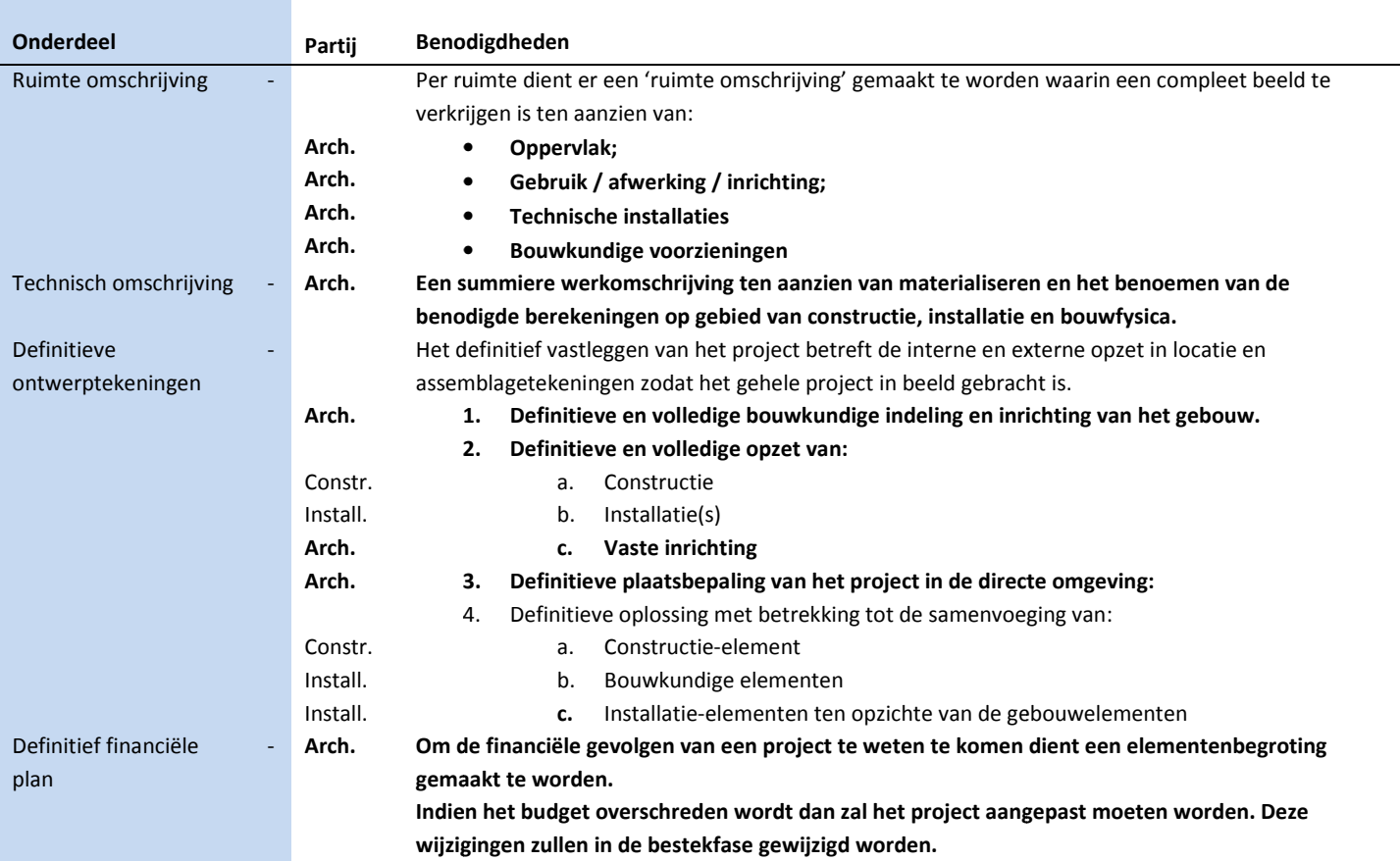

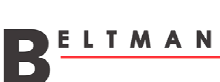

#### Bestek.

Ï

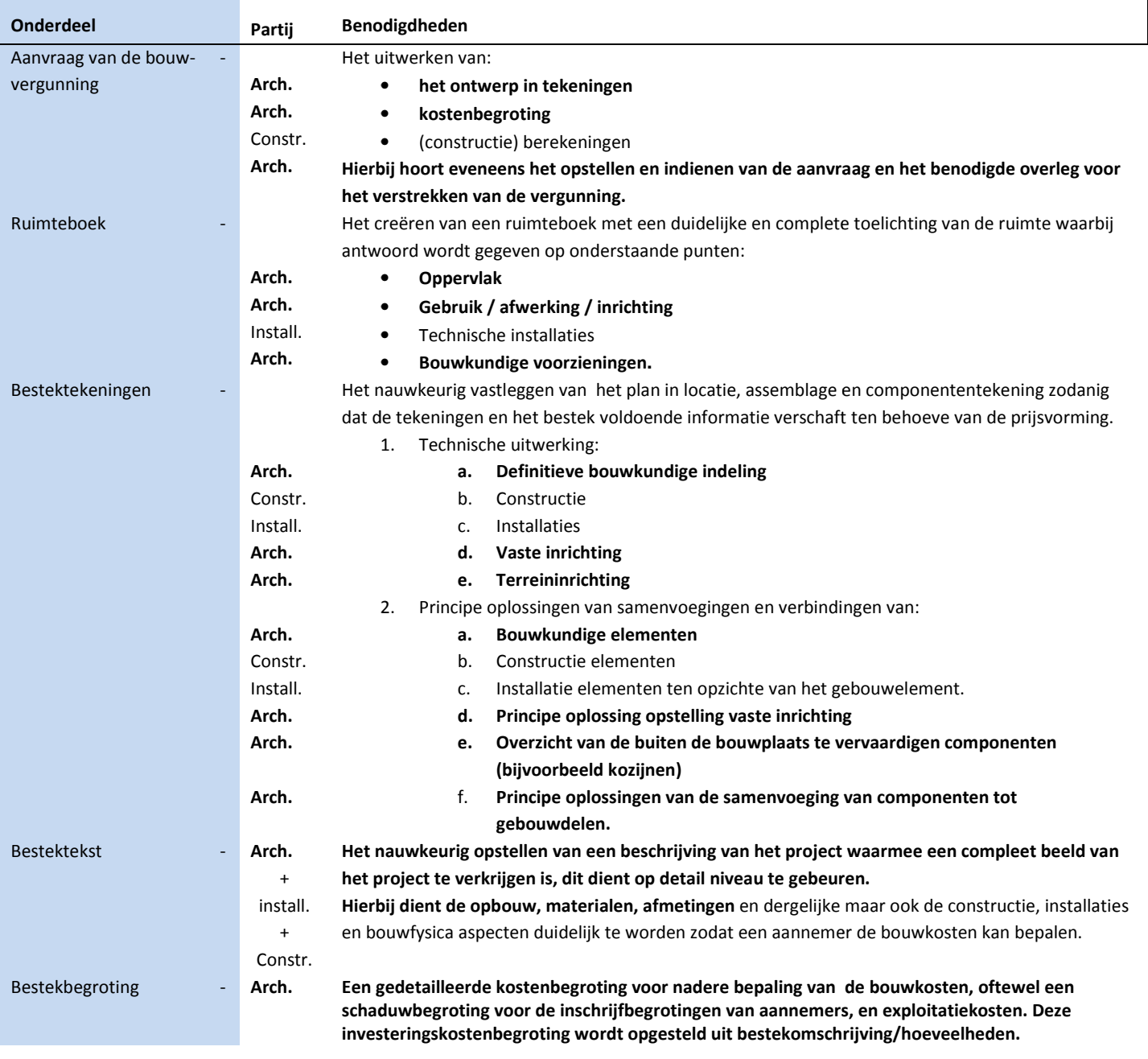

#### Prijsvorming.

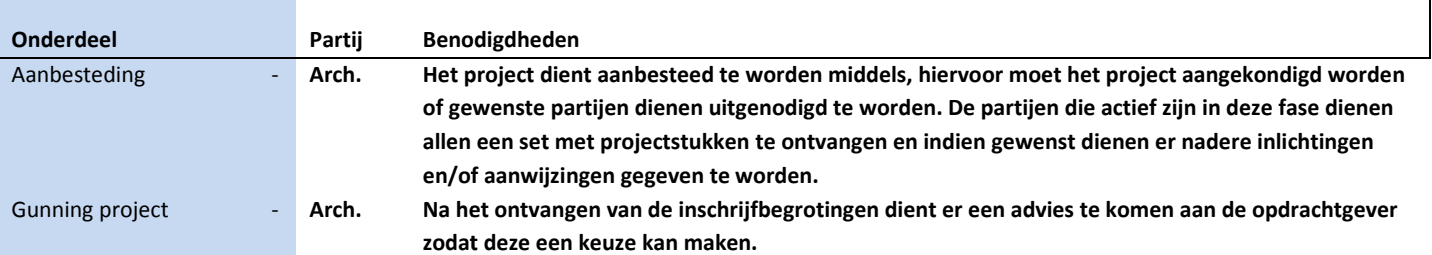

เคีย์

#### 3.1.2 Het VO van het project TRIMM

Ten behoeve van de opdracht om ervaring en kennis op te doen met het tekenmethodiek BIM en het programma Revit is het project TRIMM gedeeltelijk uitgewerkt. Hierbij is met name veel tijd gaan zitten in het technische uitwerking/visualisatie in het programma Revit. Ten behoeve van de opdracht om ervaring en kennis op te doen met het tekenmethodiek BIM en het programma Revit is het<br>project TRIMM gedeeltelijk uitgewerkt. Hierbij is met name veel tijd gaan zitten in het technische uitwe

in hoofdstuk 3.1.1 'Detailniveau verschillende projectfasen' om te kunnen vergelijken of de ontvangen stukken voldoende waren.

De toelichting van het ontwerp zal beschreven worden middels enkele kenmerkende aspecten die duidelijk zichtbaar zijn in het ontwerp. Daarnaast worden enkele afbeeldingen uit het ontwerpboek toegevoegd zodat het DO visueel getoetst kan worden aan het VO.

Kenmerkend en meest opvallend aan het ontwerp is het rondom doorlopende kader dat als oneindig lijnspel door blijft gaan. De enige onderbreking, die visueel niet eens waar te nemen is, is ter plaatse een thermische schil. Het lijnenspel komt goed tot zijn recht doordat aan het ge gebouw enkele kubussen uitsteken waarover/waarachter het kader loopt.

Op de plattegronden is de vorm van het gebouw af te lezen, hier zie je duidelijk dat het gebouw ter plaatse een thermische schil. Het lijnenspel komt goed tot zijn recht doordat aan het gebouw<br>enkele kubussen uitsteken waarover/waarachter het kader loopt.<br>Op de plattegronden is de vorm van het gebouw af te lezen, hie en bij de vergaderruimten achterin het gebouw.

Een ander opvallend stuk is de onderdoorgang aan de achterzijde van het gebouw, waar ook de vergaderruimtes zich bevinden.

 $24500$ 

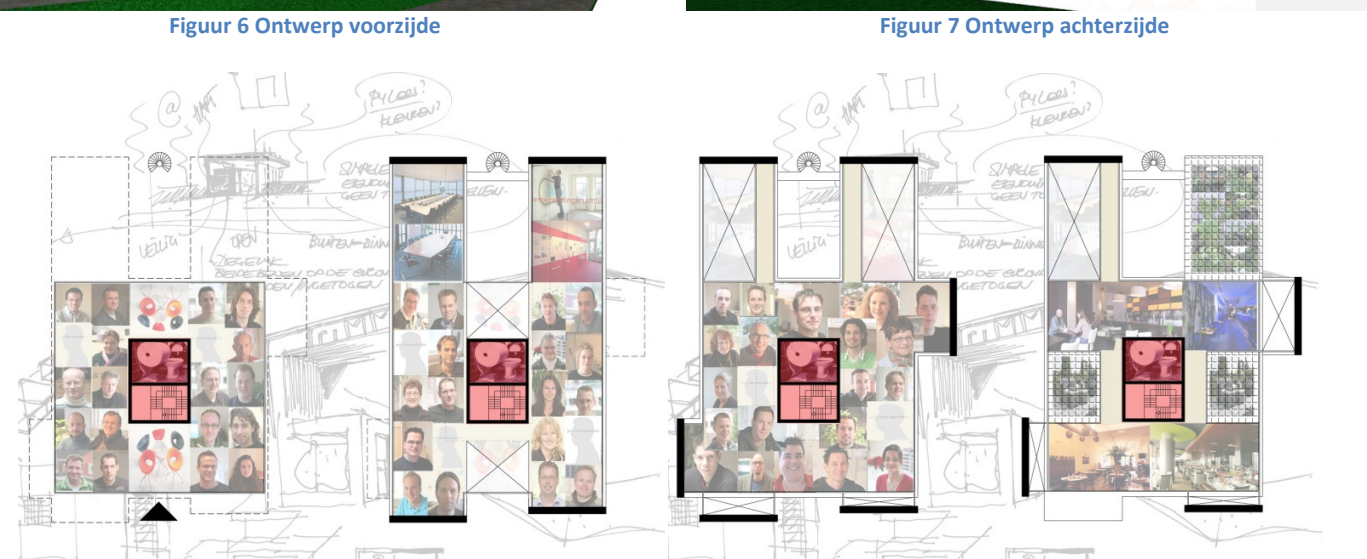

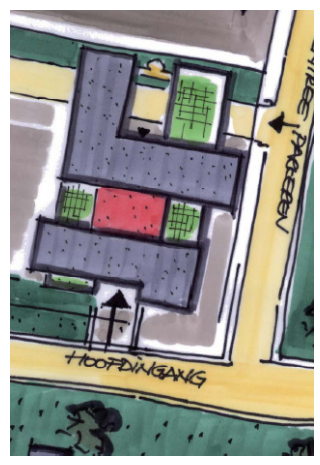

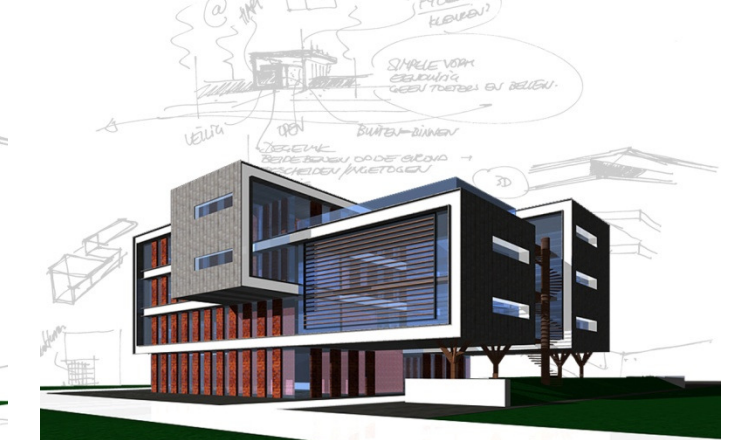

Figuur 8 Globale plattegronden (begane grond t/m 3<sup>e</sup> verdieping)

Figuur 5 situering

## De toetsing van het verkregen VO ontwerp aan de project fasen VO.

Onderstaande tabel is kopie van de tabel in hoofdstuk '3.1.1 Detailniveau verschillende projectfasen; voorlopig ontwerp' aangevuld met de resultaten uit het VO ontwerp TRIMM.

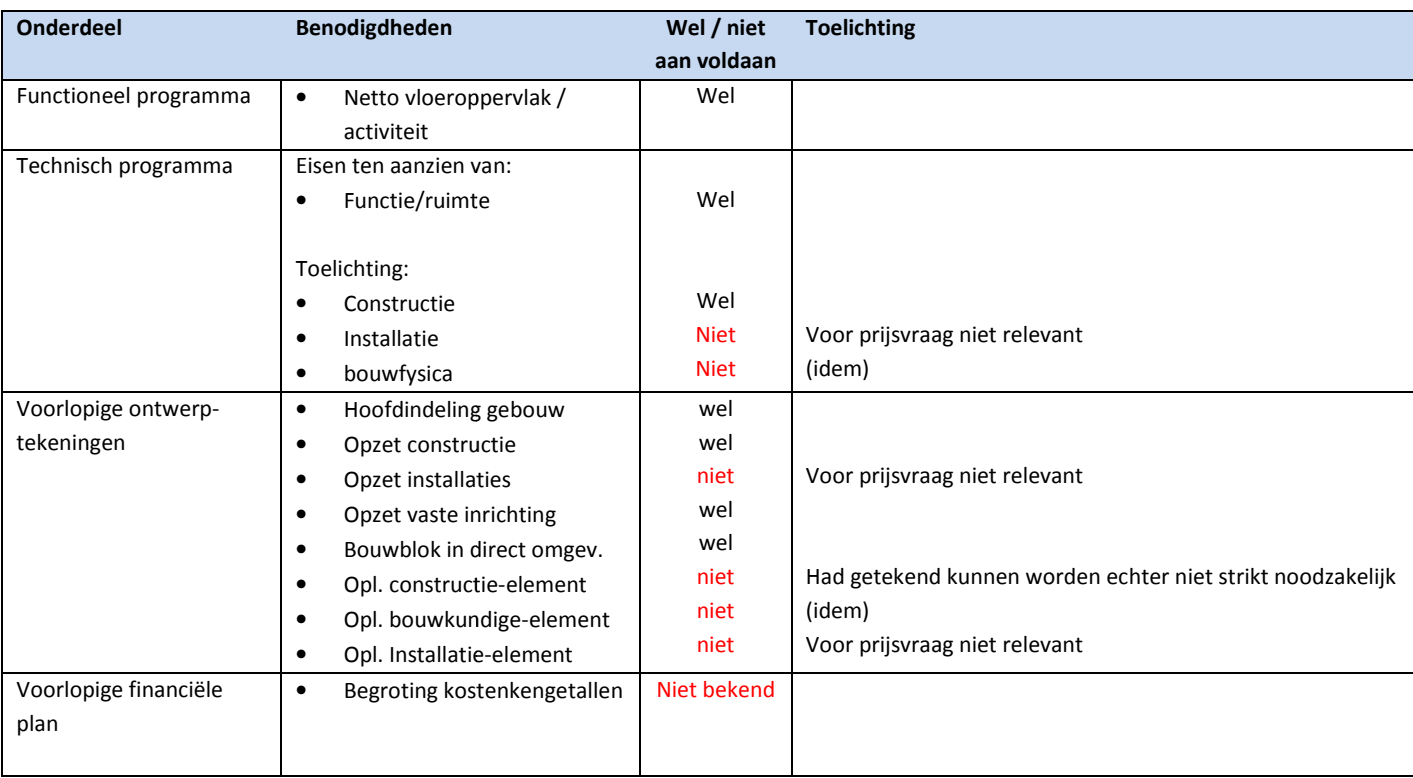

Tabel 3 toetsing VO aan NEN2574

Hoewel het niet vereist is om te ontwerp volgens NEN 2 2574 wordt deze norm veel als richtlijn gebruikt. Zoals bij de introductie van het project TRIMM is aangegeven is er door de opdrachtgever een uitnodiging verstuurd mee te doen met de prijsvraag voor het ontwerpen van een nieuw kantoorgebouw. 574 wordt deze norm veel als richtlijn gebruikt. Zoals bij de introductie<br>rachtgever een uitnodiging verstuurd mee te doen met de prijsvraag voor<br>ontwerp getoond, hierbij is het van belang dat het ontwerp/gebouw klopt<br>m de

Tijdens deze prijsvraag hebben meerdere bureaus hun ontwerp getoond, hierbij is het van belang dat het ontwerp/gebouw klopt en dat de gecreëerde plaatjes van goede kwaliteit zijn om de opdrachtgever te overtuigen. Tijdens deze prijsvraag hebben meerdere bureaus hun ontwerp getoond, hierbij is het van belang dat het ontwerp/gebouw<br>en dat de gecreëerde plaatjes van goede kwaliteit zijn om de opdrachtgever te overtuigen.<br>Bij deze prijs

buiten de uitstekende kaders en de overspanning van de vergaderzaal zijn er geen obstakels en zelfs deze zijn goed op te loss Bij de presentatie van de prijsvraag is het niet (altijd) gebruikelijk om de bouwkundige details en constructie (details) nader toe te lichten immers het ontwerp (plattegrond/gevels/3d weergaves) doet dit al, dit geldt eveneens voor de installaties. Alvorens je het plan presenteert zal er wel naar het financiële plan gekeken worden, dit zal globaal berekend worden door middel van een kostenkengetallen. bruikelijk o<br>weergaves)<br>nciële plan

Wanneer het ontwerp gegund word dan bestaat ten alle tijden de mogelijk om het ontwerp aan te vullen in een gewijzigd VO of de aanpassingen/aanvullingen worden meegen meegenomen in een DO.

#### 3.1.3 Het definitief ontwerp

De basis voor het uitwerken van het DO is reeds beschreven in hoofdstuk 3.1.2 'het voorlopig ontwerp'. In onderstaand hoofdstuk worden de resultaten beschreven en getoond en zal dienen is een basis voor het uiteindelijke onderzoek.

Het project TRIMM is middels de werkmethodiek van Beltman, zie globale omschreven in hoofdstuk 2.3 'De overschakeling van 2D naar 3D BIM', uitgewerkt. Derhalve diende alvorens er getekend kon worden in Revit enkele principe details getekend te worden, met name de horizontaal (en verticaal) doorlopende kader is in detailvorm van uiterste belang.

Hierbij is veel aandacht besteed aan de verticale verdeling van de gevelelementen. Deze zijn, ondanks een afwijkende verdiepingshoogte begane grond, alleen in verhouding gelijk. Hier is eveneens naar de detaillering gekeken wanneer ditzelfde kader als onderrand of als dakrand dient te gelden , de kunst was om de complete constructie te 'verbergen' achter hetzelfde detail dat standaard onder/boven een raam is gepositioneerd.

Na enkele details, het uitzetten van de verticale maatvoering en het opbouwen van het model is gebleken dat het doorlopende kader een grote moeilijkheidsgraad bevat. detail dat standaard onder/boven een raam is gepositioneerd.<br>Na enkele details, het uitzetten van de verticale maatvoering en het opbouwen van het model is gebleken dat het doorlopende<br>kader een grote moeilijkheidsgraad be

Zoals geconcludeerd zijn er enkele kubussen in de gevels die uitsteken waardoor het kader als een lijnspel achter of langs de kubussen loopt. Deze kubussen creëren enkele overstekken die relatief veel vragen van de constructie, ongeachte het toe te passen materialen. Daarnaast zijn er de (verdieping)vloeren en wordt er ook een grote vloeroverspanning gehanteerd bij de vloeren van de vergaderzalen om het esthetische ontwerp mogelijk te make maken. Door de overspanningen zijn er ook kolommen/muren nodig die deze elementen kunnen dragen.

Ter verduidelijking van de hoofddraagconstructie zal een keuze gemaakt worden in de bouwmethodiek, zie hiervoor hoofdstuk '3.2 hoofddraagconstructie project TRIMM'. Na deze keuze volgen de berekeningen voor de hoofddraagconstructie om enkele vloeren van de vergaderzalen om het esthetische ontwerp mogelijk te maken. Door de overspanningen zijn er ook<br>kolommen/muren nodig die deze elementen kunnen dragen.<br>Ter verduidelijking van de hoofddraagconstructie zal een hoofddraagconstructie project TRIMM'.

Wegens de inmiddels veel besproken architectonische vormgeving en de verschillende vrije hoogtes heeft het gebouw niet alleen in de constructie een uitdaging maar ook in de indeling ten aanzien van het bouwbesluit en met name het hoofdstuk omtrent brandveiligheid. Immers de gecreëerde vides verbinden meerdere verdiepingen/gevels met elkaar waardoor er brandoverslag mogelijk is.

De eisen en de maatregelen die getroffen dienen te worden naar aanleiding van het bouwbesluit komen in hoofdstuk '3.3 Toelichting bouwbesluit ten aanzien van project TRIMM' aan bod.

In onderstaande afbeeldingen, gegenereerd uit het Revit model, zijn enkele tussentijdse/eindresultaten te zien.

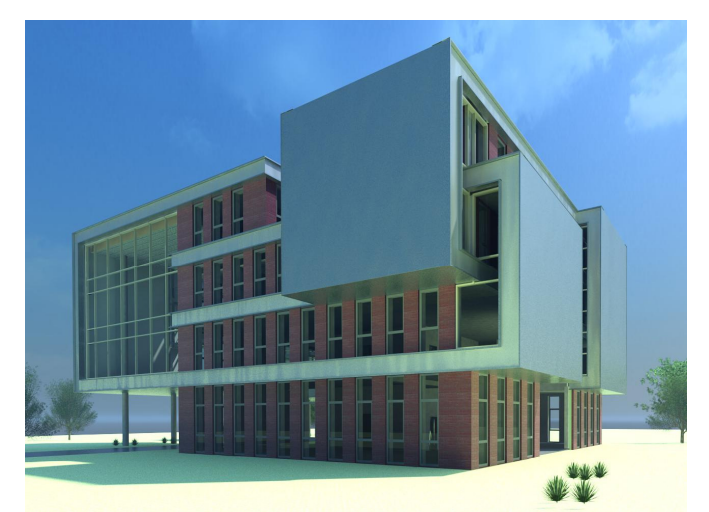

Figuur 9 Voorgevel/linkerzijgevel

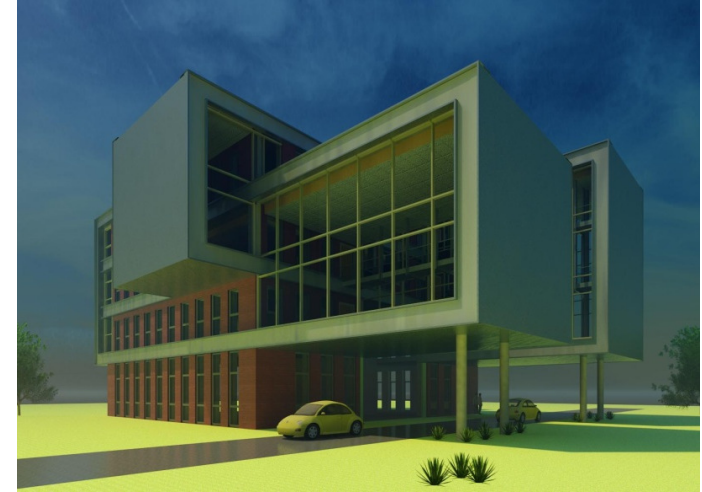

Voorgevel/linkerzijgevel Figuur 10 Achtergevel/rechterzi Achtergevel/rechterzijgevel

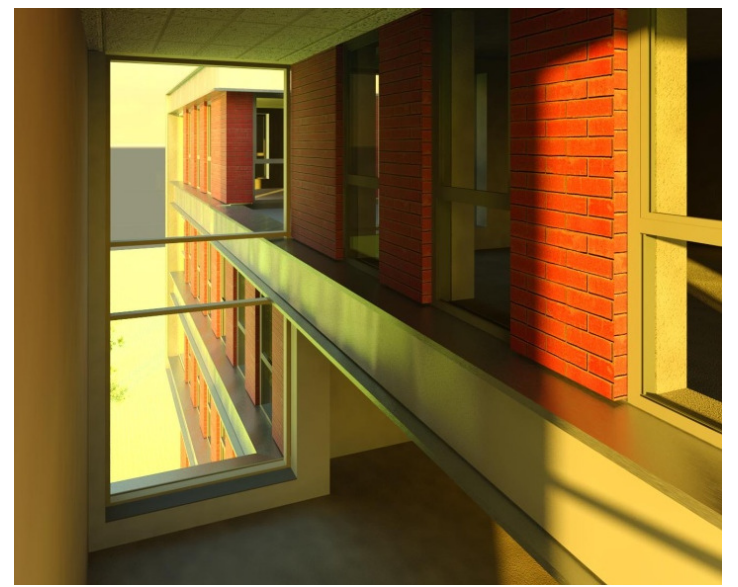

Figuur 11 zichtveld langs kader in uitstekende kubus

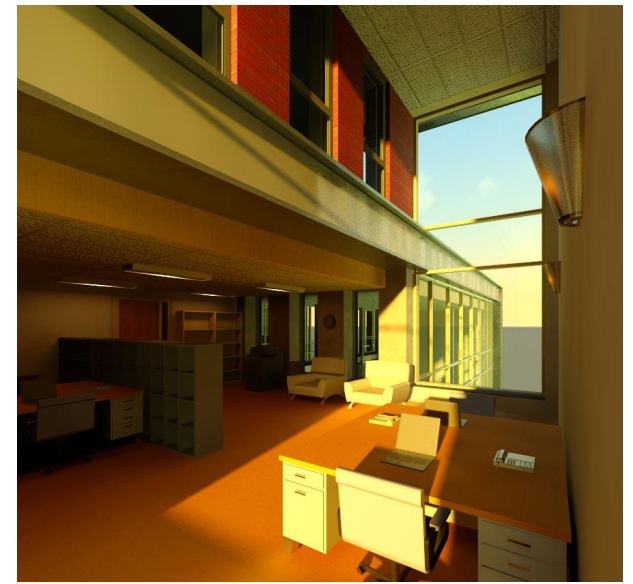

ichtveld langs kader in uitstekende kubus **Figuur 12 zichtveld langs kader in uitstekende** kubus

Figuur 11 en Figuur 12 zijn het resultaat van het lijnspel dat door een uitstekende kubus loopt, hierbij wordt een vide gecreëerd die in deze situatie over één verdieping loopt.

Figuur 13 geeft één van de twee vergaderruimtes weer in de achterzijde van het gebouw. Deze vergaderruimte loopt verticaal Figuur 11 en Figuur 12 zijn het resultaat van het lijnspel dat door een uitstekende kubus loopt, hierbij wordt een vide gecreëerd<br>die in deze situatie over één verdieping loopt.<br>Figuur 13 geeft één van de twee vergaderruim ruimte ook voor het vluchten van het kantoren gedeelte naar de spiltrap aan de achterzijde van het gebouw, op de verdiepingen gebeurd dit door middel van de loopbruggen die opgehangen zijn aan het dak.

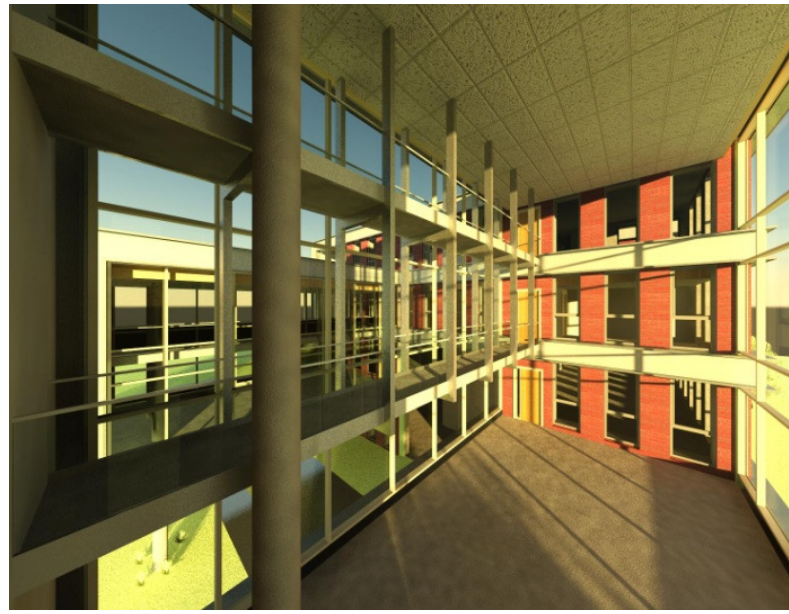

Figuur 13 vergaderruimte in achterzijde gebouw ergaderruimte Figuur 14 plattegrond 2

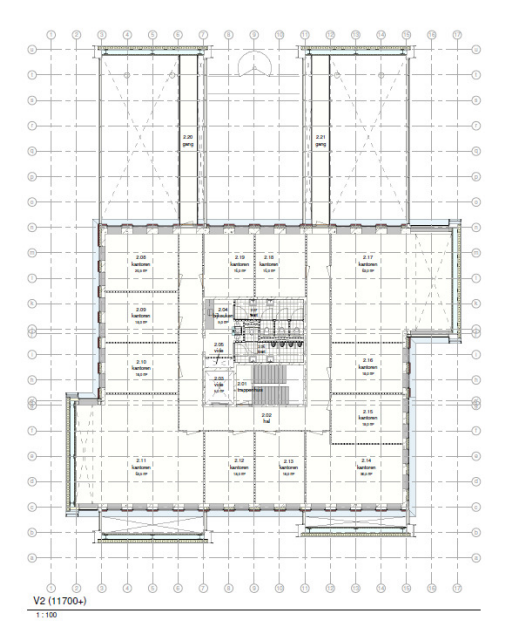

<sup>e</sup> verdieping

#### Ondervonden problemen tijdens uitwerking in Revit.

Tijdens de uitwerking van het project TRIMM in Revit zijn ook enkele problemen/gebreken/beperkingen geconstateerd. Onderstaande punten zijn hier enkele van:

- · Uitwerken mogelijkheden: Bij het uitwerken van enkele mogelijkheden ten aanzien van de vaste kern is gebleken dat het niet mogelijk is één of meerdere opties uit te werken in één model. Om toch enkele mogelijkheden naast elkaar te zien is er gebruik gemaakt van een 2D tekenprogramma.
- Traproutine: De traproutine binnen Revit is slechts een ontwerproutine waar geen technische maatvoering aan te koppelen is. Bij het uitwerken van de vaste kern kon ik deze niet in maat uit zetten. Derhalve is de trap eerst in 2D uitgetekend binnen een 2D tekenprogramma. Na feedback van Beltman blijkt dat het gebruiken van trappen van leveranciers meer mogelijkheden bied echter deze raproutine binnen Revit is slechts een ontwerproutine waar geen technische maatvoe<br>et uitwerken van de vaste kern kon ik deze niet in maat uit zetten. Derhalve is de trap<br>en een 2D tekenprogramma.<br>Beltman blijkt dat het ge
- zijn ook niet in alle situaties te gebruiken. · Balustraderoutine: De routine die het mogelijk maakt trapleuningen en balustraden langs vides te plaatsen werkt ingewikkeld, na veelvuldig proberen deze onderdelen juist in het model te krijgen is dit niet gelukt en derhalve is dit achterwege gelaten.
- Sweep: Het doorlopende lijnenspel is gecreëerd middels het tekenen van een sweep. Hoewel het mogelijk was met een staalprofiel in een 'XYZ' stelsel te tekenen is dit niet gelukt met het kader.
- Overstek wijzigen: Tijdens het tekenproces is geprobeerd de maatvoering ten aanzien van de horizontale overstek aan te passen. Dit gaf meerdere 'foutmeldingen' doordat teveel componenten aan elkaar gekoppeld waren. Derhalve was het niet mogelijk dit aan te passen.

Dit probleem is ook geconstateerd in de verticale maatvoering van de verdiepingshoogte.

## De toetsing van de afstudeeropdracht aan de project fasen DO en Be Bestek.

Onderstaande tabel is kopie van de tabel in hoofdstuk '3.1.1 Detailniveau verschillende projectfasen; definitief ontwerp' aangevuld met de resultaten uit de uitwerking van het project TRIMM.

Voor de toetsing in Tabel 4 is de tweede verdieping als uitgangspunt aangehouden. Ten behoeve van de uitwerking van project TRIMM zijn slecht alleen de onderdelen uit de tekenopdracht uitgewerkt.

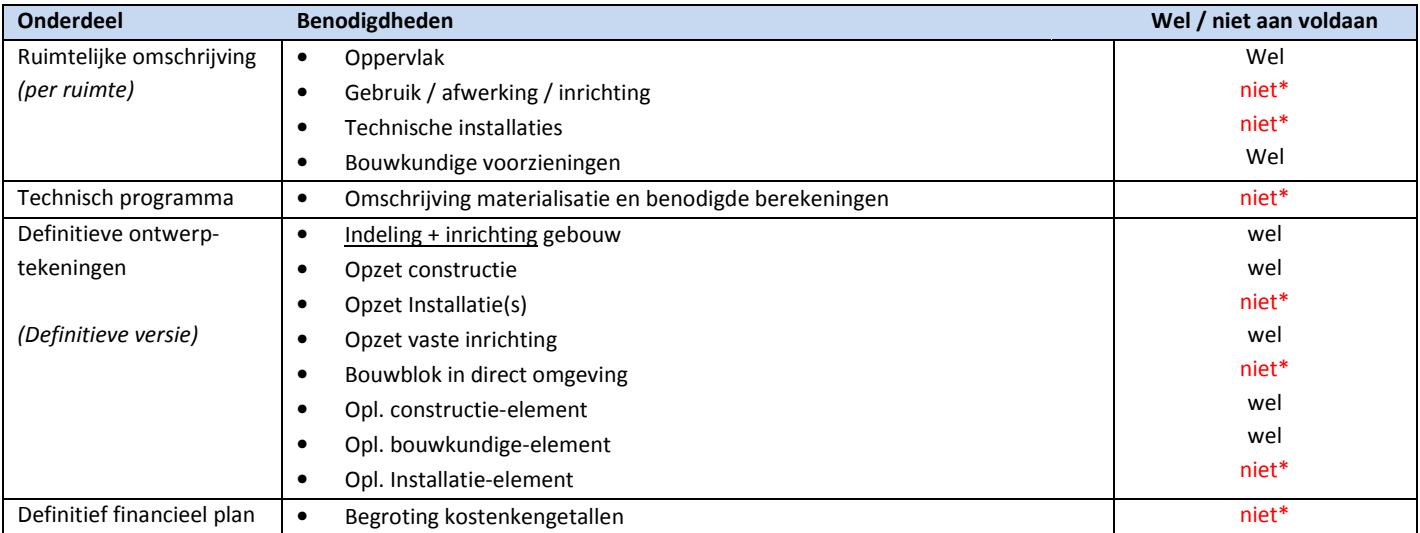

niet\*: Binnen afstudeeropdracht TRIMM niet aan voldaan, onderdelen behoren niet tot de opdracht. Deze onderdelen dienen normaliter in het uitwerkingsproces van Beltman wel gerealiseerd te worden.

#### Tabel 4 DO toetsing uitwerking aan NEN2574

Duidelijk is te zien dat het DO-niveau slechts alleen de indeling uitgewerkt wil hebben en niet de technische oplossingen. Wanneer je binnen Revit ervoor kiest om bijvoorbeeld slechts alleen massa's te tekenen voor de g later, wanneer je het plan in de BB-fase gaat uitwerken, omgezet te worden naar de spouwmuurindeling. Dit neem overbodig veel werk met zich mee. Aan de andere kant bestaat het gevaar dat er te gedetailleerd getekend wordt waardoor er meer tijd in gaat zitten dan nodig is. niveau sle<br>or kiest or<br>e BB-fase gehele spouw dan dient dit

## ELTMAN

Wegens de organisatorische wijziging (vervallen DO-fase wegens grote overlap met werkzaamheden BB-fase) bij Beltman na invoering BIM, zie hoofdstuk 2.3.4 'Benodigde veranderingen organisatie Beltman Architecten betreft overstap op BIM', zal het tekenwerk van de afstudeeropdracht ook getoetst worden aan de projectfase 'bestek' .

Bij deze toetsing geldt eveneens dat slechts alleen de onderdelen uit de tekenopdracht zijn uitgewerkt.

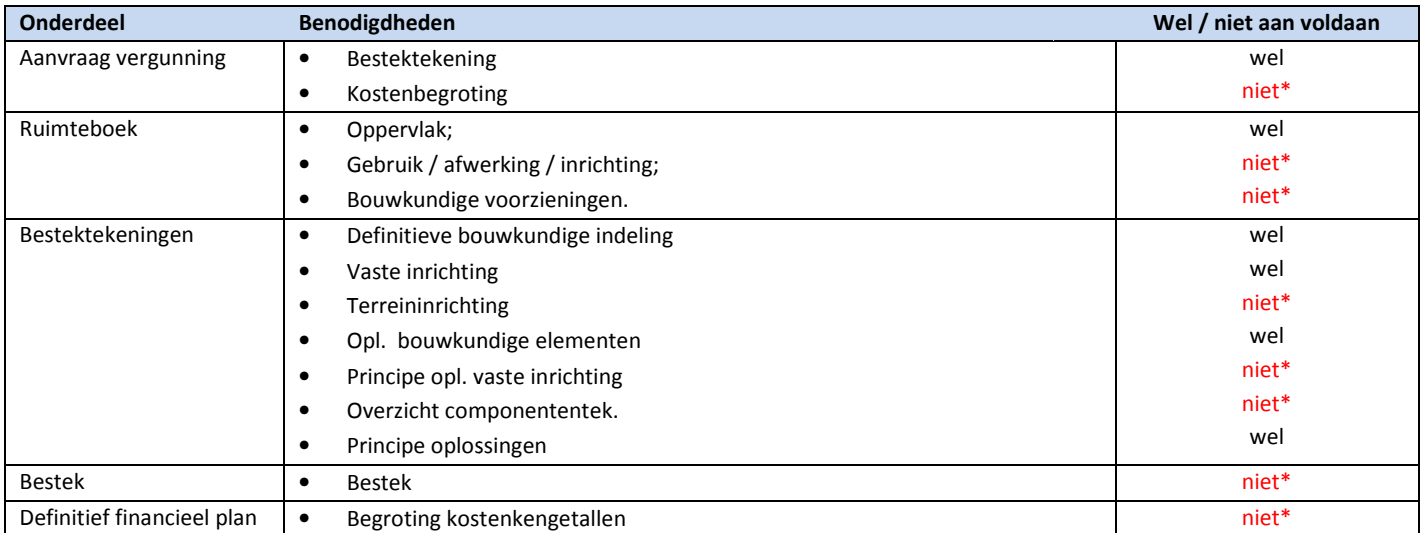

niet\*: Binnen afstudeeropdracht TRIMM niet aan voldaan, onderdelen behoren niet tot de opdracht. Deze onderdelen dienen normaliter in het uitwerkingsproces van Beltman wel gerealiseerd te worden.

#### Tabel 5 Bestek toetsing uitwerking aan NEN2574

Hoewel een groot aantal onderdelen niet uitgewerkt zijn voor de afstudeeropdracht zijn dit normaliter wel opdrachten die binnen deze projectfase door Beltman Architecten uitgewerkt worden.

Als je de verschillende criteria bekijkt van het DO en BB tekenniveau met de keuze van Beltman Architecten na het VO ontwerp het project op te starten in Revit dan is het te verklaren om de DO-fase te laten vervallen. Dit heeft eveneens positieve gevolgen voor het tijdsbestek van een bouwproces en het financiële plaatje voor de uitwerkingskosten.

Wel bestaat het risico dat wanneer er slechts alleen opdracht is voor het ontwerp dat er te gedetailleerd wordt uitgetekend.

## 3.1.4 Uitgewerkte stukken, 2D en 3D tekenwerk

Ten behoeve van het project zijn er de volgende stukken uitgewe uitgewerkt: De onderstaande tekeningen zijn vanwege tijdgebrek niet volledig afgemaakt, dit is in overleg gegaan met de begeleiders.

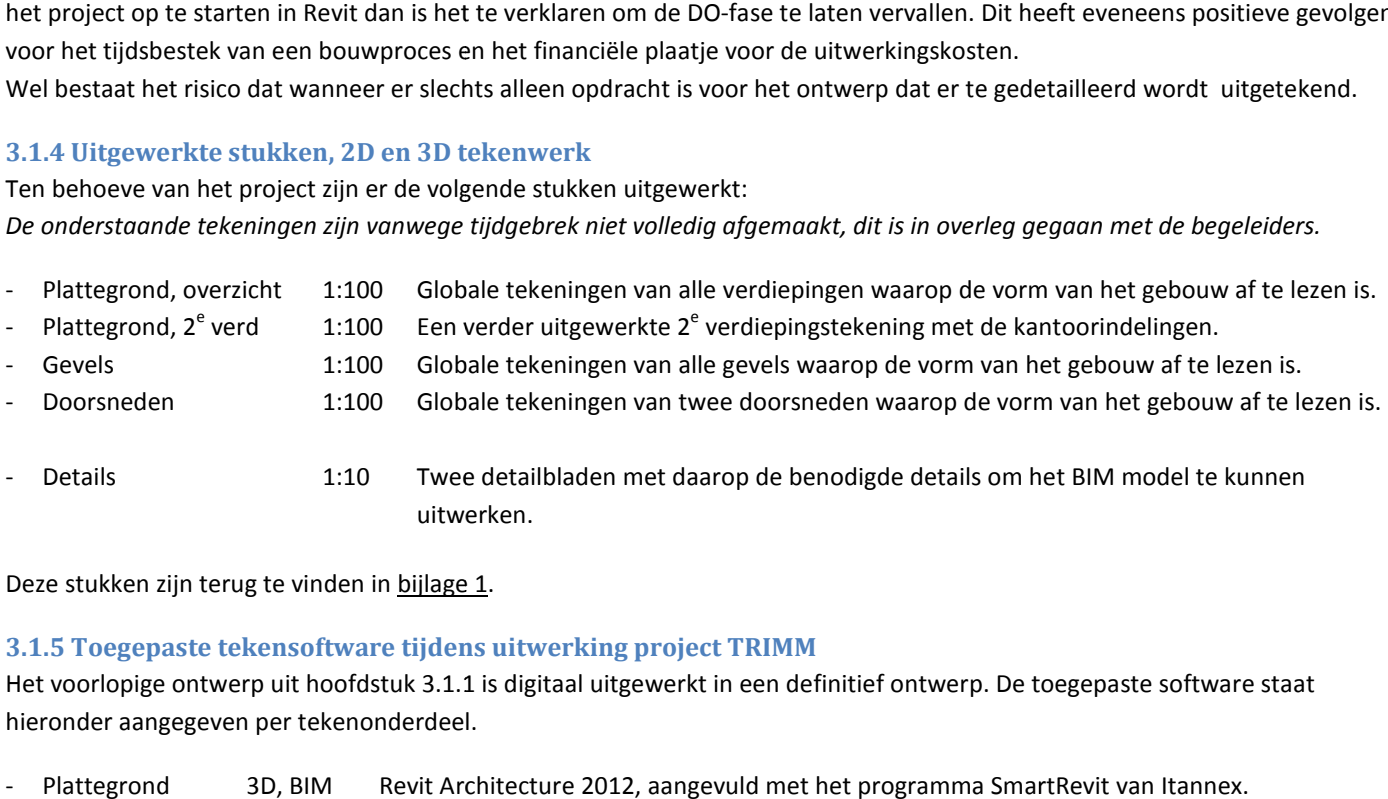

Deze stukken zijn terug te vinden in bijlage 1.

#### 3.1.5 Toegepaste tekensoftware tijdens uitwerking project TRIMM

Het voorlopige ontwerp uit hoofdstuk 3.1.1 is digitaal uitgewerkt in een definitief ontwerp. De toegepaste software staat hieronder aangegeven per tekenonderdeel.

- Plattegrond 3D, BIM Revit Architecture 2012, aangevuld met het programma SmartRevit van Itannex.
- Gevels 3D, BIM (idem)
- Doorsneden 3D, BIM (idem)
- Details 2D Arkey 8.0, aangevuld met het programma VMV.

## 3.2 Hoofddraagconstructie project TRIMM

In dit hoofdstuk wordt ingegaan op de constructie van het project TRIMM. Aspecten die in dit hoofdstuk worden beantwoord zijn onder andere de vloerdikte, wanddikte en de kolomafmetingen.

Gelijktijdig met het uitwerken van het project TRIMM, op DO-niveau, is gekeken naar de hoofddraagconstructie dat een zeer grote rol speelt in het ontwerp. Binnen het plan worden op alle enkele aspecten getoond die het ontwerp verfraaien en tegelijkertijd de uitdaging in de constructie zichtbaar maken. Het is dan ook van uiterst belang om, alvorens het gehele gebouw getekend is, enkele uitgangspunten berekend te he hebben.

### 3.2.1 De verschillende bouwmethodiek mogelijkheden

Het verkregen ontwerp bevat een hoge graad van repetitie dat veel constructieve mogelijkheden bied. Alvorens de tegelijkertijd de uitdaging in de constructie zichtbaar maken. Het is dan ook van uiterst belang om, alvorens het gehele gebouw<br>getekend is, enkele uitgangspunten berekend te hebben.<br>3.2.1 De verschillende bouwmethodiek mo de verschillende bouwmogelijkheden, veel toegepaste materialen en de daarbij horende voor- en nadelen.

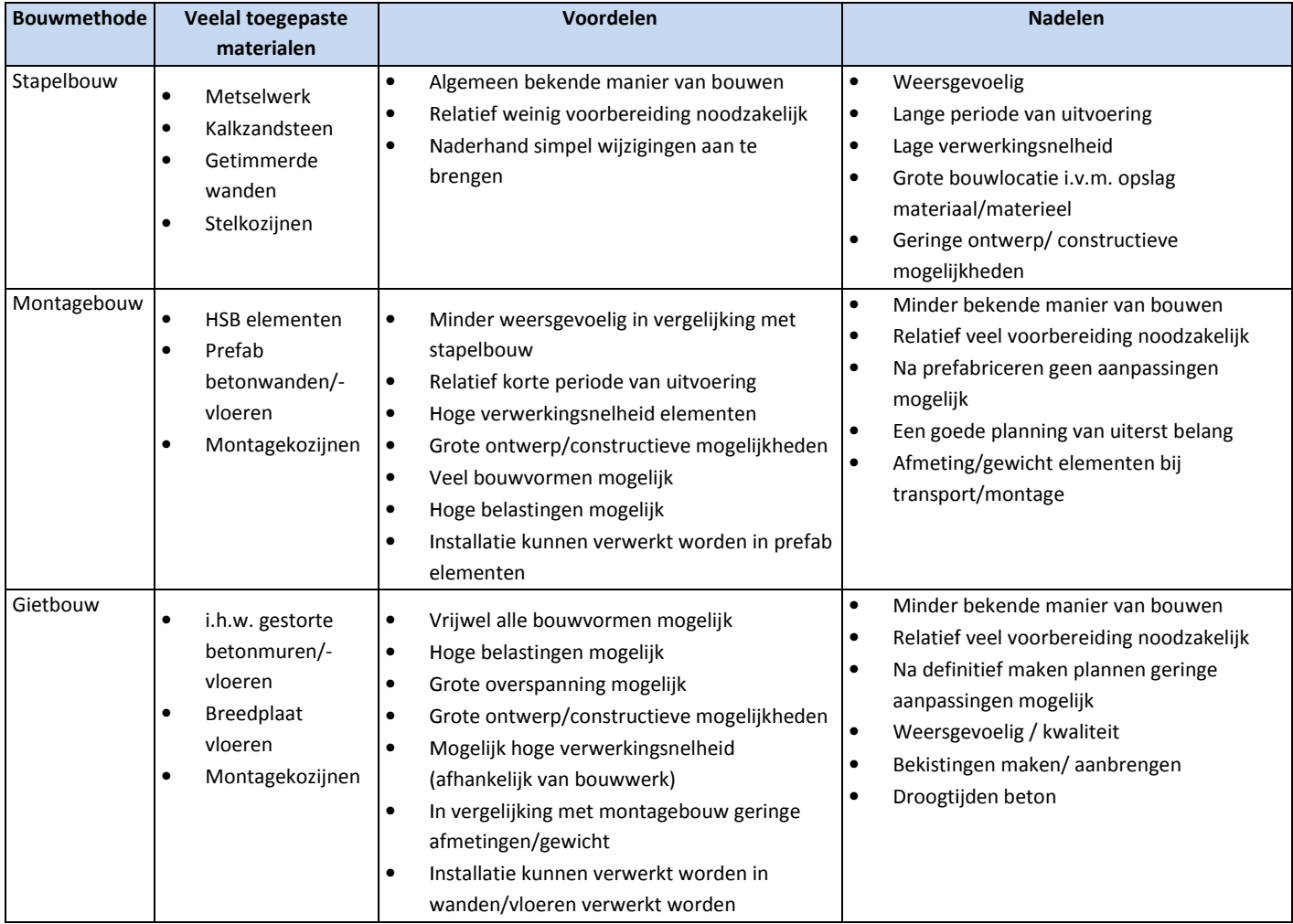

Tabel 6 De verschillende bouwmethoden met voor- en nadelen.

## 3.2.2 Gekozen bouwmethode voor project TRIMM

De ideale bouwmethode bij het project TRIMM is een combinatie van montagebouw en gietbouw waarbij de constructie optimaal benut wordt. Tevens zal dit ten goede komen aan de bouwk bouwkosten en bouwplanning.

De hoofddraagconstructie zal bestaand uit:

- Wanden : prefab beton elementen
- Kolommen : prefab beton
- Vloeren : Breedplaat betonvloeren

## ELTMAN

#### 3.2.3 Toelichting berekeningsmethode hoofddraagconstructie

Vanwege het gewenste tekenniveau, definitief ontwerp, is het niet zinvol de gehele constructie te bereken omdat ontwerpfase nog niet gereed is, wel is het mogelijk de constructie door middel van vuistregels te bepalen. Vanwege het gewenste tekenniveau, definitief ontwerp, is het niet zinvol de gehele constructie te bereken omdat ontwerpfas<br>nog niet gereed is, wel is het mogelijk de constructie door middel van vuistregels te bepalen.<br>Het

dienen te worden die buiten de standaard situaties vallen zoals dit bij het plan TRIMM het geval. In de plan zijn een aantal esthetische aspecten toegevoegd zoals de grote vergaderruimte met de hoge plafonds die ruimt elf meter overspannen. Een ander aspect dat veelvuldig terug komt zijn de uitstekende kaders die respectievelijke 1,8 m tot 3,6 meter uitkragen ten opzichte van de hoofdbebouwing. ander aspect dat veelvuldig terug komt zijn de uitstekende kaders die respectievelijke 1,8 m tot 3,6 meter uitkragen ten opzic<br>van de hoofdbebouwing.<br>Ten aanzien van bovenstaande voorbeelden zijn de vuistregels slecht te h

moment dat de constructieve elementen te dun worden berekend zal dit in het ontwikkelingsproces bouwvoorbereiding en uitvoering problemen kunnen opleveren.

#### Construeren met BIM.

Hoewel de mogelijkheid bestaat zijn de berekeningen voor het project TRIMM handmatig berekend zonder het gebruik van een aanvullende applicatie.

Een voorbeeld van een aanvullende applicatie waarmee constructeurs de co constructie kunnen analyseren is 'Robot Structural Analysis Professional' van de uitgever Autodesk. Figuur 15 is een fragment van een vloerveld waarop verschillende kleuren staan weergegeven, elke kleur staat voor een belasting- of weerstandniveau. Middels deze analyse', waarop zwakke punten van het gebouw zichtbaar worden, kunnen de nodige maatregelen getroffen worden om de constructie te laten voldoen voldoen.

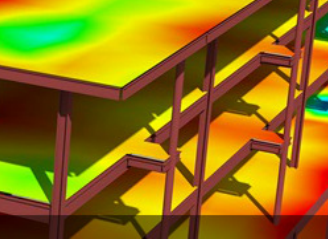

Figuur 15 weergave Robot **Structural** 

#### 3.2.4 De berekende onderdelen van de hoofddraagconstructie

De volgende onderdelen zullen berekend worden en zijn terug te vinden in bijlage 2:

#### Constructieve wanden (bijlage 2a)

- Binnenspouwblad as 3, begane grond,
- Verdikte binnenspouwblad as N, begane grond,
- Betonmuur kern as 7 te plaatse van pantry, begane grond,
- (alternatief) Kalkzandsteen binnenspouwblad as 3, begane grond.

#### Kolommen (bijlage 2b)

- Kolom te plaatse van vergaderruimte begane grond (buiten omgeving)
- Kolom te plaatse van vergaderruimte 1e verdieping
- Kolom hoofdbouw

#### Vloeren (bijlage 2c)

- Begane grondvloer
- Verdiepingvloer
- Vloer te plaatse van vergaderruimte

Na het bepalen van de afmetingen van de constructieve wanden, kolommen en vloeren zal dit, samen met nog meer gegevens, handmatig op een overzichtstekening verwerkt worden als constructieve toelichting. Deze tekening is terug te vinden in bijlage 2d: BB001 constructie.

Wegens het gebruiken van een bouwkundige onderleggen en het handmatig aangeven van de constructie is het niet mogelijk de bouwkundige onderlegger bijgewerkt te hebben met de laatste wijzigingen, wel geeft de tekening in bijlage 2d een goed overzicht van de situatie weer.

## 3.3 Toelichting bouwbesluit ten aanzien van project TRIMM

In dit hoofdstuk wordt ingegaan op het bouwbesluit aspect van het project TRIMM. Onderwerpen die in dit hoofdstuk worden behandeld zijn de bouwbesluit toetsing en brandveiligheid.

## 3.3.1 Het ontstaan van het bouwbesluit

Halverwege de 19<sup>e</sup> eeuw zijn vele Nederland omgekomen door barre leefomstandigheden, vele huizen waren destijds niet beter dan een stal waarin dieren leefden. Derhalve zijn er per gemeente regels opgezet om de veiligheid en gezondheid te verbeteren. Deze regels werden met open armen ontvangen echter na een periode bleek dat het onderlinge verschil in wetgeving de gemeenten groot was, dit kwam doordat gemeente de eis opgelegd kregen om een bouwverordening op te leggen echter hierbij werd geen voorbeeld aangedragen.

Tot het jaar 1965 zijn verscheidene verordeningen geweest waaruit slechts minimaal resultaat behaald werd. Dit resulteerde in overnemen.

de inwerkingtreden van de woningwet waarin stond vermeld dat gemeenten de verordening van de overheid moesten<br>overnemen.<br>Ongeacht de wijzigingen in de regelgeving omtrent het bouwen bleven er problemen ontstaan waardoor he Ongeacht de wijzigingen in de regelgeving omtrent het bouwen bleven er problemen ontstaan waardoor het regeerakkoord van het kabinet Lubbers I, periode 1982 t/m 1986, aanleiding was tot het opstellen van een bouwbesluit. Hierin moesten de overbodige regels komen te vervallen en moesten er moest er meer prestatiegericht gekeken worden naar de bouw. In het bouwbesluit werd vervolgens ook duidelijk gemaakt dat de verantwoordelijkheid bij de burgers komt te liggen om de regels op te volgen. De gemeenten kregen geen enkel invloed meer voor het opstellen van regels, wel werd het de gemeente verplicht een controle uit te oefenen op het naleven van de regels. tie de eis opgelegd kregen om een bouwverordening op te leggen echter hierbij<br>
n geweest waaruit slechts minimaal resultaat behaald werd. Dit resulteerde in<br>
ond vermeld dat gemeenten de verordening van de overheid moesten

## 3.3.2 De huidige vorm van het bouwbesluit

Het op dit moment geldende bouwbesluit dateert uit 2003 met enkele laatste wijzigingen uit 2008. Inmiddels is bekend gemaakt dat een nieuwe versie van het bouwbesluit op 1 april 2012 uit zal komen.

De regels van het bouwbesluit treffen alle bestaande en nieuwe bouwwerken, binnen de landsgrenzen van Nederland, en geven slechts de minimale eisen aan waaraan voldaan dient te worden. Daarnaast is er een prestatiedoel waardoor er regelmatig aanvullingen/vernieuwingen aan het besluit worden toegevoegd. en alle bestaande en nieuwe b<br>aan voldaan dient te worden. I<br>et besluit worden toegevoegd.

De hoofdlijnen waar voorschriften voor zijn geschreven betreffen de veiligheid, gezondheid, bruikbaarheid, energiezuinigheid het milieu. Vanuit deze hoofdstukken wordt er veelvuldig verwezen naar NEN-normbladen, geschreven door de stichting Nederlands Normalisatie-Instituut, en erkende kwaliteitsverklaringen waarin verdere toelichting toelichtingen gegeven worden over een bepaald onderwerp.

Tijdens het uitwerken van een gebouw is het tegenwoordig nodig om een algehele bouwbesluit toetsing uit te voeren, hiervoor moet het ontwikkelde plan vergeleken worden met de geldende regels om te zien of het gebouw voldoet. Binnen deze toetsing komen belangrijke zaken als brandveiligheid, ventilatie en daglicht aan de orde.

## Het bouwbesluit en het BIM model.

Evenals bij de constructie valt het BIM model te gebruiken voor het maken van een bouwbesluit toetsing, dit kan op meerdere manieren.

Methode 1: In het BIM model kun je eenvoudig per element gegevens opvragen wanneer dit volledig en juist getekend is. Deze gegevens betreffen glasoppervlaktes van kozijnen, vloeroppervlaktes van ruimtes etc. Deze passieve manier van het opvragen van informatie is direct bruikbaar in de toetsing/berekeningen echter wanneer het gebouw gewijzigd wordt dienen de gegevens opnieuw opgevraagd en ingevuld te worden. ns betreffen glasoppervlaktes van kozijnen, vloeroppervlaktes van ruimtes etc. Deze passieve manier van het opvragen<br>ormatie is direct bruikbaar in de toetsing/berekeningen echter wanneer het gebouw gewijzigd wordt dienen

Methode 2: Een deel van het model is te exporteren naar extern programma die vervolgens met deze gegevens een berekening kan maken om te zien of het voldoet, denk hierbij aan daglicht berekeningen. De exportgegevens zijn eenvoudig te vernieuwen na het doorvoeren van een wijziging.

Voor een instructiefilm zie ook: http://www.youtube.com/watch?v=4cbFRr8etAM

Bij de toetsing van het project TRIMM is er gebruik gemaakt van methode 1, hierbij zijn plattegronden gemaakt ten behoeve van de toetsing met daarop de oppervlaktes en functies.

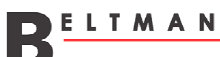

#### 3.3.3 Algehele bouwbesluit toetsing

Tijdens het uitwerken van het project TRIMM in Revit is zoveel mogelijk rekening houden met reeds bekende bouwbesluit eisen. De resterende, specifieke, eisen dienen naderhand middels de algehele toetsing bekend worden.

Wegens het gebrek aan tijd is overeengekomen met de school- en werkbegeleiders om enkele zaken van de bouwbesluit toetsing uit te voeren en de rest achterwege te laten.

toetsing uit te voeren en de rest achterwege te laten.<br>De te toetsen delen zijn: (1) functiebepaling project TRIMM, (2) vaststellen bezettingsgraad en (3) eisen ten aanzien van brandveiligheid.

#### 1. Functie bepaling project TRIMM.

Alvorens gekeken kan worden naar de bezettingsgraad dient het GO (gebruiks oppervlak) en VG (verblijfsgebied) bekent te zijn. Middels de tekeningen in bijlage 3a is Tabel 7 opgesteld.

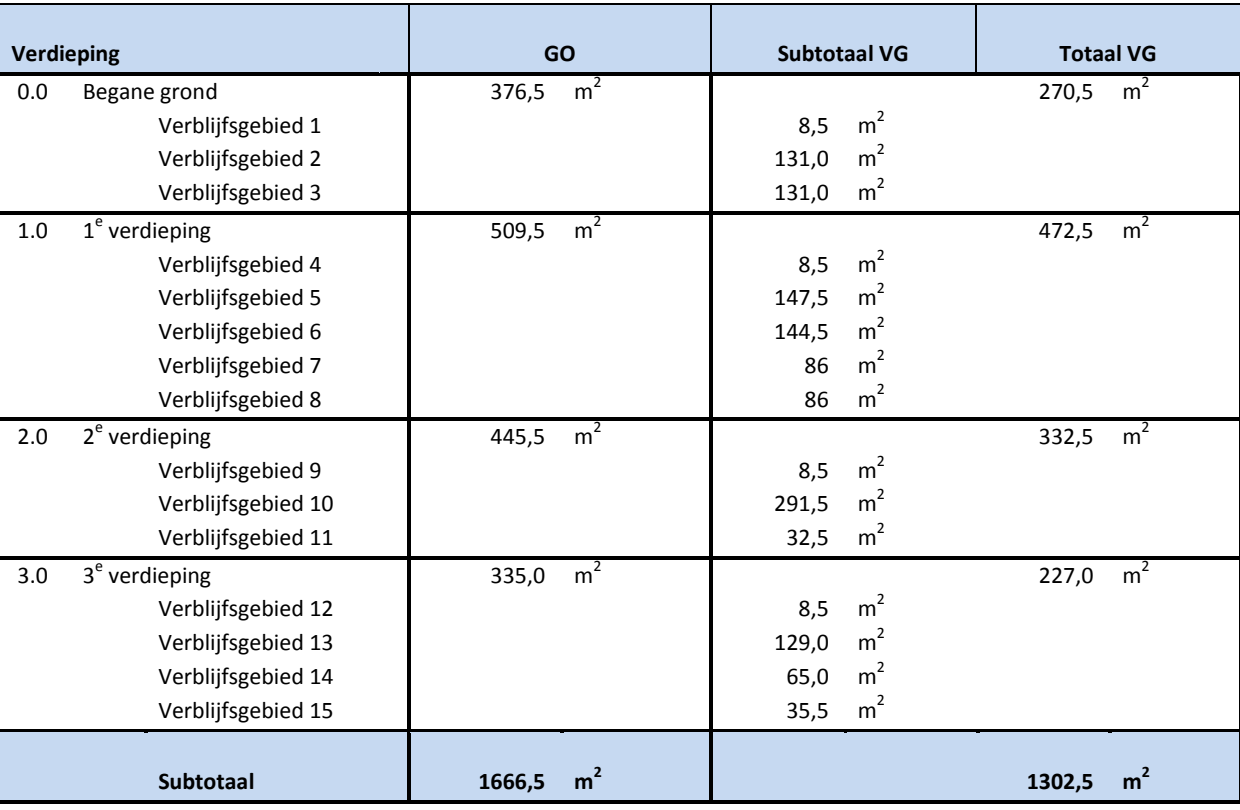

Tabel 7 gebruiksoppervlaktes + verblijfsgebied

Tabel 8 is een nadere uitsplitsing van de GO en VG oppervlakten van de 2<sup>e</sup> verdieping.

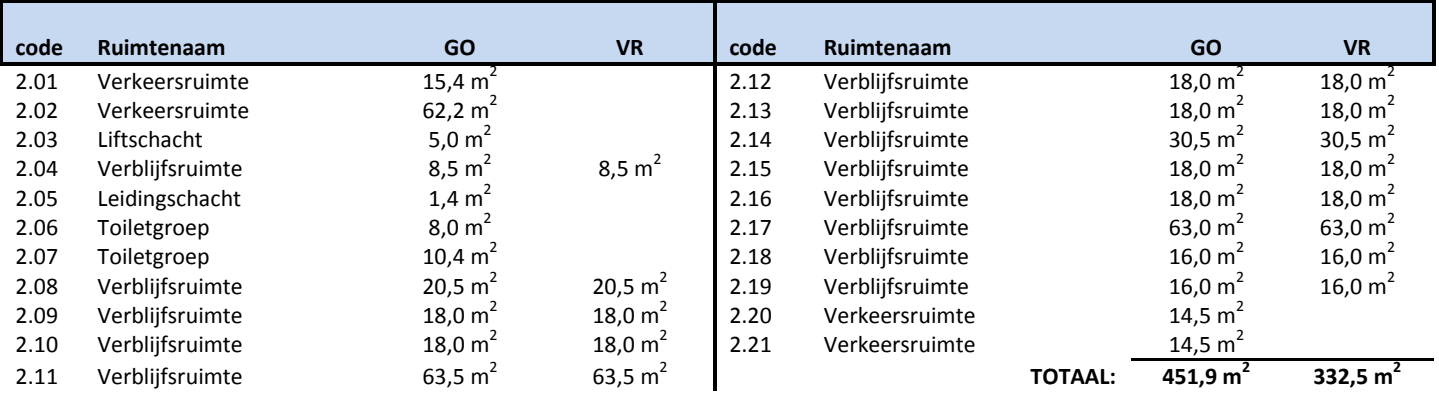

Tabel 8 gebruiksoppervlaktes + verblijfsgebied  $2^{e}$  verdieping

## 2. Vaststellen bezettingsgraad.

Volgens een adviesrapport van de Arbo, opgesteld aan de hand van NEN 1824, dienen kantoorruimten, per werknemer, minimaal de volgende voorzieningen te hebben:

- vaste werkplek (geen flexplek)  $4 m<sup>2</sup> x 1 = 4 m<sup>2</sup>$
- werkplek t.b.v. plat beeldscherm  $1 m<sup>2</sup>$  x 1 = **1 m<sup>2</sup>**
- werkplek t.b.v. lees/schrijfvlak  $1 m<sup>2</sup>$  x 1 = **1 m<sup>2</sup>**
- vrijstaande of verrijdbare (lade)kast  $1 m<sup>2</sup> x 2 = 2 m<sup>2</sup>$ 
	- totaal =  $8 \text{ m}^2$

Bij het ontwerp zijn geen aantallen gegeven ten aanzien van de hoeveelheid werknemers die het pand dienen te betrekken. Derhalve is uitgegaan van het maximale aantal werknemers die het pand mogen betrekken aan de h m<sup>2</sup>/werknemer. De verschillende functies zijn terug te vinden op tekening in bijlage 3b. n kantoorruimten, per werknemer,<br>mers die het pand dienen te betrekken.<br>rekken aan de hand van bovenstaande

#### Maximaal aantal werknemers:

• Totaal m<sup>2</sup> VG: 1302,5 m<sup>2</sup>/8 m<sup>2</sup>/werknemer = 162,8 = **163 werknemers** 

## Berekening bezettingsgraad.

- Totaal m<sup>2</sup> GO: 1666,5 m<sup>2</sup> / 163 werknemers =  $10,2 \text{ m}^2$
- Totaal  $m^2$  VG: 1302,5  $m^2$ VG: 1302,5 m<sup>2</sup> / 163 werknemers =  $8.0 \text{ m}^2$ 
	- $\circ$  Bezettingsgraad klasse B3 (5 m<sup>2</sup> tot 12 m<sup>2</sup>)

#### 3. Eisen ten aanzien van brandveiligheid

Net zoals bij de algemene bouwbesluit toetsing dient rekening gehouden met de huidige wet- en regelgeving. Hierbij is het belangrijk dat het bouwwerk dusdanig wordt gebouwd dat het bij calamiteiten de aanwezige mensen voldoende tijd en mogelijkheden geeft het gebouw te ontvluchten. Daarnaast dient het gebouw opgesplitst te worden in compartimenteringen zodat de brand niet direct over kan slaan naar andere delen. Als laatste dienen er voorzieningen geplaatst te worden in het gebouw ter bestrijding van brand.

De geldende wet- en regelgeving staan vermeld in het bouwbesluit, hoofdstuk 2. Voorschriften uit het oogpunt van veiligheid. In sommige gevallen wordt vanuit het bouwbesluit ook doorverwezen naar NEN normen of geldende attesten.

Tijdens het ontwerpproces heeft architect Bob Hebben rekening gehouden met het vluchten in geval van brand door een centraal trappenhuis in het middel van het gebouw te positioneren. Daarnaast is een extra vluchtweg gecreëerd waarbij het mogelijk is om via de vergaderruimten te vluchten naar een vluchttrap aan de achterzijde van het gebouw. Zodoende zijn er ten alle tijden twee vluchten routes bij het ontstaan van brand.

Geen rekening is gehouden met de brandcompartimentering en voorzieningen ter bestrijding van brand of ter preventie van brand. Deze onderdelen zijn terug te vinden in bijlage 3b.

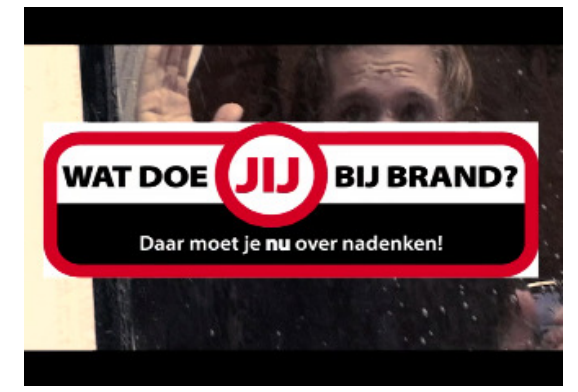

Figuur 16 campagne brandveiligheid

## 3.4 Conclusie

Zoals reeds eerder geconcludeerd, in hoofdstuk 2.4, is mijn eerste ervaring met Revit en de tekenmethodiek BIM niet meegevallen. Deze bevinden hebben enige gevolgen gehad voor de tekenopdracht TRIMM, dit komt omdat het niet mogelijk was alle opdrachten binnen het huidige tijdsbestek af te ronden. meegevallen. Deze bevinden hebben enige gevolgen gehad voor de tekenopdracht TRIMM, dit komt omdat het niet mogelijk<br>was alle opdrachten binnen het huidige tijdsbestek af te ronden.<br>Tijdens de uitwerking van het project TR

Dit heeft tot gevolg gehad dat enkele onderdelen eerst in 2D uitgetekend zijn en later overgenomen zijn in Revit. Naast de moeilijke start in het tekenprogramma Revit heeft ook het uitdagende ontwerp TRIMM parten gespeeld. Dit heeft onder Dit heeft tot gevolg gehad dat enkele onderdelen eerst in 2D uitgetekend zijn en later overgenomen zijn in Revit. Naast de<br>moeilijke start in het tekenprogramma Revit heeft ook het uitdagende ontwerp TRIMM parten gespeeld. anderen geresulteerd in het niet afkrijgen van al het gewenste tekenwerk. Wel moet hij hier bij opgemerkt worden dat<br>ondervonden problemen met het programma en routines een voorvloeiing kunnen zijn van het gebrek aan ervar continuïteit met het programma Revit. Wanneer de continuïteit er wel is, is het ontwerp slechts uitdagend maar makkelijker te vervaardigen.

Ondanks de moeilijke starten heeft het programma Revit ook voordelen gehad, met name het 3D uitwerken van het project geeft veel inzicht in onderlinge relaties van bouwdelen. Daarnaast is het opzetten van een 2D gevel/doorsnede zeer eenvoudig doordat deze op elk gewenst moment gecreëerd kunnen worden vanuit het 3D model.

De ondervonden voordelen en het eindresultaat van het tekenwerk overtreffen de verwachtingen en derhalve kan geconcludeerd worden dat met Revit en BIM (veel) voordelen te behalen zijn wanneer een project met voldoende omvang uitgewerkt wordt.

## 4. De software IBIS4BIM

In dit hoofdstuk wordt ingegaan op IBIS4BIM. Aspecten die in dit hoofdstuk worden beantwoord zijn onder andere de totstandkoming van IBIS4BIM, hoe het werkt, welke verwachtingen Beltman heeft en de toetsing van de afstudeeropdracht TRIMM in IBIS4BIM op de werking van het programma te kunnen beoordelen. Tevens zal naderhand een conclusie getrokken worden tussen het 'ouderwets' calculeren en het 'vernieuwde' calculeren.

#### 4.1 Wat is IBIS4BIM?

IBIS4BIM is een calculatie, dan wel werkvoorbereidingsprogramma van de Brink Groep Automatisering waarbij gebruik wordt gemaakt van het BIM model. Binnen het programma worden alle getekende 3D objecten ingelezen waarna eenvoudig hoeveelheden, oppervlaktes, volumes en materiaal afwerkingen in te zien is. Daarnaast bestaat de mogelijkheid om dezelfde 3D objecten te koppelen aan een (zelf gemaakt) kostenbestand waarbij snel een begrot begroting kunt maken.

Het programma IBIS4BIM is tijdens de 'bouw en ICT-beurs' in maart 2008 getoond aan het grote publiek.

## 4.2 De totstandkoming van IBIS4BIM

objecten te koppelen aan een (zelf gemaakt) kostenbestand waarbij snel een begroting kunt maken.<br>Het programma IBIS4BIM is tijdens de *'bouw en ICT-beurs'* in maart 2008 getoond aan het grote publiek.<br>**4.2 De totstandkomin** projectbeheer en calculeren. Bij het calculeren is het programma IBIS-TRAD een bekend programma, hierbij heeft de Brink Groep projectbeheer en calculeren. Bij het calculeren is het programma IBIS-TRAD een bekend programma, hierbij heeft de Brink Gro<br>een standaard calculatie lay-out gemaakt waarin handmatig hoeveelheden en kostprijzen kunt invoere een standaard calculatie lay-out gemaakt waarin handmatig hoeveelheden en kostprijzen kunt invoeren. Hoewel dit jarenla<br>goed heeft gewerkt, en dit nog doet, is het programma achterhaald. Dit blijkt na de geboden mogelijkhe

Het grootste voordeel van BIM is dat je met vele verschillende partijen, denk aan architecten, constructeurs en installateurs installateurs, een model opbouwt waarin je informatie verwerkt door middel van 3D objecten. Deze objecten zijn, vanwege de 3D modellering, model opbouwt waarin je informatie verwei<br>over te zetten naar andere programmatuur.

De brink Groep heeft tijdens de opkomst van BIM slim gebruik weten te maken van de mogelijkheid om het getekende model te koppelen aan hun eigen software door het product 'Estimating Desktop (EDT)' in februari 2008<sup>4</sup> over te nemen van het Hongaarse Hörcsik CAD Consulting Ltd. Met behulp van dit product was Brink Groep Automatisering in mei 2008<sup>5</sup> in staat een koppeling te leggen tussen Revit Architectural Desktop en hun eigen database, oftewel IBIS4BIM.

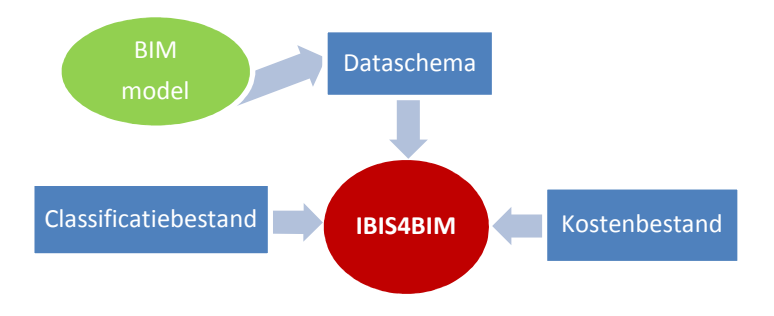

Figuur 17 Relatieschema IBIS4BIM

Bij onderstaande begrippen is Figuur 17 van toepassing.

- Dataschema: Een dataschema is een overzicht van elementen en kenmerken die tijdens het exporteren van een model in het IBIS4BIM project wilt opnemen. Per element worden eigeschapscatogorieën, eigenschappen en referenties geregistreerd. 6
- Classificatiebestand: Classificatiebestanden bevatten een indeling, per element soort, waarop gesorteerd kan worden<sup>7</sup>, denk hierbij aan de SBR / STABU codering. Middels dit classificatiebestand is het mogelijk om 3D objecten te groeperen per code. ificatiebestand: Classificatiebestanden bevatten een indeling, per element soort, waarop gesorteerd kan worden', de<br>hierbij aan de SBR / STABU codering. Middels dit classificatiebestand is het mogelijk om 3D objecten<br>groep
	- werkzaamheden. 8

 $\overline{\phantom{a}}$ 

<sup>4</sup> Brink Groep, Brink Groep neemt Estimating Desktop over; IBIS4BIM!, IBIS4BIM!, 2008

<sup>5</sup> Brink Groep, Koppeling bouwen tussen Revit en IBIS4BIM, 2008

<sup>6</sup> IBIS4BIM (2011) citaat uit gebruikershandleiding (pagina 9)

<sup>7</sup> IBIS4BIM (2011) citaat uit gebruikershandleiding (pagina 16)

<sup>&</sup>lt;sup>8</sup> IBIS4BIM (2011) citaat uit gebruikershandleiding (pagina 23)

## 4.3 De verschillende calculatie vormen alculatie

In kaart is gebracht welke vormen van calculeren er zijn en wanneer deze toegepast worden.

Bij aanvang van het ontwikkelingsproces dient de opdrachtgever in beeld te hebben welke eisen aan het bouwwerk gesteld moeten worden, een programma van eisen (PVE) zal opgesteld worden. Na het opstellen van het PVE zal de opdrachtgever een adviseur benaderen die aan de hand van het PVE een gebouw functioneel maar ook esthetisch vorm kan geven. Ten tijde van het ontwerpen is het uiterst belangrijk dat de betrokken adviseur(s) het ontwerp kunnen vertalen in een begroting. Middels deze begroting kan de opdrachtgever het budget vaststellen, indien nog niet eerder was gebeurd, of toetsen of het ontwerp binnen het vastgestelde budget blijft. gsproces dient de opdrachtgever in beeld te hebben welke eisen aan het bouww<br>1a van eisen (PVE) zal opgesteld worden. Na het opstellen van het PVE zal de opc<br>hand van het PVE een gebouw functioneel maar ook esthetisch vorm

Het berekenen van het budget/vaststellen begroting gebeurt door middel van enkele vaste principes die vastgesteld staan binnen de Nederlandse norm NEN (nl) 2634:2002.

## 4.3.1 Het bouwproces vs. calculatiefases

Binnen het bouwproces komen de volgende fases aan de orde:

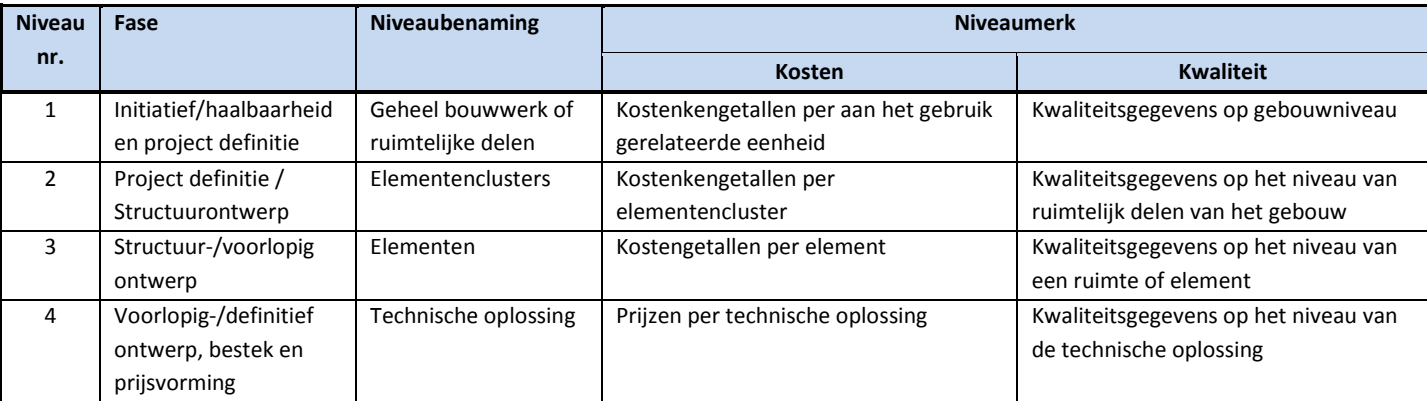

Tabel 9 relaties tussen bouwfasen en begrotingniveaus<sup>9</sup>

#### Bij de niveaus 1,2 en 3 behoort kolommenstructuur zoals in Tabel 10 is weergegeven:

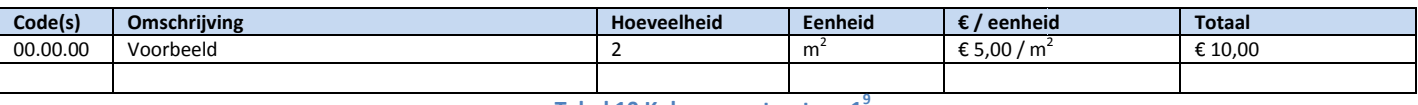

Tabel 10 Kolommenstructuur 1<sup>9</sup>

Bij niveau 4 behoort kolommenstructuur zoals in Tabel 11 is weergegeven:

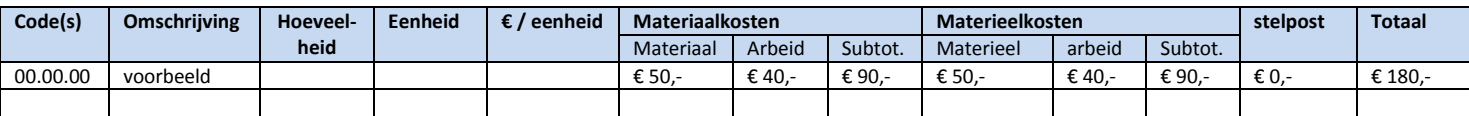

Tabel 11 Kolommenstructuur 2<sup>9</sup>

## 4.4 De verwachtingen van Beltman Architecten ten aanzien van IBIS4BIM

In kaart is gebracht welke verwachtingen Beltman Architecten heeft heeft ten aanzien van IBIS4BIM.

Na enkele gesprekken met de calculator bij Beltman Architecten, is een beeld gevormd van de verwachtingen ten aanzien van IBIS4BIM. Alvorens de verwachtingen besproken kunnen worden dient eerst de huidige vorm van calculeren aan de orde te komen.

#### 4.4.1 Huidige vorm van calculeren bij Beltman Architecten

Tussen de vele diensten die Beltman aanbied aan haar opdrachtgevers behoort het calculeren/budgetteren van projecten. Binnen Beltman Architecten is één werknemer die werkzaam is als calculator, dit is Hans van Leeuwen. Het calculeren en budgetteren binnen Beltman Architecten is geen fulltime functie en derhalve wordt deze functie gecombineerd gecombineerd met de functie projectleider. Het calculeren en budgetteren van projecten komt gemiddeld een enkele keer per maand voor.

De begrotingsmogelijkheden die bij Beltman Architecten van toepassing zijn, zijn het bepalen van het honorarium, VO/DO begrot begroting en indien gewenst, door een opdrachtgever, zal Beltman ook een schaduwbegroting opstellen bij een aanbesteding. De vormen van begroten die bij bovenstaande fasen behoort zijn niveaus 1, 2 en 3 van Tabel 9, hoofdstuk '4.3 calculatie vormen'.

Tijdens de calculatiewerkzaamheden bij Beltman Architecten wordt gebruik gemaakt van het programma IBIS IBIS TRAD dat eveneens door de uitgever Brink groep is uitgebracht. In dit programma is er een standaard calculatie lay-out gecreëerd waarbij de hoeveelheden, omschrijvingen en kostprijzen handmatig ingevoerd dienen te worden, dit is ook het geval bij het wijzigen van het ontwerp. de uitgever Brink groep is uitgebracht. In dit programma is er een standaard calculatie lay-out gecreëerd waarbij de hoeveelheden,<br>omschrijvingen en kostprijzen handmatig ingevoerd dienen te worden, dit is ook het geval bi Gezien de mogelijkheden en technologieën van tegenwoordig is het vast te stellen dat IBIS TRAD geen verdere toekomst zal vervullen wanneer veel bouwpartijen over zullen stappen naar BIM.

#### 4.4.2 De verwachtingen van Beltman ten aanzien van IBIS4BIM

De aanpak, van Beltman Architecten, om te bezien of IBIS4BIM een verbetering is ten opzichte van IBIS TRAD en dus om te bezien of het programma een verbetering is, is vrijwel gelijk aan de fase waarin Beltman is overgestapt op Revit en dus BIM. bezien of IBIS4BIM een verbetering is ten opzichte van IBIS TRAD en dus om te<br>, is vrijwel gelijk aan de fase waarin Beltman is overgestapt op Revit en dus BIM.<br>heeft altijd meegelopen met de ontwikkelingen in programmatuu

Het architectenbureau Beltman Architecten heeft altijd meegelopen met de ontwikkelingen in programmatuur, wel wordt e goed gekeken of het een meerwaarde kan zijn. Derhalve heeft Beltman ook een gedachten/ideaal beeld wat een nieuw calculatie programma moet kunnen. Hierbij is regelmatig de kreet "waarom zouden extra handelingen verrichten moeten worden voor het calculeren van objecten/elementen wanneer deze reeds gedimensioneerd zijn en dus uit te lezen zijn middels (aanvullende) programma " ten tafel gekomen.

De grootste meerwaarde die IBIS4BIM moet bevatten is het overhalen van de hoeveelheden uit het BIM model naar de calculatie zodat fouten, bij het uit trekken van hoeveelheden, voorkomen worden en (veel) tijd bespaard kan worden. Hoewel dit ideaalbeeld werkelijkheid kan worden in het programma IBIS4BIM bestaat er ook het gevaar dat niet alle objecten/elementen geëxporteerd worden, derhalve zal er in het begin extra gecontroleerd moeten worden worden.

Een andere bijkomstigheid is dat wanneer wijzigingen doorgevoerd worden, en de hoeveelheden van materialen wijzigen, dat dit snel en eenvoudig aangepast kunnen worden in het model zonder dat alle hoeveelheden opnieuw berekend moeten worden. Door bovenstaande twee punten wordt een calculatie niet een statische momentopname in een proces maar een meetbaar snel en eenvoudig aangepast kunnen worden in het model zonder dat alle hoeveelheden opnieuw berekend moeten worden.<br>Door bovenstaande twee punten wordt een calculatie niet een statische momentopname in een proces maar een calculatie uit te voeren om te zien hoe het gebouw staat ten opzichte van het vooraf vastgestelde budget. Wel dienen de investeringskosten die gemoeid zin met het introduceren van een programma reëel zijn te zijn ten opzichte van de mogelijkheden van het programma.

Naast het eigengebruik van IBIS4BIM is Beltman Architecten altijd bezig met het verlenen van diensten aan bedrijven die dit wensen. Door de overgang van vele bedrijven op de tekenmethodiek BIM zal de vraag bij opdrachtgevers groter worden om BIM te gebruiken. Middels IBIS4BIM zou Beltman zich kunnen onderscheiden tussen de grote groep BIM gebruikers aangetoond kan worden dat het model dusdanig is opgebouwd dat bijvoorbeeld aannemers eenvoudig kunnen rekening met het aangetoond kan worden dat het model dusdanig is opgebouwd dat bijvoorbeeld aannemers eenvoudig kunnen rekening m<br>model wanneer deze gebruik maken van IBIS4BIM. Zodoende kun je het model en/of calculatie aanbieden of verkop betrokken partijen om de werkzaamheden van deze partij te ondersteunen. n van een programma reëel zijn te zijn ten opzicht<br>3 met het verlenen van diensten aan bedrijven die<br>IM zal de vraag bij opdrachtgevers groter worden<br>n tussen de grote groep BIM gebruikers wanneer
#### 4.5 De werkwijze van IBIS4BIM

In dit hoofdstuk zal toegelicht worden hoe het programma IBIS4BIM werkt door middel van een stappenplan.

Alvorens het stappenplan opgezet kon worden is er een één daagse cursus IBIS4BIM gevolgd. Tijdens deze cursus is de software geïnstalleerd op mijn computer en is de werking van het programma toegelicht.

Bij de toelichting van het programma IBIS4BIM is ook aangegeven door de IBIS4BIM consultant dat wanneer Beltman kiest voor geïnstalleerd op mijn computer en is de werking van het programma toegelicht.<br>Bij de toelichting van het programma IBIS4BIM is ook aangegeven door de IBIS4BIM consultant dat wanneer Beltman kiest voor<br>IBIS4BIM het aan te r volgen zodat alle facetten van het programma aan bod komen.

Het doel van dit stappenplan is de verschillende mogelijkheden in het programma IBIS4BIM toe te lichten en daarbij aan te geven of er positieve / negatieve ervaringen zijn opgedaan. Ten behoeve van het stappenplan is het afstudeerproject TRIMM ven toegepast.

Het stappenplan is te vinden in bijlage 3a.

#### 4.6 Benodigdheden IBIS4BIM ten behoeve van calculatie

Onderzocht is hoe het programma IBIS4BIM omgaat met 2D en 3D tekenwerk.

Tijdens het uitwerken van het doorlopen stappenplan is veelvuldig gekeken naar de lijst met geëxporteerde objecten van Revit naar IBIS4BIM. Hierbij is het duidelijk, en volstrekt logisch, dat slechts de getekende delen terug te vinden zijn in de calculatie middels een export. Echter het begrip 'getekende delen' is ruim en zal daarom verder uitgesplitst moeten worden. IS4BIM in aanraking komen, calculator en tekenaars, een cursus te late<br>comen.<br>kheden in het programma IBIS4BIM toe te lichten en daarbij aan te<br>an. Ten behoeve van het stappenplan is het afstudeerproject TRIMM<br>pan. Ten beh

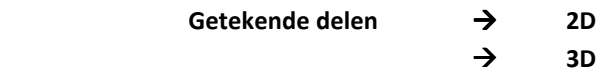

In het BIM model zal het grootste deel getekend worden met 3D objecten, dit zijn objecten als wanden, vloeren, (staal)kolommen, kozijnen etc.. Deze objecten zullen, wanneer ze als zijnde actief worden gemarkeerd in de export definities, geëxporteerd worden naar IBIS4BIM en zijn derhalve te koppelen aan een kostenrece kostenrecept.

Na het 3D uitwerken van het grootste deel van het model dient de laatste delen 2D aangevuld te worden op de plattegronden, doorsneden en gevels. De getekenden 2D objecten zullen slechts alleen zichtbaar zijn in de betreffende view en views.

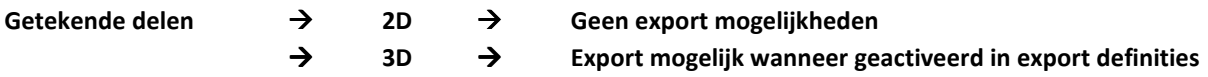

Kortom, IBIS 4BIM zal slechts de getekende 3D objecten ter beschikking stellen in IBIS4BIM wanneer deze geactiveerd zijn in d de export definities.

#### 4.7 De verschillen tussen IBIS TRAD en IBIS4BIM

Door IBIS4BIM vallen er besparingen te maken ten opzichte van een traditionele kostenbegroting. De resultaten zullen in dit hoofdstuk aan de orde komen.

Mijn gesprek met collega Hans van Leeuwen (calculator/projectleider Beltman) heeft er toe geleid om enkele specifieke vragen Mijn gesprek met collega Hans van Leeuwen (calculator/projectleider Beltman) heeft er toe geleid om enkele specifieke v<br>nader te bekijken en te beoordelen. Middels Tabel 12 is getracht een duidelijke overzicht te creëren w eigenschappen onder elkaar staan die middels - -, -, -/+, + en ++ gewaardeerd worden.

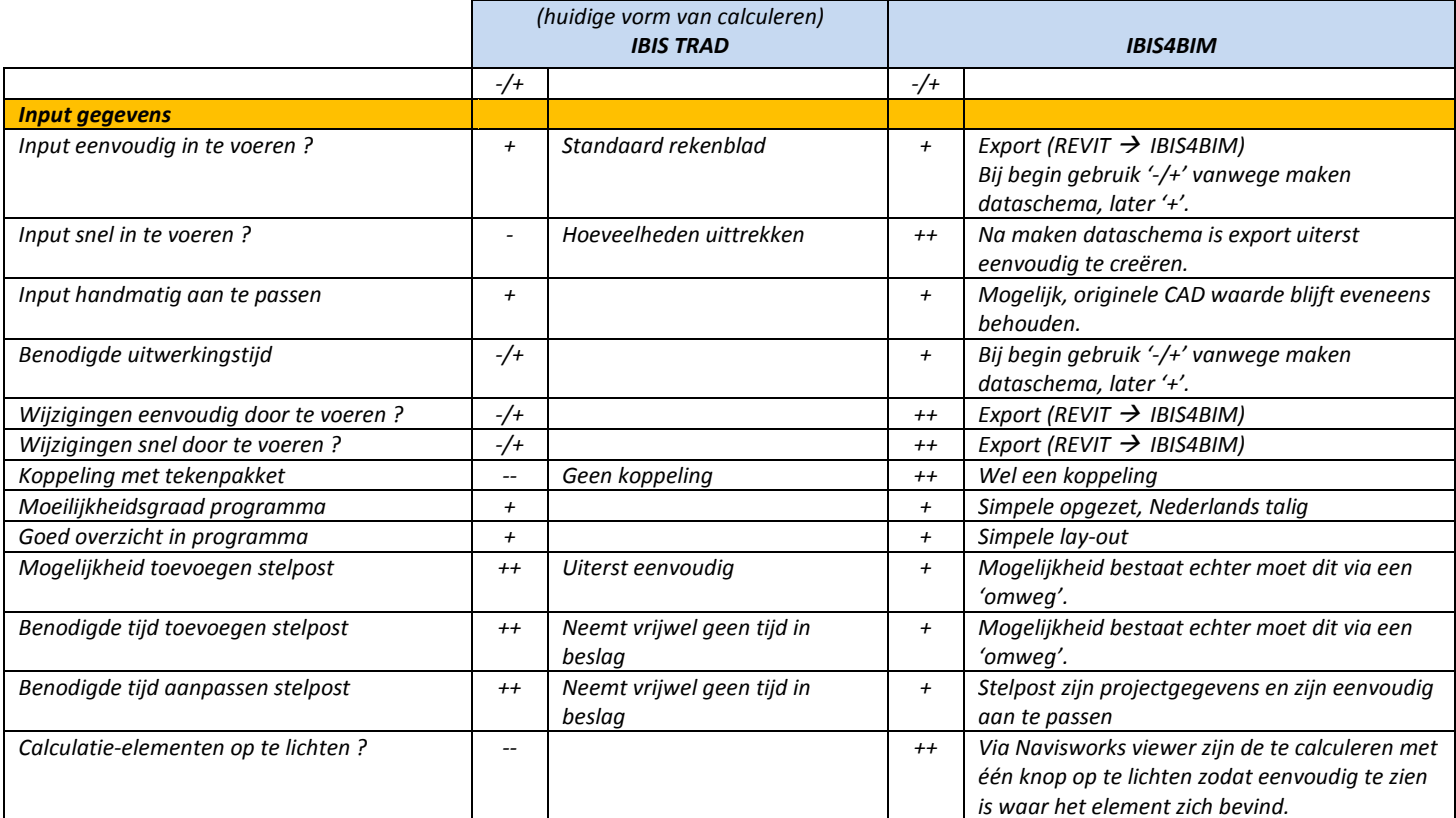

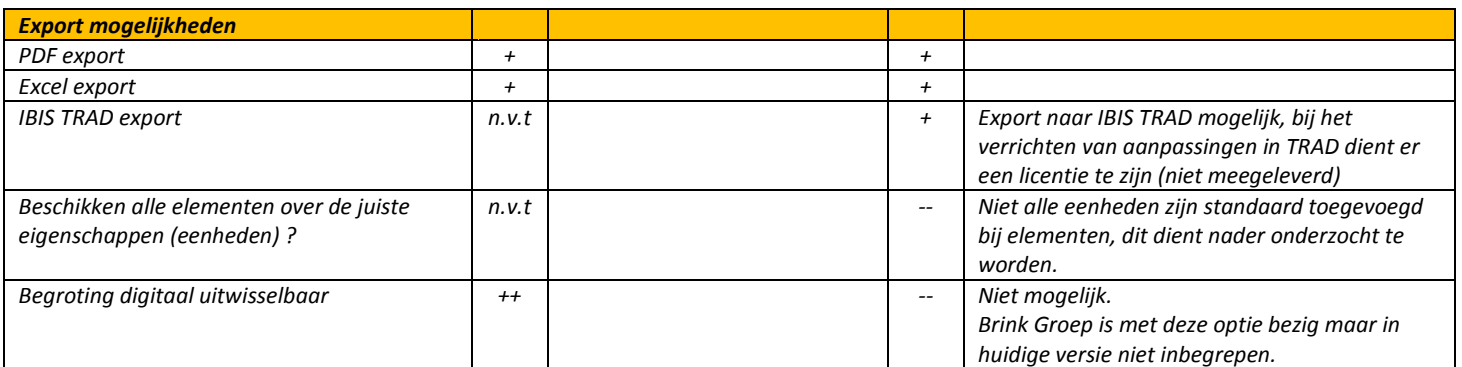

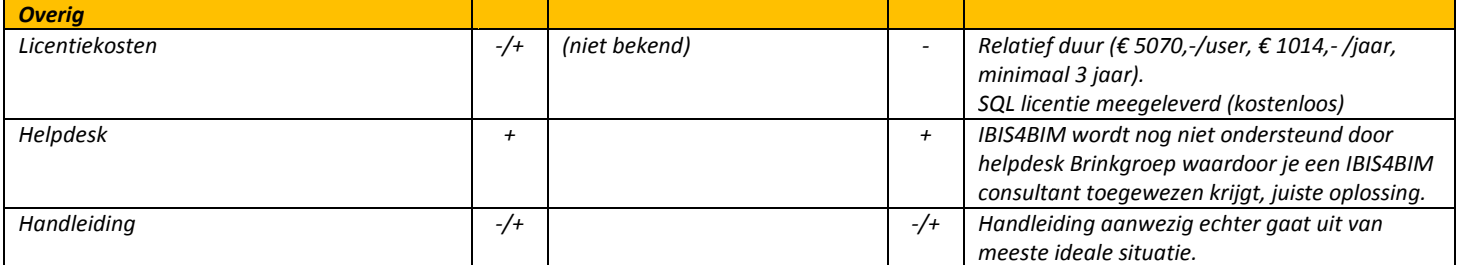

Tabel 12 onderlinge verschillen IBIS TRAD en IBIS4BIM

#### 4.8 Alternatief op IBIS4BIM ten aanzien van calculeren

In dit hoofdstuk wordt ingegaan op een alternatief van IBIS4BIM ten behoeve van het calculeren. Het alternatief zal naderhand meewegen in de conclusie.

#### 4.8.1 Aanleiding tot onderzoeken mogelijkheid

Hoewel het programma IBIS4BIM, van de Brink Groep, vele mogelijkheden bied bied hangt er tegelijkertijd een hoge prijskaart aan een licentie. Derhalve zal een mogelijk alternatief op het programma IBIS4BIM uitgewerkt worden waarbij enkele bekende voordelen, van het geschakelde calculatieprogramma, middels een andere weg bereikt worden.

De gedachten voor het uitwerken van een alternatief zijn ontstaan na het uitwerken van het stappenplan van IBIS4BIM. Vele van de mogelijkheden die IBIS4BIM bied komen uit het BIM model en derhalve moet het ook mogelijk zijn om een deel van de mogelijkheden van IBIS4BIM op te vangen met gegevens die zelf vergaard worden uit het BIM model.

mogelijkheden van IBIS4BIM op te vangen met gegevens die zelf vergaard worden uit het BIM model.<br>De belangrijkste vragen ten aanzien van IBIS4BIM zijn hieronder samengevat, deze zijn afkomstig uit het hoofdstuk "4.4 De verwachtingen van Beltman Architecten ten aanzien van IBIS4BIM".

- 1. Kan het programma IBIS4BIM snel en eenvoudig de hoeveelheden van de getekende materialen uitlezen uit het BIM model?;
- 2. Bestaat het gevaar dat enkele objecten niet geëxporteerd worden?;
- 3. Dient er in de tekenwijze wat aangepast te worden om het eindresultaat te bereiken? Zo ja, welke handelingen zijn dit?
- 4. Worden wijzigingen in het model, na export, aangepast in IBIS4BIM?;
- 5. Bespaard deze manier van hoeveelheden uittrekken ten opzichte van de huidige vorm van calculeren?;
- 3. Dient er in de tekenwijze wat aangepast te worden om het eindresultaat te bereiken? Zo ja, welke handelingen zijn dit?<br>4. Worden wijzigingen in het model, na export, aangepast in IBIS4BIM?;<br>5. Bespaard deze manier van h van de huidige manier van calculeren?
- 7. Zijn de gemoeide kosten bij het aanschaffen van een licentie reëel ten opzichte van de mogelijkheden die het progra programma IBIS4BIM bied?

#### 4.8.2 Het alternatief op IBIS4BIM

De kracht van de tekenmethodiek BIM is dat bouwkundige elementen drie dimensionaal getekend worden, een programma dat volgens deze tekenmethodiek werkt is Revit. De materiaalhoeveelheden die IBIS4BIM nodig heeft om de calculatie op te stellen is afkomstig uit het BIM model. Derhalve moet het ook mogelijk zijn om zelf deze gegevens uit het model te halen. .

#### Werkwijze alternatief.

De werkwijze van het alternatief werkt volgens hetzelfde principe als IBIS4BIM, de ingevulde schema's met materiaalhoeveelheden dienen nu alleen zelf gecreëerd te worden. Deze materiaalhoeveelheden worden niet geëxporteerd volgens deze tekenmethodiek werkt is Revit. De materiaalhoeveelheden die IBIS4BIM nodig heeft om de calculatie op te ste<br>is afkomstig uit het BIM model. Derhalve moet het ook mogelijk zijn om zelf deze gegevens uit het mod floors ( vloeren), ceilings (plafonds) etc.

Bij het filteren wordt eveneens net zoals bij IBIS4BIM gebruik gemaakt van parameters die de materialen als eigenschap hebben hebben, denk hierbij aan eigenschap lengte, oppervlak en inhoud van een materiaal. De hoeveelheden uit deze schema's kunnen vervolgens verwerkt worden in IBIS TRAD.

Voor een complete werkwijze van dit alternatief, zie bijlage 4c.

#### Voordeel alternatief.

Een groot voordeel van dit alternatief is dat dit in principe geen extra kosten met zi zich mee brengt, immers wanneer een model in Revit is uitgewerkt dat wordt dan is de licentie er al. Daarnaast is de kans uiterst gering dat bij het opzetten van een materiaalschema er bepaalde typen wanden vergeten worden, alle gebruikte typen worden nameli Ten opzichte van de traditionele begrotingsmethode biedt deze methode een nauwkeurig geëxporteerde hoeveelheden waardoor een betere begroting wordt behaald. ch mee brengt, immers wanneer<br>gering dat bij het opzetten van ee<br>1 worden namelijk weergegeven.

#### Nadeel alternatief.

Telkens bij het opstarten van een project dienen de betreffende schema's gemaakt te worden. De benodigde tijd voor het maken van deze schema's is relatief kort.

#### 4.9 Conclusie

#### IBIS4BIM.

Hoewel de software IBIS4BIM, van de uitgever Brink Groep, nog maar kort bestaat bied het tal van mogelijkheden. De software speelt onder anderen in op het ideaalbeeld van Beltman Architecten waarbij informatie van getekende objecten geëxporteerd kan worden naar het calculatie-/werkvoorbereidingsprogramma en derhalve tijd bespaard kan worden. Daarnaast bied het programma ook tal van andere mogelijkheden welke handig kunnen zijn bij het calculeren. Enkele voorbeelden hiervan zijn het groen oplichten van elementen zodat de exacte plek terug te vinden is en het beheren van een kostenbibliotheek. Daarnaast bied het programma ook tal van andere mogelijkheden welke handig kunnen zijn bij het calculeren. Enkele<br>voorbeelden hiervan zijn het groen oplichten van elementen zodat de exacte plek terug te vinden is en het be

bleek in het vervolgtraject uiterst handig omdat de opgedane kennis simpel te onthouden is en direct gebruikt kon worden voor het project.

Tijdens de daagse cursus zijn enkele tekortkomingen aan het model geconstateerd, dit betreft informatie ten aanzien van de<br>ruimtelijke afmeting van sweeps/kolommen. Hierbij is gebleken dat de IBIS4BIM consultant geen kenni ruimtelijke afmeting van sweeps/kolommen. Hierbij is gebleken dat de IBIS4BIM consultant geen kennis en ervaring hebben met het opbouwen van een BIM model en de software, de vraag hoe de tekortkoming aangevuld moest worden in het model is herhaaldelijk onbeantwoord gelaten.

Na de cursus is het onderzoek naar IBIS4BIM gestart en zijn de bevinden bijgehouden in het stappenplan. Hierbij is eerst het dataschema gemaakt waarna het BIM model geëxporteerd kon worden. Na de export is in IBIS4BIM geconstateerd dat enkele ongewenste elementen gebruikt zijn in het BIM model, deze elementen zijn in het tekenprogramma gecorrigeerd. Na het aanpassen van het model is een periode ontstaan waarin is gebleken dat het programma IBIS4BIM nog maar kort bestaat. De export in IBIS4BIM diende geüpdate te worden met de aanpassingen uit het model, echter bleek dit niet mogelijk te zijn en wegens enkele foutmeldingen welke niet nader toegelicht zijn. Na het verschijnen van deze foutmeldingen is getracht dit op te lossen middels de verkregen handleiding, deze bleek ongeschikt te zijn. De handleiding beschikt slechts over summiere lossen middels de verkregen handleiding, deze bleek ongeschikt te zijn. De handleiding beschikt slechts over sun<br>omschrijvingen van werkwijzen waarbij geen mogelijk problemen toegelicht worden met mogelijke oplossingen.

Wegens het niet zelfstandig kunnen oplossen van het probleem is er enkele malen contact geweest met de helpdesk van de Brink Groep. De werknemers van de helpdesk waren niet bij macht enkele vragen omtrent het probleem te b beantwoorden. Om het probleem opgelost te krijgen is een IBIS4BIM consultant toegewezen. Middels deze consultant is gezocht naar het probleem echter deze is tijdens de gesprekken niet gevonden, wel is uitgesloten dat de foutmelding afkomstig is uit een gebr gebrek van IBIS4BIM. Geruime tijd na het contact met de helpdesk is zelf het probleem alsnog achterhaald.

Bij het vervolg van het onderzoek naar IBIS4BIM is nog nadrukkelijk gekeken naar de functies/mogelijkheden NavisWorks Viewer, het maken van kostenrecepten, het koppelen van deze kostenrecepten, de calculatie rapportage en het exporteren van , de calculatie naar verschillende bestand formaten. Bij de overige functies/mogelijkheden zijn geen grote problemen geconstateerd, wel enkele kleine gemiste kansen ten aanzien van het maken van stelposten en het delen van je IBIS4BIM<br>calculatie. Daarnaast is het programma overzichtelijk opgebouwd met menu's die zowel in het beheervenste calculatie. Daarnaast is het programma overzichtelijk opgebouwd met menu's die zowel in het beheervenster als in de projecten terug komt.

Wegens het oplossen van het export probleem en het verder uitblijven van grote problemen is vast te stellen dat IBIS4BIM dicht bij het ideaalbeeld van Beltman komt. Wel dient hierbij de kanttekening gemaakt te worden dat de investeringskosten die<br>gemoeid zijn bij het aanschaffen van de licentie en het onderhouden van de licentie hoog zijn. gemoeid zijn bij het aanschaffen van de licentie en het onderhouden van de licentie hoog zijn.

#### Alternatief op IBIS4BIM.

Ten tijde van het uitwerken van het stappenplan van IBIS4BIM begon het gevoel te leven dat vele werkzaamheden die met IBIS4BIM mogelijk zijn ook handmatig uit het BIM model te halen zijn. Gebleken is dat de mogelijkheid bestaat om snel en eenvoudig dezelfde gegevens ten aanzien van hoeveelheden uit het model te halen als IBIS4BIM.

Ten opzichte van de traditionele begrotingsmethode biedt deze methode een nauwkeurig geëxporteerde hoeveelheden waardoor een betere begroting wordt behaald.

Middels dit alternatief hoeft er geen nieuwe software aangeschaft te worden. Immers de gegevens uit het BIM model kunnen in het reeds aanwezig IBIS TRAD software pakket bij Beltman Architecten verwerkt worden.

## 5.0 Advies ten aanzien van IBIS4BIM

Zoals geformuleerd in de probleemstelling zijn de verwachtingen van Beltman Architecten ten aanzien van BIM / IBIS4BIM en in hoeverre zich zal lenen als (gekoppeld) calculatieprogramma. In dit hoofdstuk wordt een advies gegeven gegeven over de geschiktheid van de tekenmethodiek BIM en de software IBIS4BIM.

#### 5.1 Aanbevelingen aan Beltman Architecten

In de huidige bouwsector is de tekenmethodiek BIM niet meer weg te denken wegens de vele voordelen die het programma te bieden heeft. Denk hierbij aan voordelen als een volledige drie dimensionale visualisatie, het drie dimensionaal tekenen van bieden heeft. Denk hierbij aan voordelen als een volledige drie dimensionale visualisatie, het drie dimensionaal teken<br>objecten en het eenvoudige switchen tussen verscheidene twee- en driedimensionaal tekenwerk. Daarnaast programma ook tal van mogelijkheden aan leveranciers en andere bouwpartijen om hun specialiteiten te verwerken in bibliotheek of aanvullende applicatie om het werk van een architect/tekenaar te versimpelen.

Daarnaast heeft Beltman Architecten ten tijde van het in gebruik nemen van Revit terecht het projectproces aangepast. Reden hiervoor is het de geringe verschil in detailniveau bij de overgang van het definitief ontwerp naar de bestekfase. Ook heeft meegewogen dat de architecten niet ontwerpen met Revit waardoor het gewenst is het ontwerp eerder in Revit te zetten om het overlap in werk te beperken.

Om ervaring en kennis op te doen met het tekenmethodiek BIM is het project TRIMM uitgewerkt. Tijdens het uitwerken zijn duidelijk de visuele voordelen van het drie dimensionaal tekenen opgemerkt. Da Daarnaast heeft het uitdagende ontwerp en het gemis aan continuïteit ook nadelig gewerkt. Zo is tijdens het uitwerken gebleken dat het niet of nauwelijks mogelijk is gemis aan continuïteit ook nadelig gewerkt. Zo is tijdens het uitwerken gebleken dat het niet of nauwelijks mogelijk is<br>verschillende voorstellen uit te werken in slechts één model, ook werken niet alle routines eenvoudig. terug gegrepen op het twee dimensionaal tekenen om verder te kunnen. duidelijk de visuele voordelen van het drie dimensionaal tekenen opgemerkt. Daarnaast heeft het uitdagende ontwerp en het<br>gemis aan continuïteit ook nadelig gewerkt. Zo is tijdens het uitwerken gebleken dat het niet of nau

Hoewel binnen het project niet toegepast zijn er tal van mogelijk om het BIM model volledig bouwkundig, constructief en installatietechnisch uit te werken. Hier zijn de 'standaard' producten zoals Revit (Autodesk) te gebruiken of aanvullingen n. van applicaties om het BIM model steeds optimaler te kunnen gebruiken.

Het programma IBIS4BIM profileert zich met het gegeven dat het in staat is ruimtelijke maatvoeringen en hoeveelheden uit het BIM model kan importeren waarna deze voor verdere doeleinden gebruikt kan worden. Deze manier van calculeren zou eveneens enorme tijdsbesparing kunnen opleveren en zal de faalkosten verlagen.

Dit gegeven heeft er toe geleid dat Beltman Architecten geïnteresseerd is geraakt in het programma. Immers het 'ouderwets' uittrekken van hoeveelheden neemt veel tijd in beslag en de kans op het maken van fouten is reëel. Na enkele testen blijkt inderdaad dat het programma beschikt over de mogelijkheden om gegevens uit het BIM model te halen. Wel is geconstateerd dat de eerste paar keer geen tijdwinst zal zijn in verband met het samenstellen van een filter. Daarnaast zijn ook enkele foutmeldingen geconstateerd welke door zowel de helpdesk van de Brink Groep als de IBIS4BIM consultant niet op te lossen waren. Wel werd geconcludeerd dat dit niet met de IBIS4BIM software te maken had maar met BIM model, dit bleek inderdaad het geval te zijn. erband met het samenstellen van een filter. Daarnaast zijn ook enkele<br>le helpdesk van de Brink Groep als de IBIS4BIM consultant niet op te lossen<br>de IBIS4BIM software te maken had maar met BIM model, dit bleek inderdaad<br>ak

Een gevaar waar Beltman Architecten reeds al waakzaam voor is, is dat binnen de automatische export objecten vergeten kunnen worden met als gevolg dat de calculator dit niet zal opmerken. Dit gevaar blijkt inderdaad aanwezig echter is dit een kwestie van het juist samenstellen van een dataschema (export filter), deze is door de tekenaar te maken en kan bij elk proje weer gebruikt worden. Wel is het verstandig te controleren of alle toegepaste objecten meegenomen worden in het filter met name bij objecten die niet veel toegepast worden.

Binnen de tekenwijze in Revit dient niet veel veranderd te worden, het gebruiken van SmartRevit is een groot pluspunt omdat alle objectgegevens uit de bibliotheek herkent worden door het programma IBIS4BIM. Wel bestaat de kans dat enkele alle objectgegevens uit de bibliotheek herkent worden door het programma IBIS4BIM. Wel bestaat de kans dat enkele<br>parameters ten behoeve van ruimtelijke afmetingen niet standaard in de 'families' staan. Dit probleem komt m kolommen en sweeps voor en is vrij eenvoudig op te lossen.

Naast de eerder genoemde voordelen geeft het programma ook de calculator mogelijkheden de elementen, middels 'een druk op de knop', op te zoeken in het 3D model dat mee geëxporteerd is. Daarnaast bied het programma de mogelijkheid om de IBIS4BIM calculatie te exporteren naar Excel, Word en IBIS TRAD. Bij de eerste twee mogelijkheden zal de calculatie statisch worden doordat slechts de getallen geëxporteerd worden. Bij de optie IBIS TRAD dient er wel een werkende licentie te zijn om het rekenblad aan te kunnen passen, deze is niet bijgeleverd. at mee geëxporteerd is. Daarnaast bied l<br>, Word en IBIS TRAD. Bij de eerste twee r<br>teerd worden. Bij de optie IBIS TRAD dier<br>niet bijgeleverd.<br>na ook over enkele nadelen. Zo werkt de<br>p te slaan zijn in bij Beltman Architec

Naast vele voordelen beschikt het programma ook over enkele nadelen. Zo werkt de software slechts alleen in een SQL server het rekenblad aan te kunnen passen, deze is niet bijgeleverd.<br>Naast vele voordelen beschikt het programma ook over enkele nadelen. Zo werkt de software slechts alleen in een SQL server<br>omgeving, dit betekend dat projecten de huidige versie van IBIS4BIM niet de mogelijk om calculatieprojecten met andere partijen te delen. Daarnaast is het slechts mogelijk via een alternatieve route een stelpost aan de begroting toe te voegen. Gevolg is dat het toevoegen van stelposten meer tijd in beslag neemt, ook bleek dat in de rapportage geen kolom beschikbaar is voor stelposten en derhalve dient het mogelijk via een alternatieve route een stelpost aan de begroting toe te voegen. Gevolg is dat het toevoegen van stelposten<br>meer tijd in beslag neemt, ook bleek dat in de rapportage geen kolom beschikbaar is voor stelposte hier de aanschafkosten van een licentie en het onderhoud van deze licentie waarbij verplicht is het programma voor een periode van drie jaar aan te schaffen.

Gelijktijdig aan het uitwerken van de bevindingen van IBIS4BIM is ook een alternatieve mogelijkheid uitgewerkt welke enkele gelijke mogelijkheden bied als IBIS4BIM. Het alternatief is het toevoegen van schema's in Revit die de objecthoeveelheden uit het model halen en hierbij is het niet mogelijk dat objecten niet toegevoegd worden aan de schema's. Eventuele wijzigingen in het model worden automatisch aangepast.

Om deze schema's te generen dienen enkele handelingen uitgevoerd te worden die relatief weinig tijd kosten. Daarnaast is het het model halen en hierbij is het niet mogelijk dat objecten niet toegevoegd worden aan de schema's. Eventuele wijzigingen in<br>het model worden automatisch aangepast.<br>Om deze schema's te generen dienen enkele handelingen ui slechts één ondervonden nadeel en dat is dat het schema niet rechtstreeks af te drukken is, deze dient eerst geëxporteerd te worden.

Het advies aan Beltman Architecten betreffende het aanschaffen van een IBIS4BIM licentie is voorlopig negatief ondanks de vele voordelen. Redenen voor het negatieve advies zijn de hoge licentiekosten en onderhoudskosten, het geringe aantal project projecten bij Beltman Architecten waarbij een begroting gemaakt wordt en het feit dat er een werkbaar alternatief is welke geen aanvullende kosten met zich mee brengt en toch over vele gelijke mogelijkheden beschikt. Wel is het programma IBIS4BIM een optie om ter zijner tijd nogmaals nader te bestuderen, immers het programma sluit volledig aan op de gedachten en verwachtingen van Beltman Arhcitecten.

Het alternatief op IBIS4BIM wordt wel beschouwd als een positieve aanvulling op de werkzaamheden van de calculator binnen Beltman Architecten. tijd nogmaals nader te bestuderen,<br>an Arhcitecten.<br>ternatief op IBIS4BIM wordt wel bes<br>an Architecten.<br>n het advies om geen gebruik te ma

Binnen het advies om geen gebruik te maken van IBIS4BIM is de huidige markt in meegewogen, derhalve kan het zo zijn dat IBIS4BIM in de toekomst wel een meerwaarde kan zijn voor Beltman Architecten.

ELTMAN  $\overline{\phantom{a}}$ 

## Bronvermelding

Hieronder staan alle bronnen, op alfabetische volgorde, die voor dit rapport geraadpleegd zijn.

#### Internetbronnen:

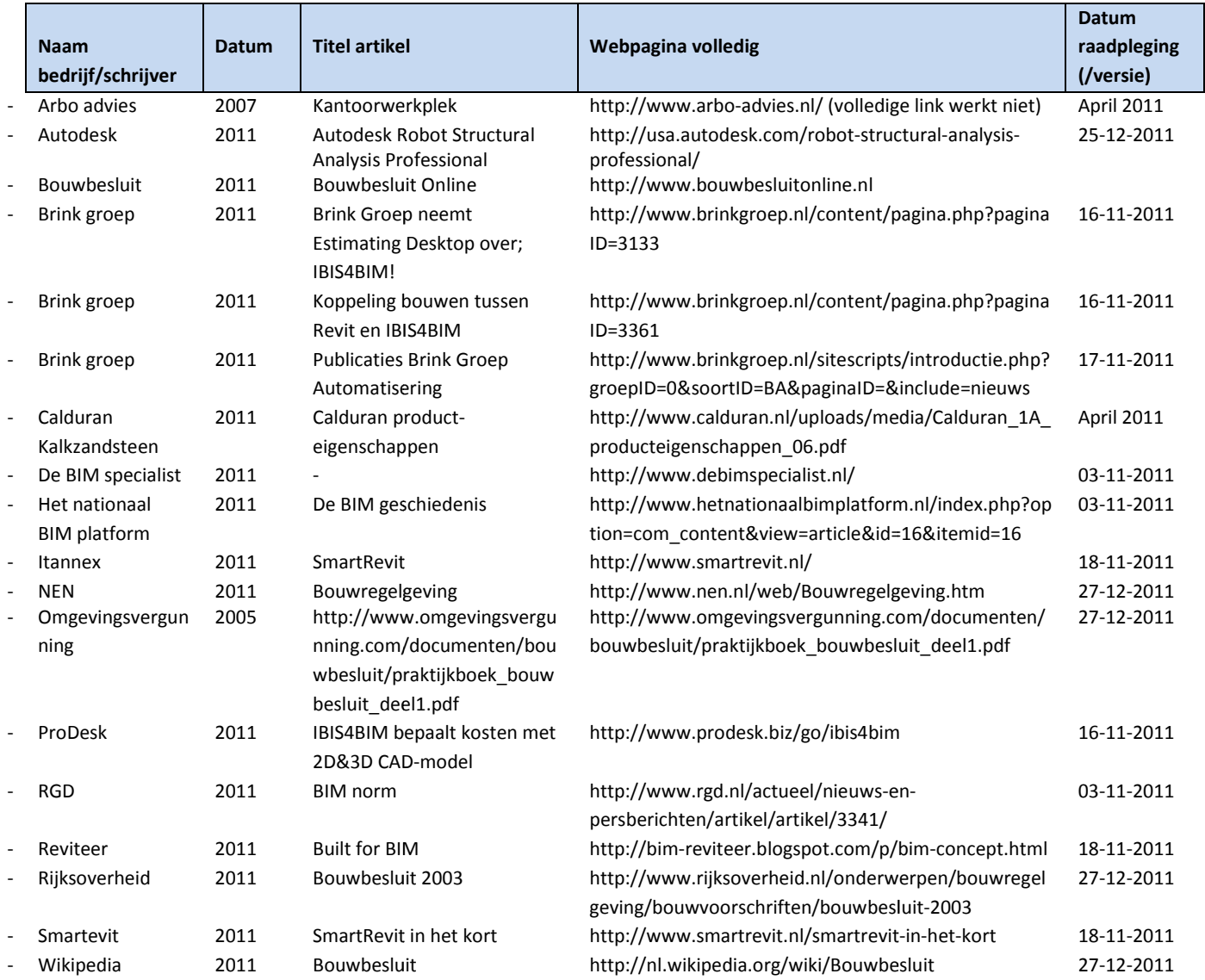

#### Boeken:

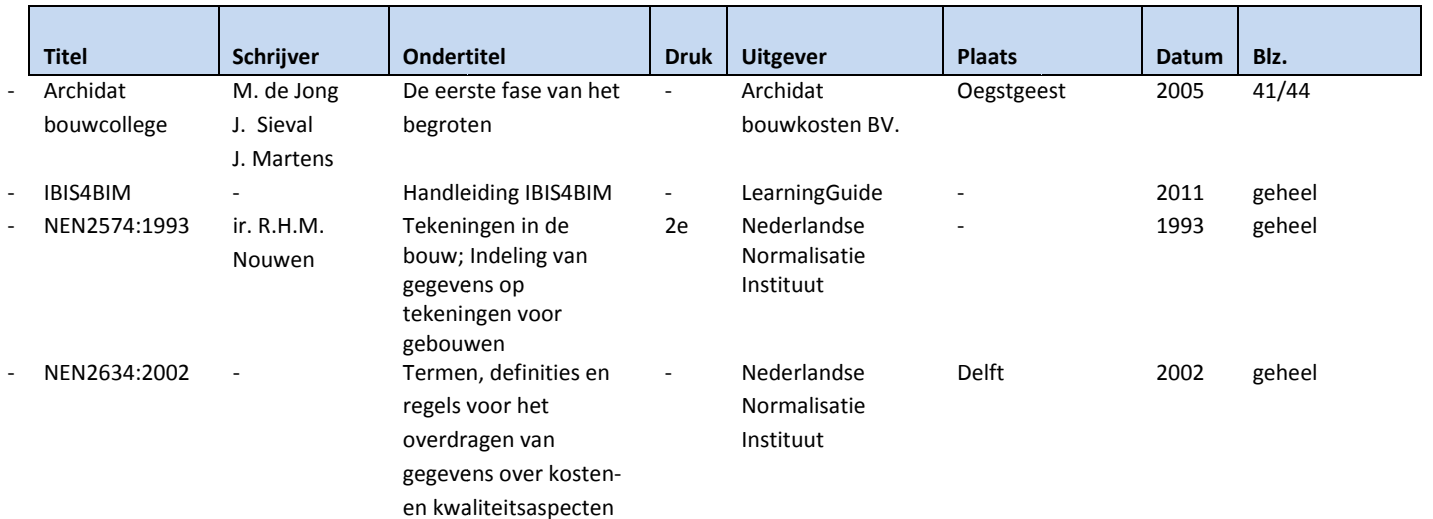

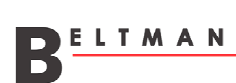

voor bouwprojecten

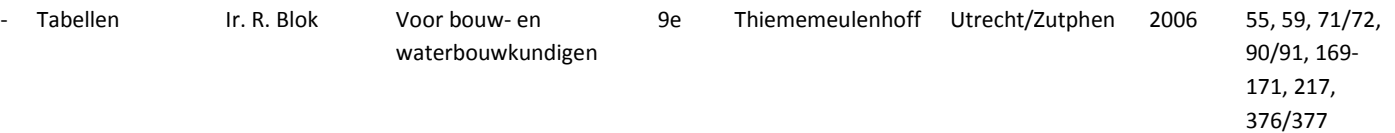

#### Overig:

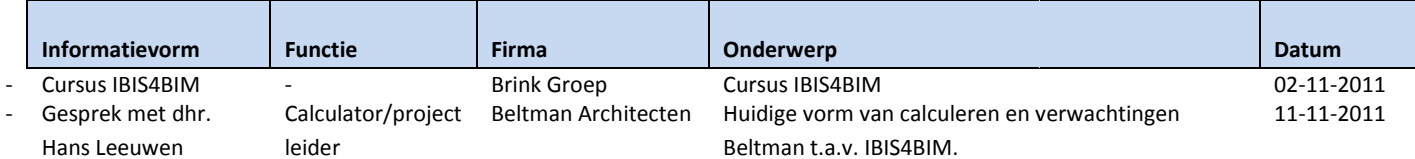

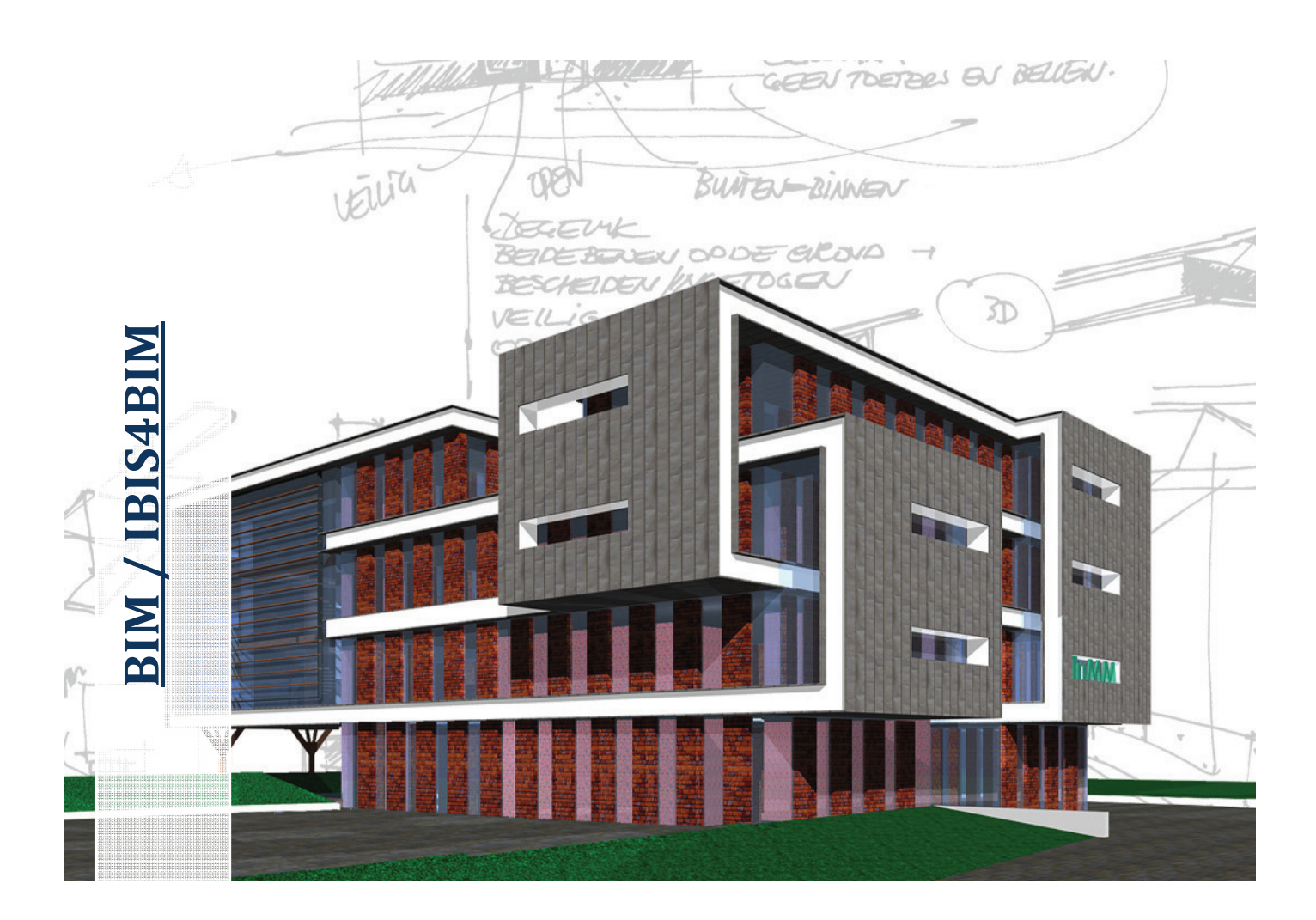

### **Bijlagen**

Datum: Versie: 09-01-2012 1.0 - Definitief

Auteur: Cursuscode: Huub Mars (studenten nr.1548860) TBWK-LSAFT6-07

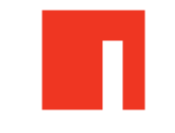

**Bedrijf:** 

Beltman Architecten bv.

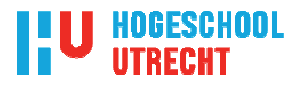

Opleiding: School: Bouwkunde Hogeschool Utrecht

# **BIM / IBIS4BIM**

Welke verwachtingen heeft Beltman ten aanzien van BIM / IBIS4BIM en in hoeverre zal IBIS4BIM zich lenen als (gekoppeld) calculatieprogramma?"

> Datum: Versie:

09-01-2012 1.0 - Definitief

Auteur: Cursuscode: Huub Mars (studenten nr.1548860) TBWK-LSAFT6-07

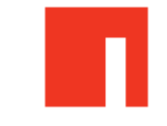

**Bedrijf:** 

Beltman Architecten bv.

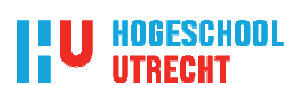

**Opleiding:** School: Bouwkunde Hogeschool Utrecht

## Inhoudsopgave

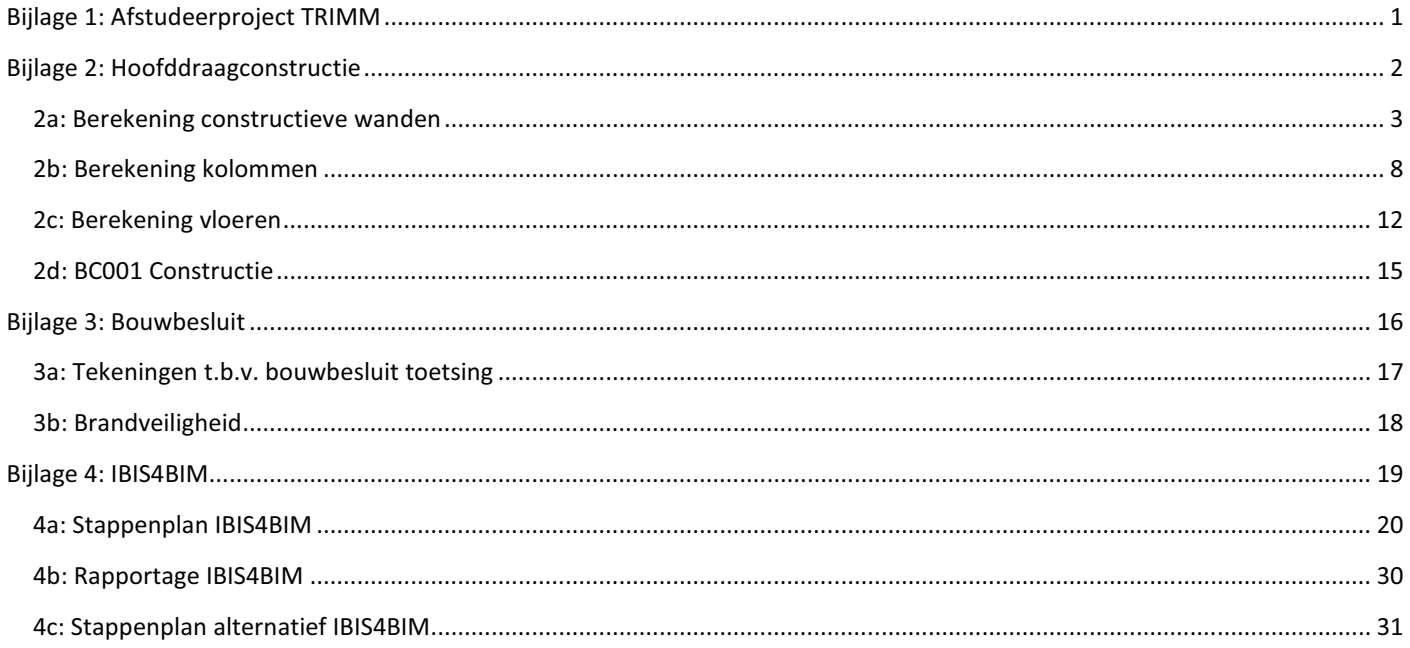

## **Bijlage 1: Afstudeerproject TRIMM**

In dit hoofdstuk wordt ingegaan op de constructie van het project TRIMM. Aspecten die in dit hoofdstuk worden beantwoord zijn onder andere de vloerdikte, wanddikte en de kolomafmetingen.

Tekening 1: BB001 overzichtsplattegronden

Tekening 2: BB002 verder uitgewerkte plattegrond 2e verdieping

Tekening 3: BB003 gevels

Tekening 4: BB004 doorsneden

Tekening 5: BB005a en BB005b details

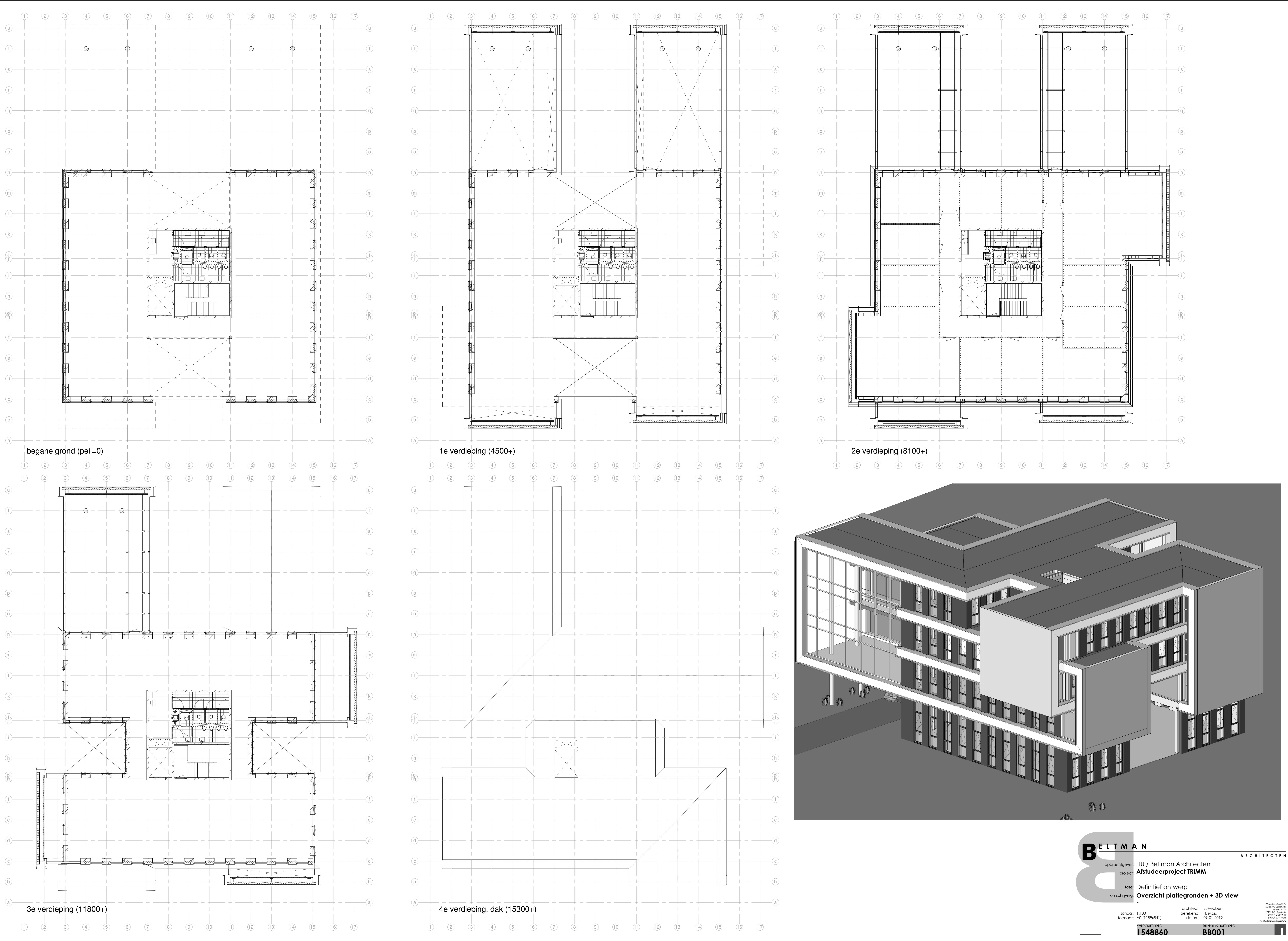

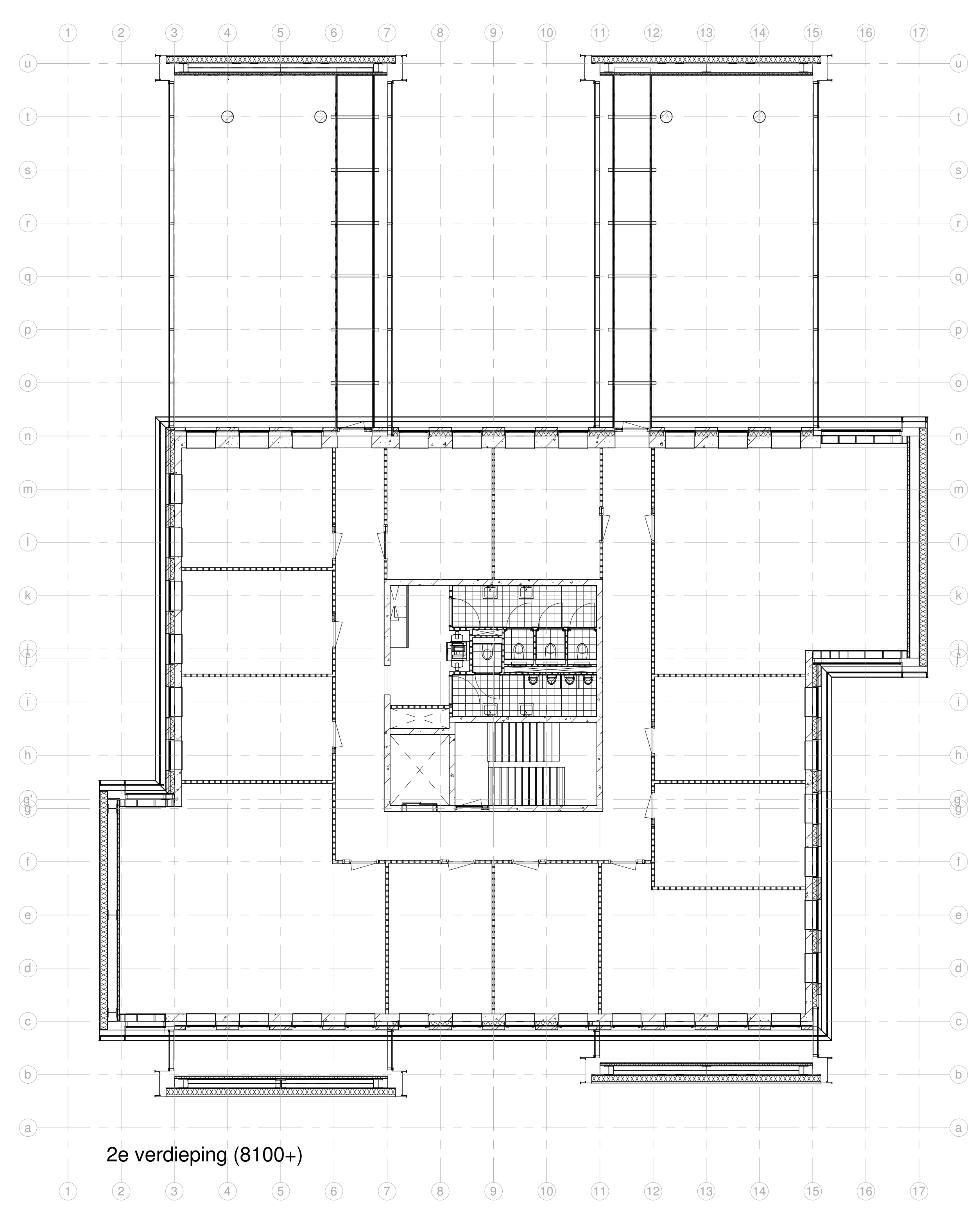

N:\2. School\1. Semester 6 afstuderen\5. Revit model\TRIMM.rvt 3-1-2012 21:07:05

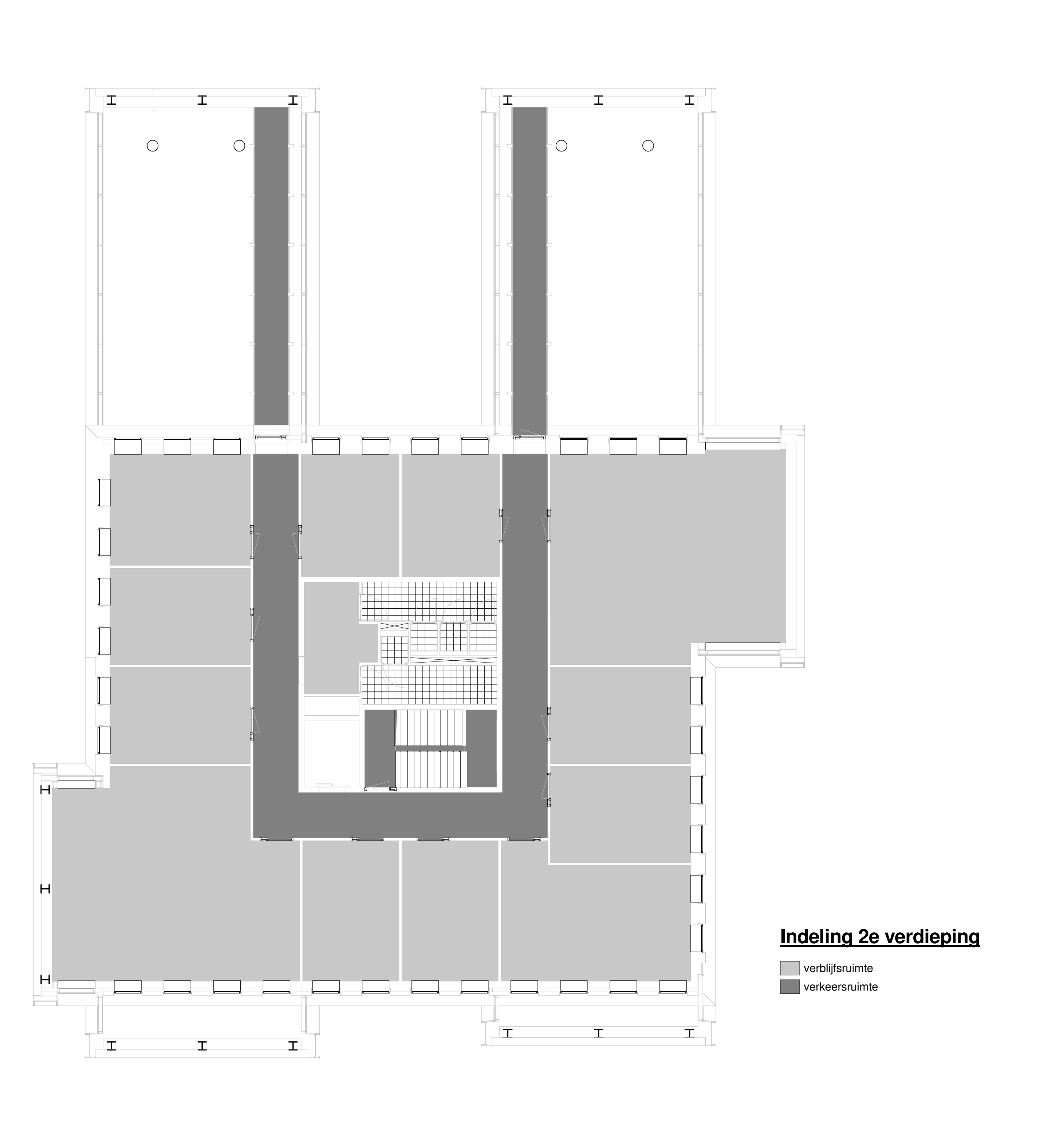

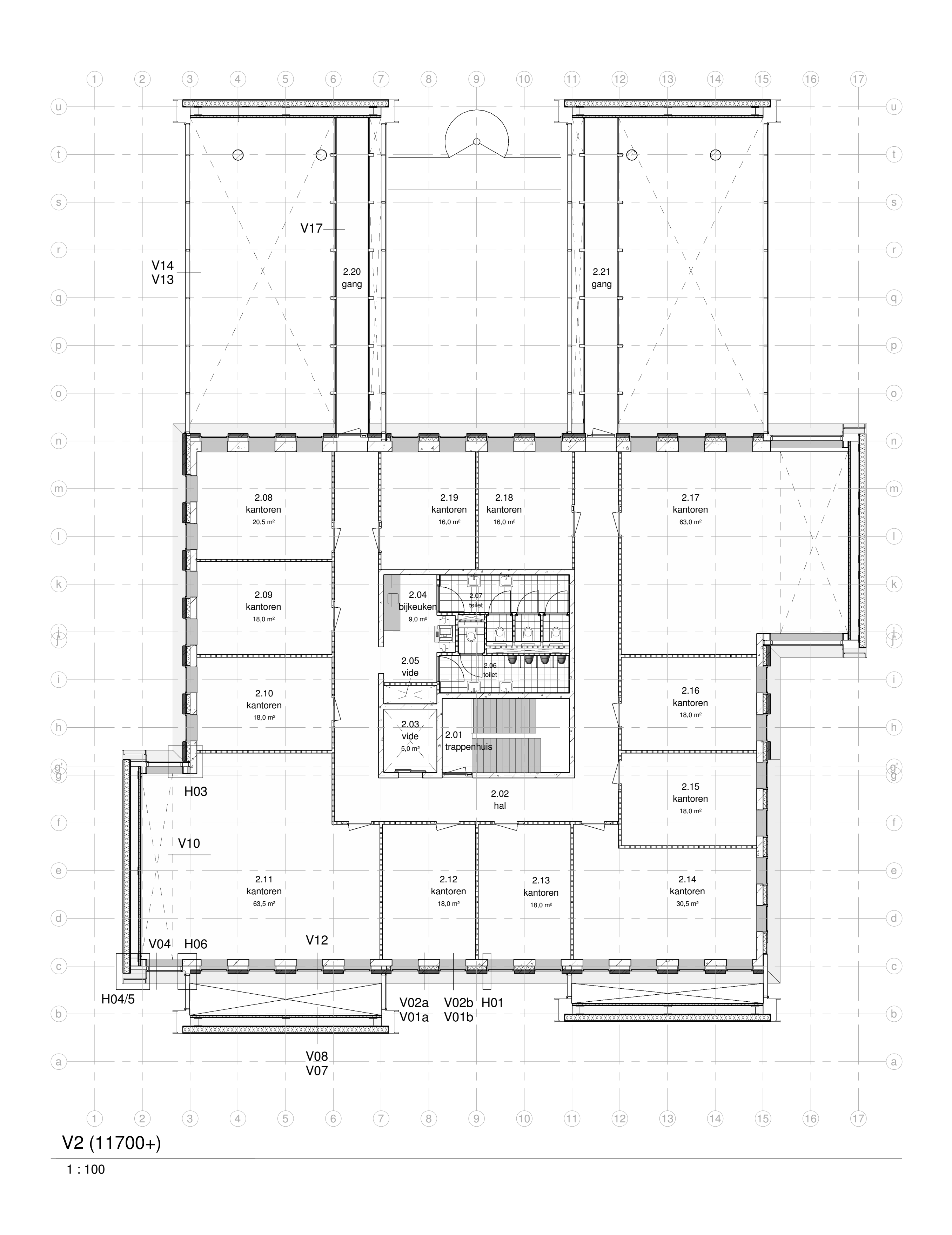

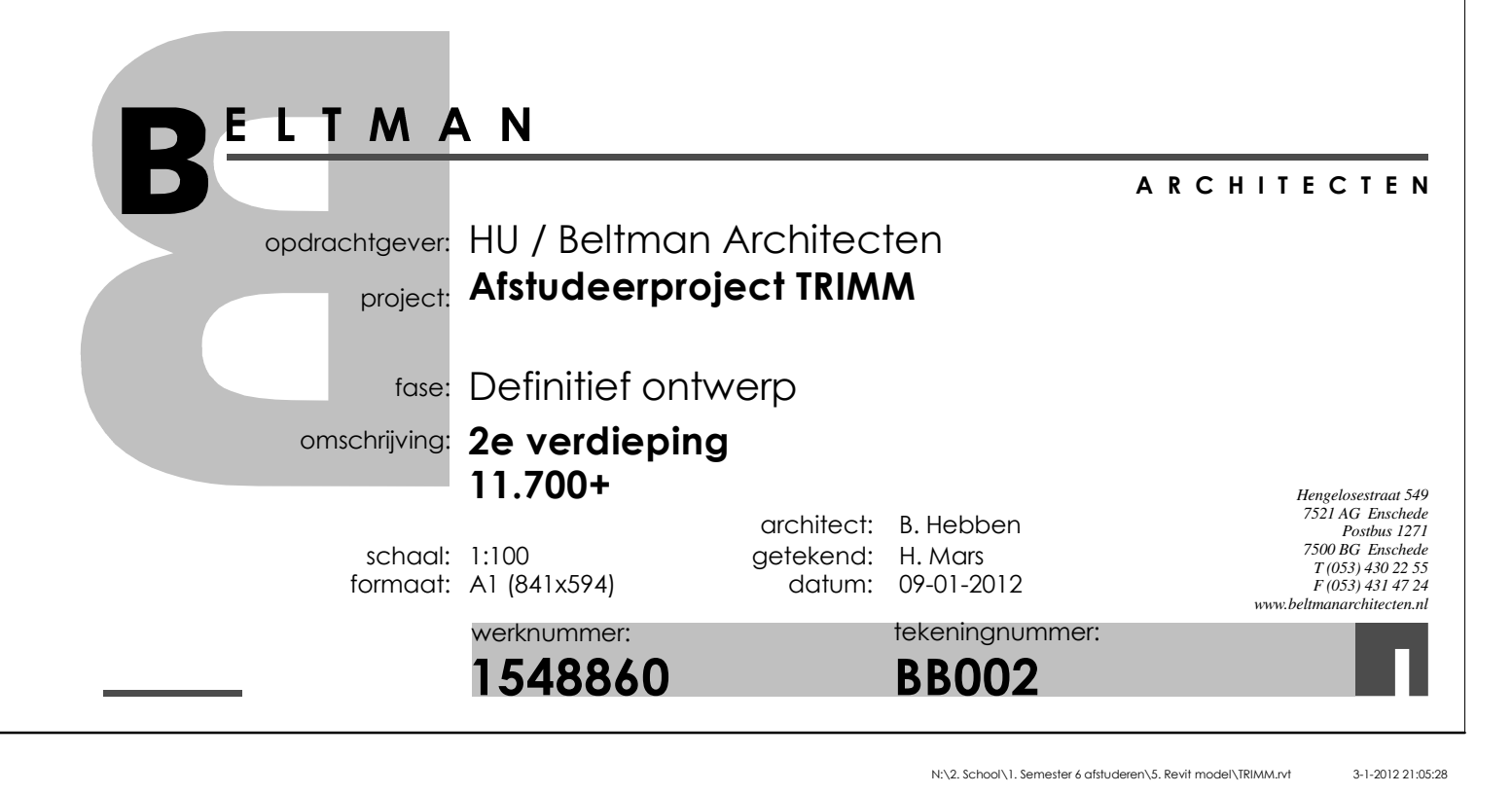

# Ruimtes\_V2

 $1:100$ 

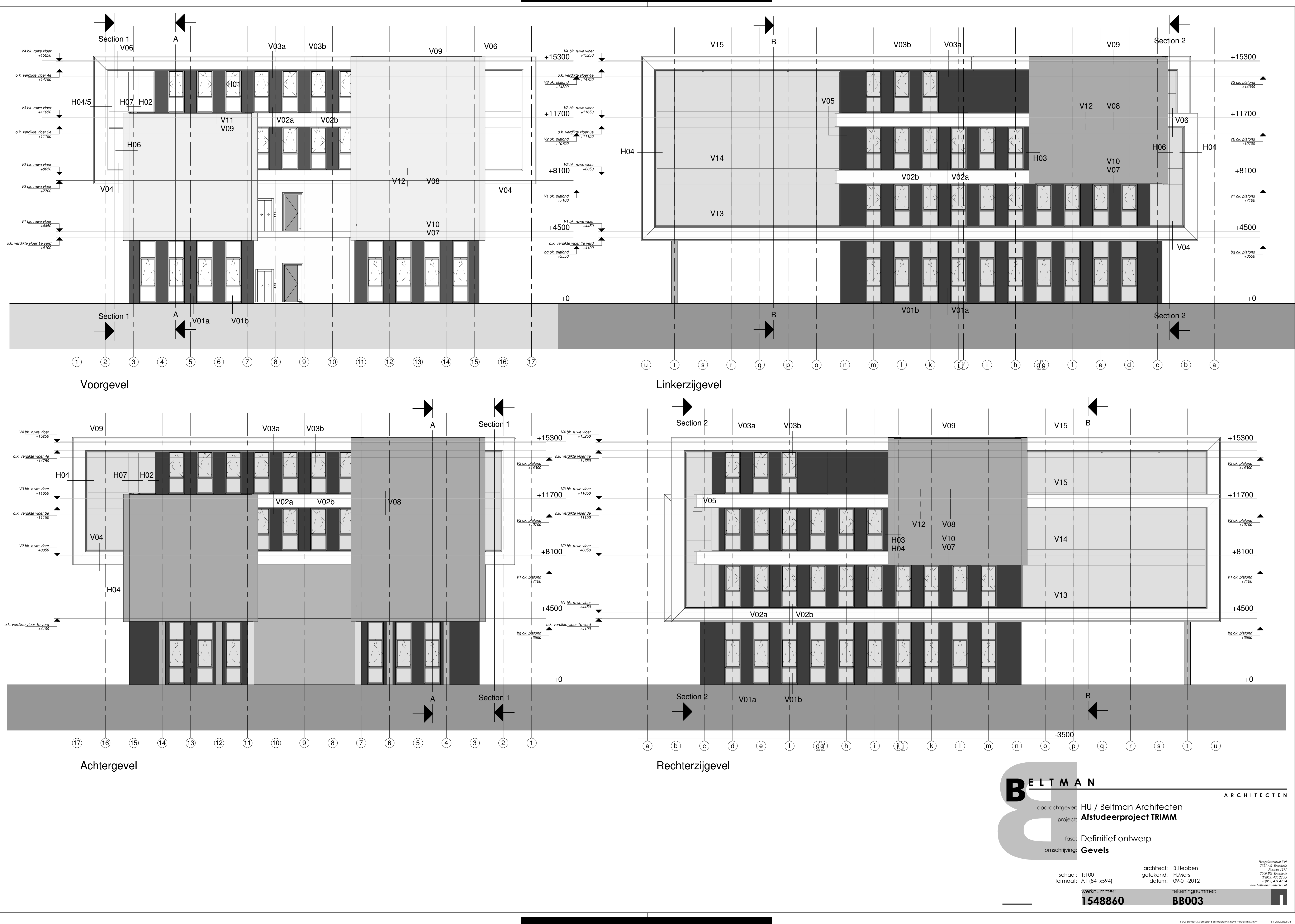

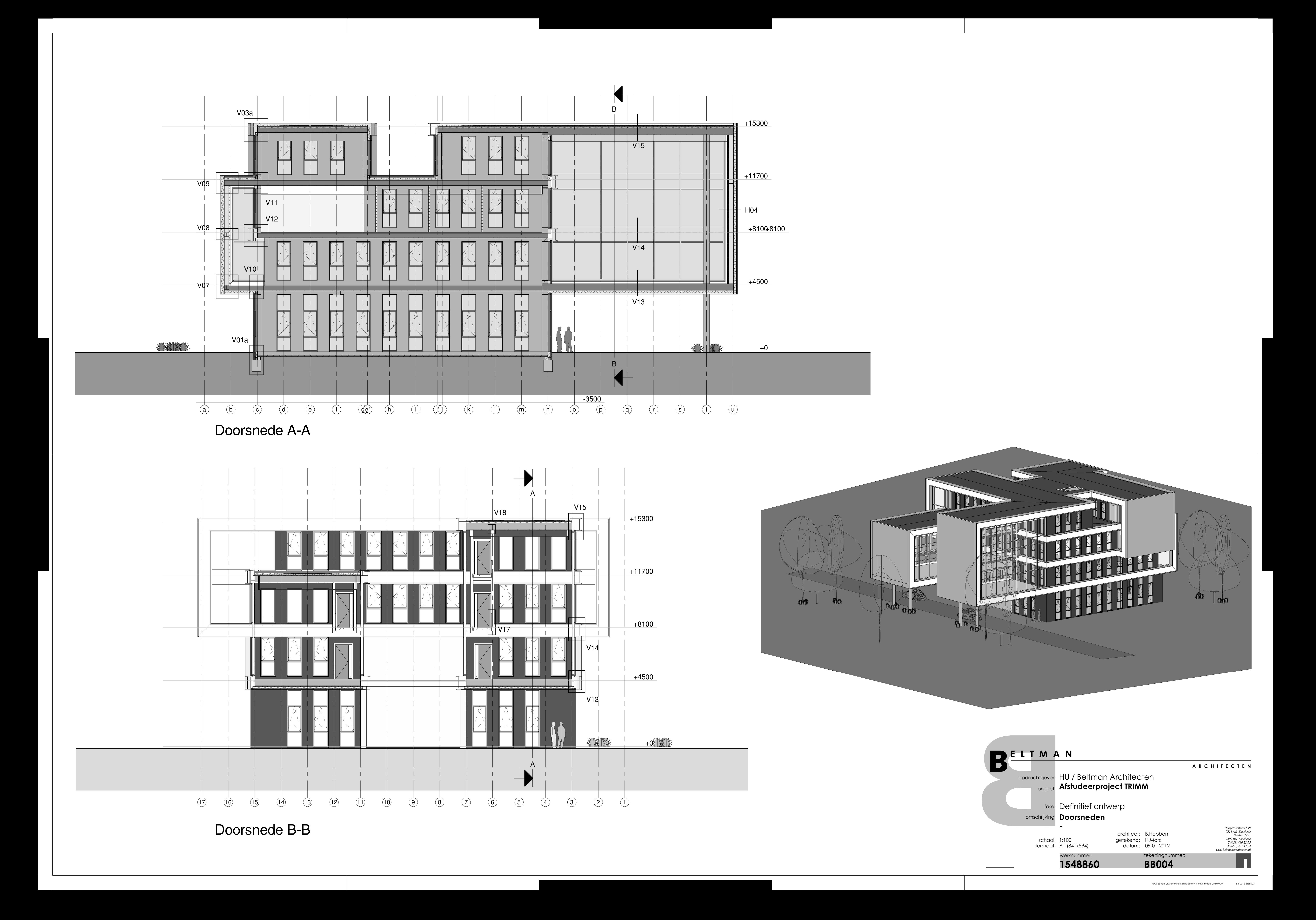

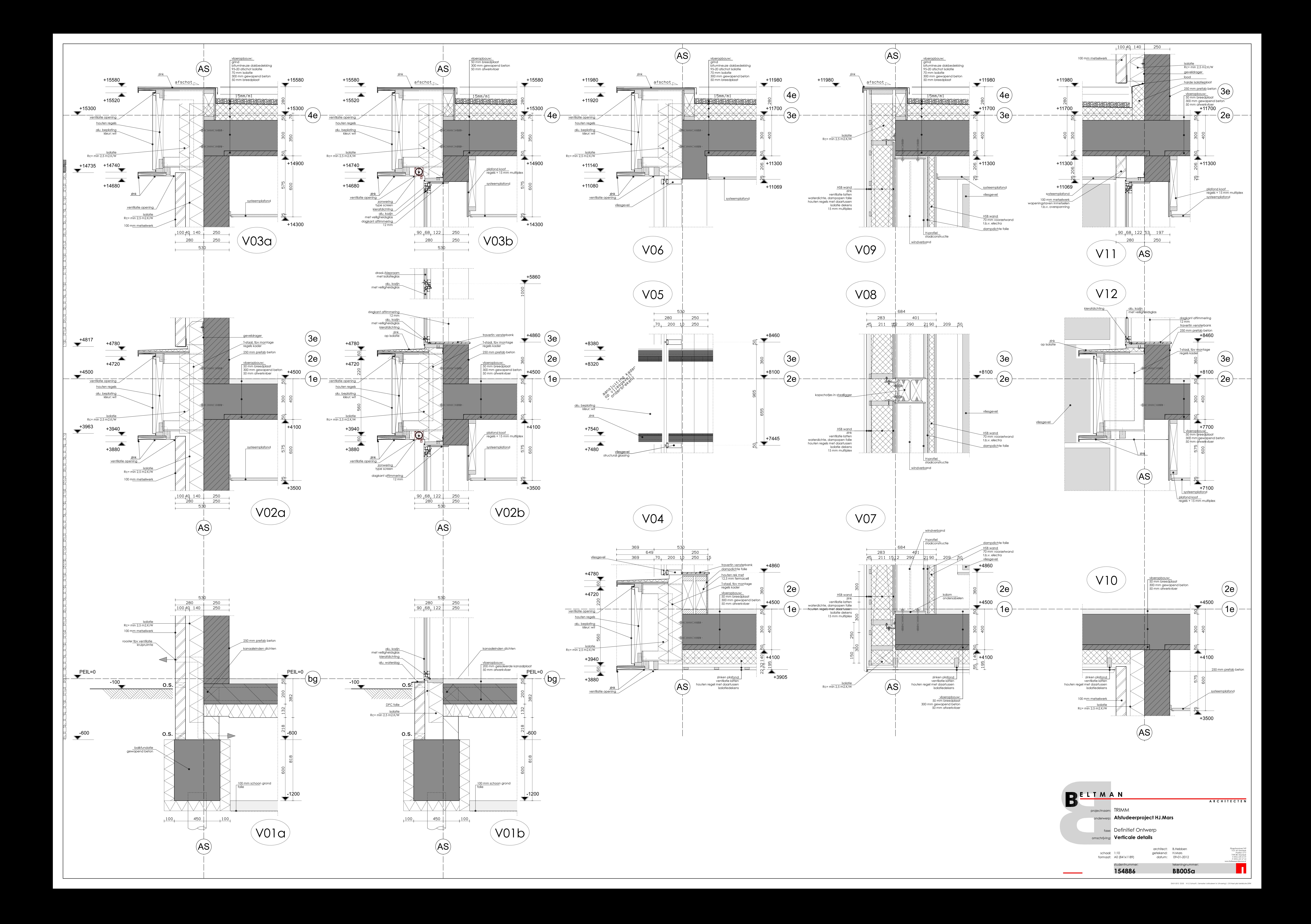

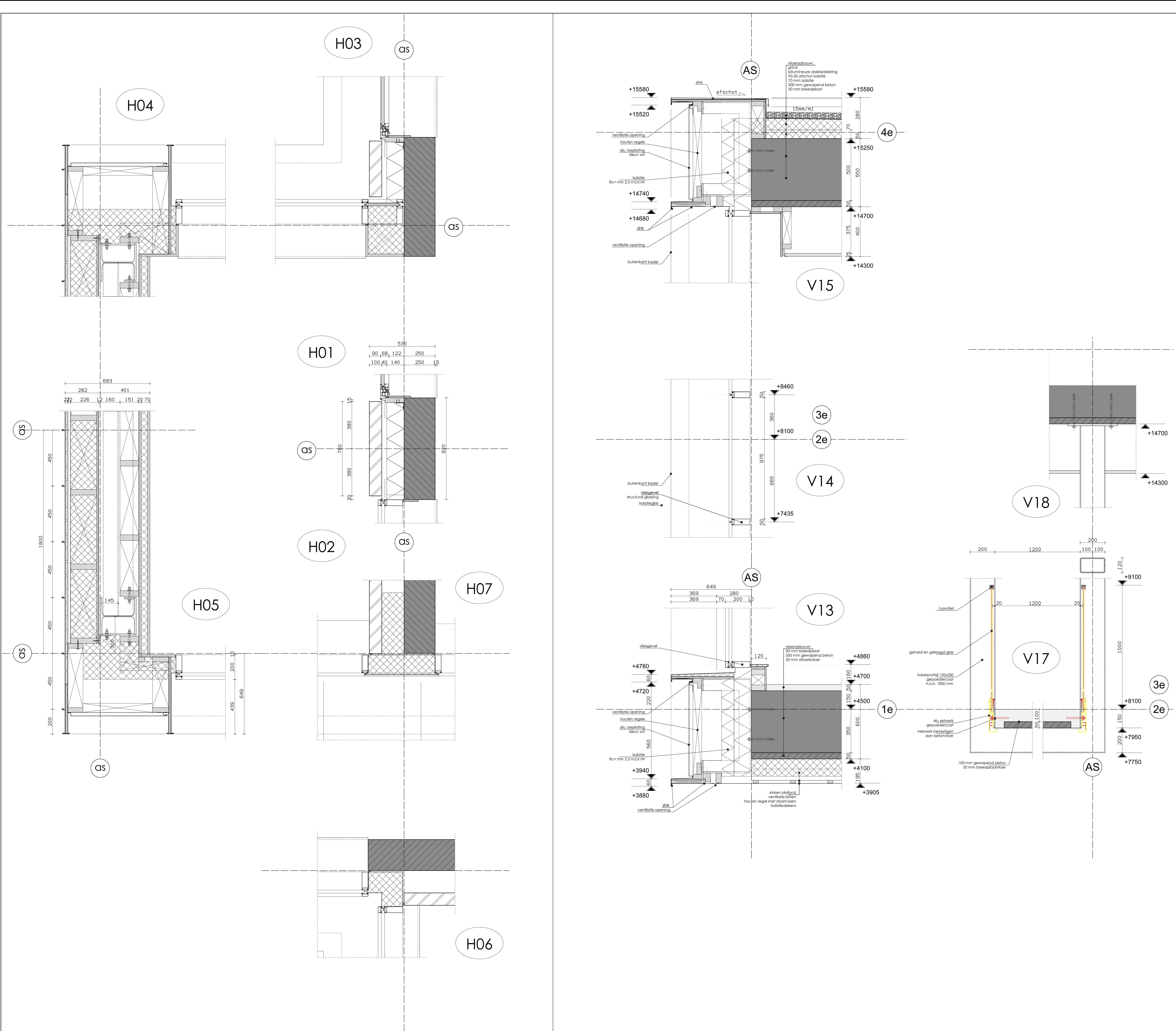

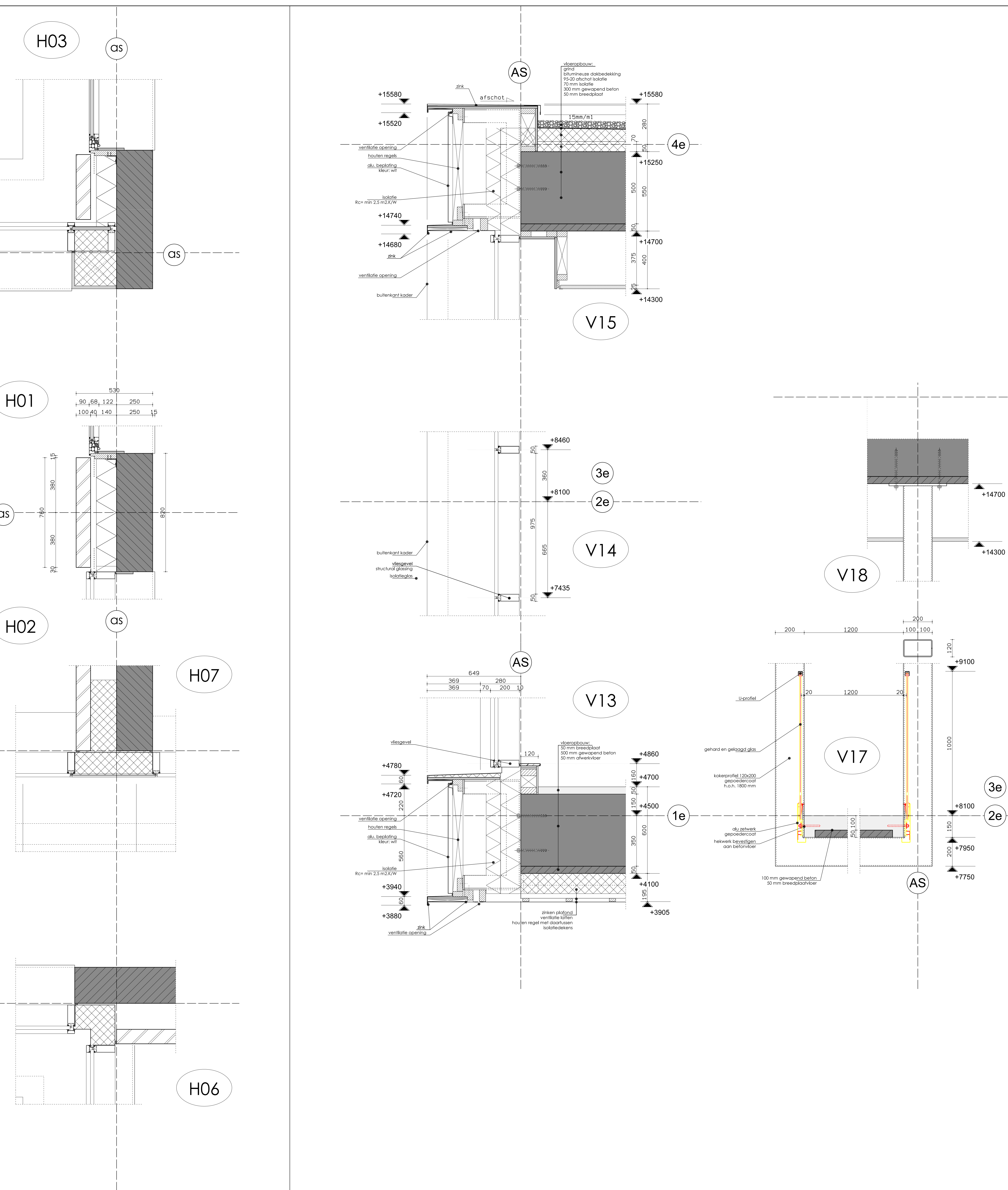

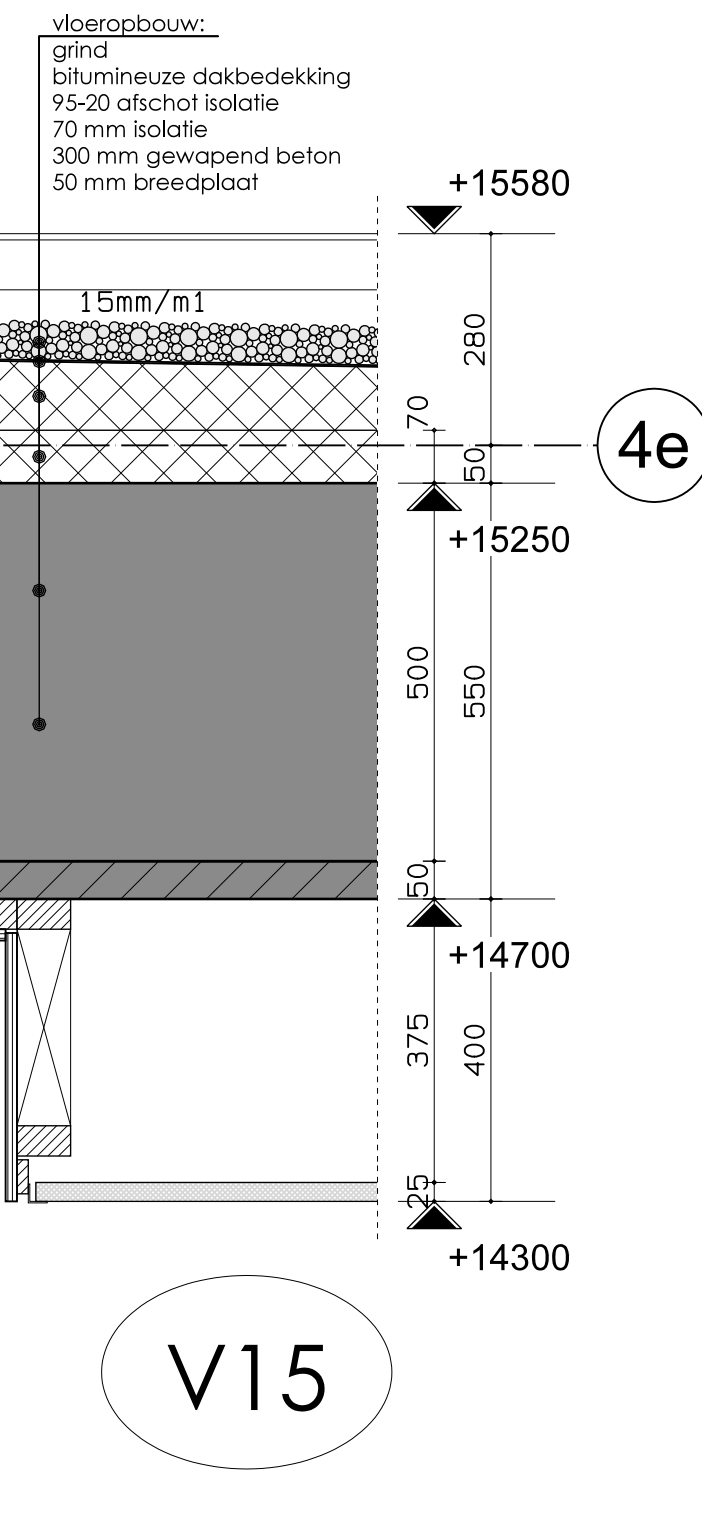

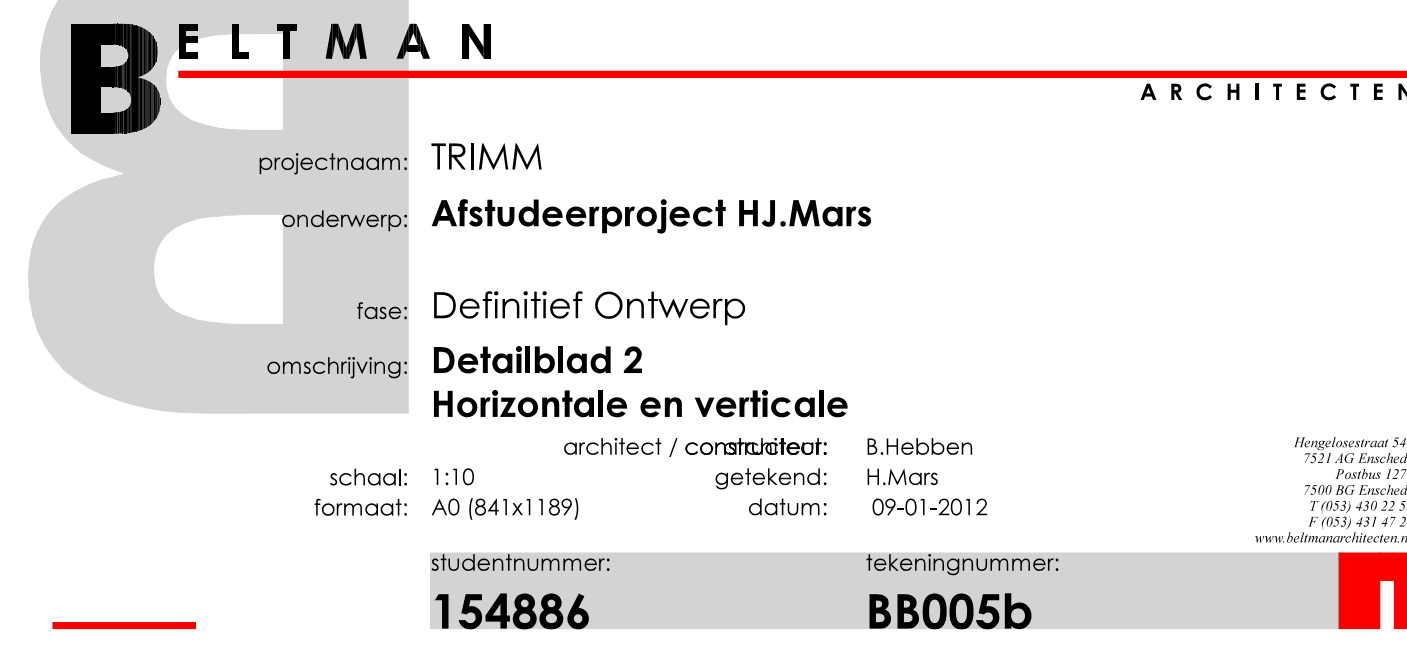

03-01-2012 22:03 N:\2. School\1. Semester 6 afstuderen\4. Uitvoering\1. DO-fase\plot details.drw.DRW

## **Bijlage 2: Hoofddraagconstructie**

In dit hoofdstuk wordt ingegaan op de constructie van het project TRIMM. Aspecten die in dit hoofdstuk worden beantwoord zijn onder andere de vloerdikte, wanddikte en de kolomafmetingen.

#### 2a: Berekening constructieve wanden

2b: Berekening kolommen

2c: Berekening vloeren

2d: BC001 Constructie

2a: Berekening constructieve wanden In deze bijlage zijn de berekeningen terug te vinden betreffende de dragende muren.

Berekening 1: verdikte binnenspouwblad

Berekening 2: verdikte binnenspouwblad

Berekening 3: betonmuur kern as 7 (t.p.v. pantry)

Berekening 4: Kalkzandsteen binnenspouwblad (alternatief)

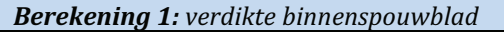

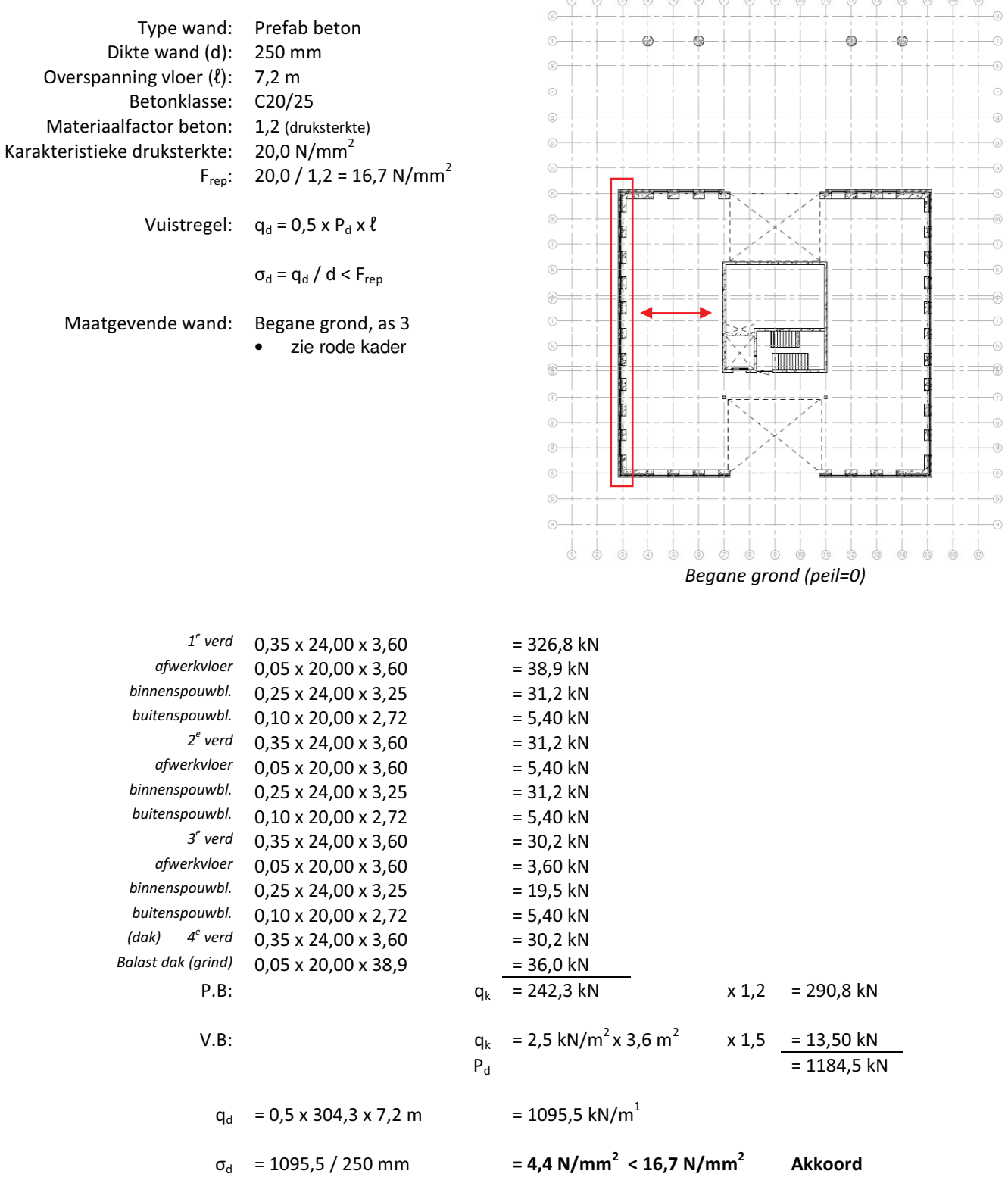

Toelichting: De dikte van het binnenspouwblad zou verdunt kunnen worden volgens bovenstaande berekening echter wegens de geveldragers ten behoeven van het metselwerk, verankeringen van de kaders en de vele kozijn openingen is mijn verwachting dat de dikte van 250 mm gehandhaafd dient te worden.

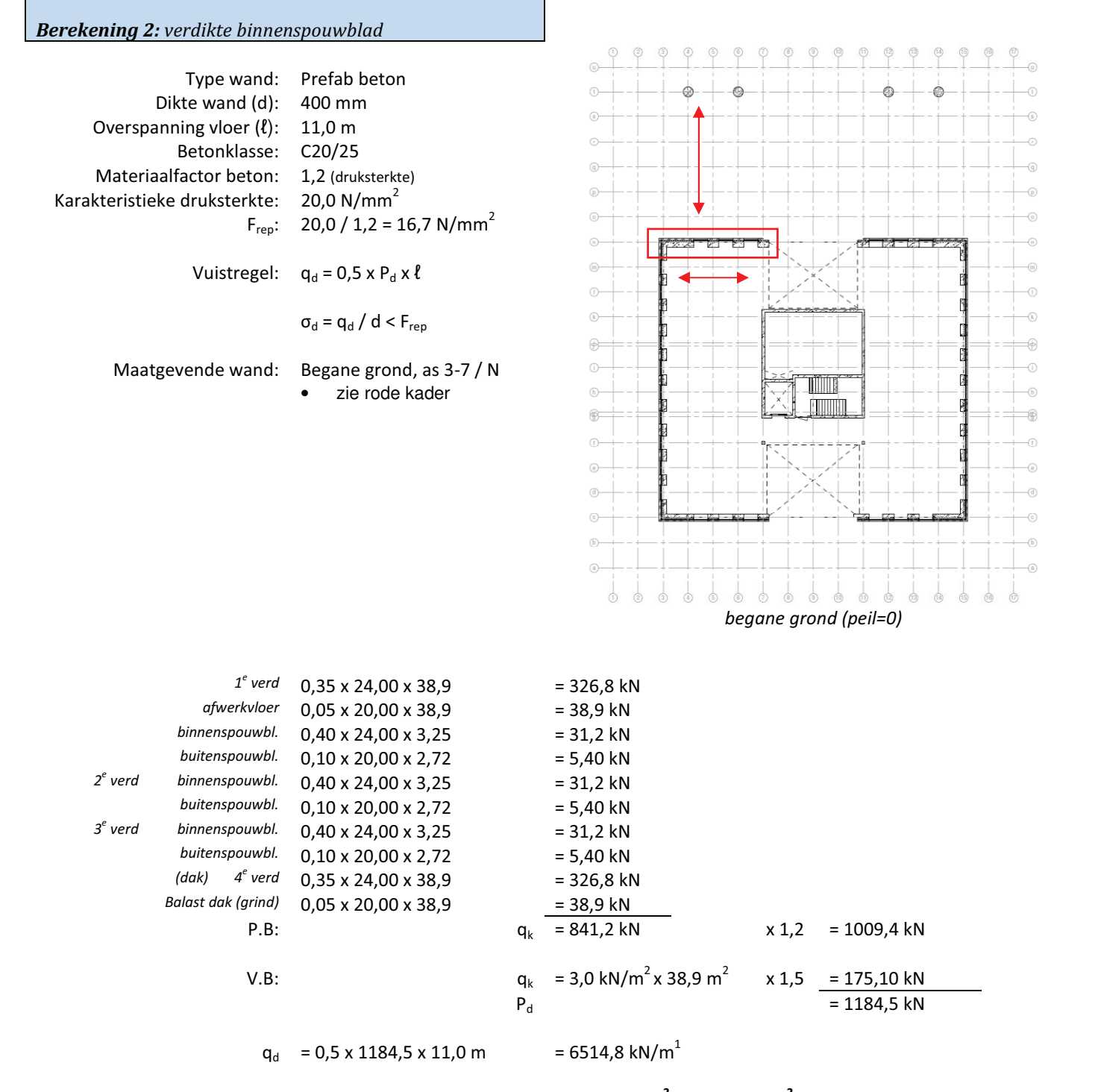

 $= 16.3$  N/mm<sup>2</sup> < 16.7 N/mm<sup>2</sup>  $= 6514,8 / 400$  mm **Akkoord**  $\sigma_{\rm d}$ 

Toelichting:

Dragende betonmuur op begane grond, as 3-7 / N, is maatgevend ten opzichte van de wanden op de verdiepingen en de verdikte muur op as 11-15 / N.

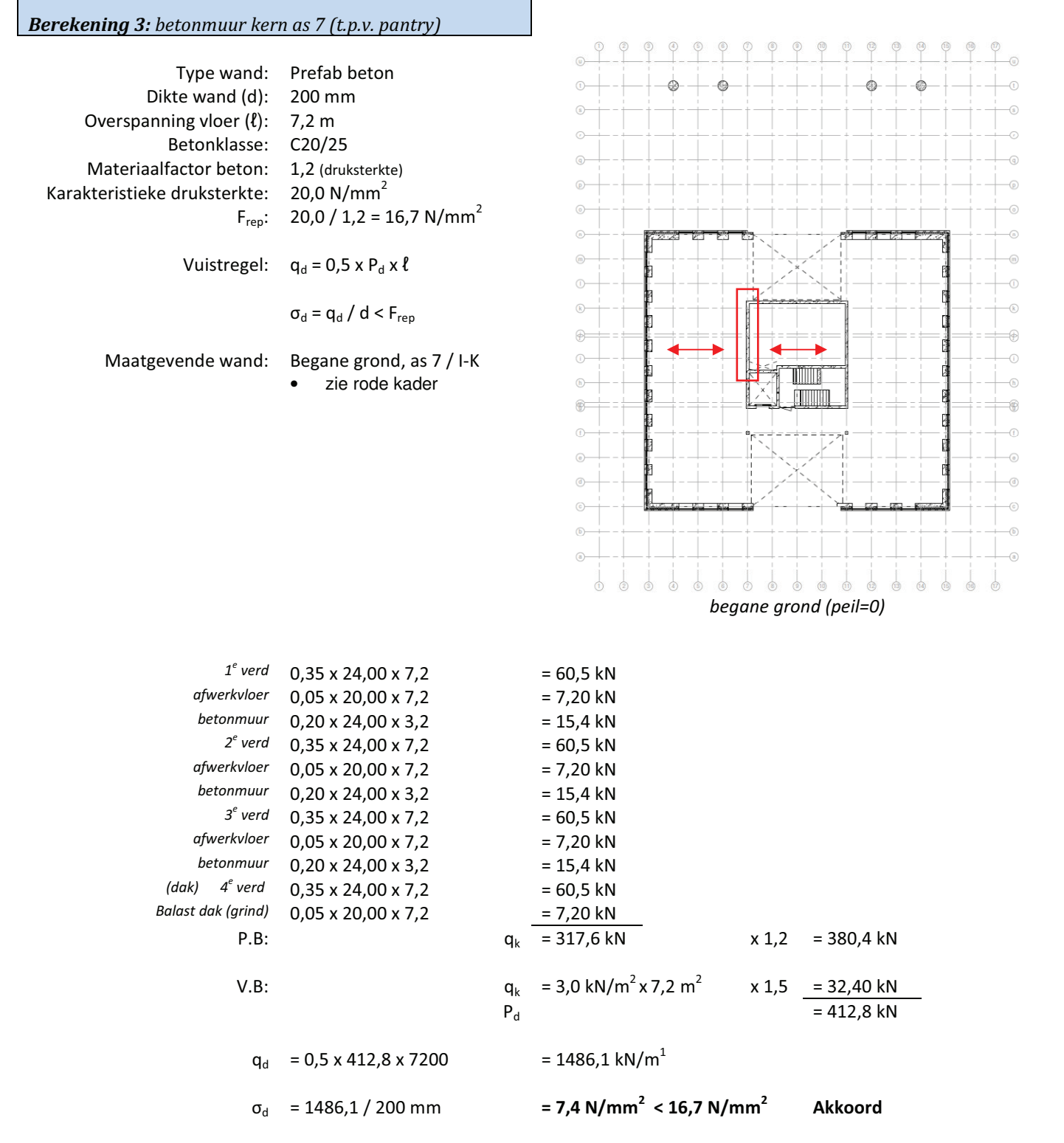

Toelichting:

Dragende betonmuur op begane grond is maatgevend ten opzichte van de wanden op de verdiepingen.

Hoewel bovenstaande berekening ruim binnen de maximale druksterkte blijft dient de wandbreedte minimaal 200 mm te zijn in verband met vloeroplegging.

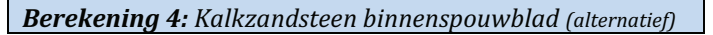

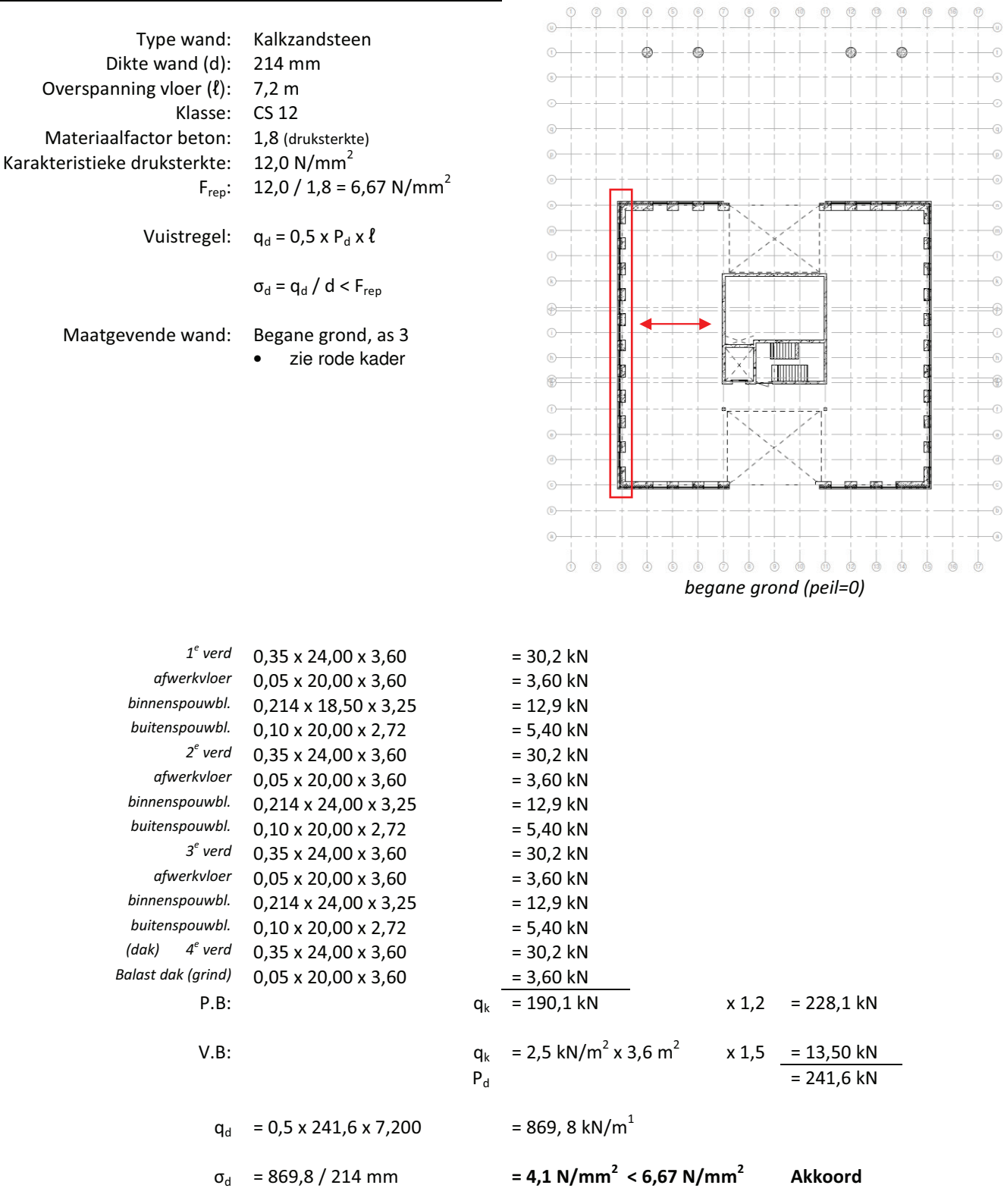

Toelichting:

Dragende muur op begane grond is maatgevend.

Het toepassen van een kalkzandsteen hoofddraagconstructie is mogelijk echter wegens de repetitie in het ontwerp is meer voordeel te halen uit prefab beton.

#### 2b: Berekening kolommen

In deze bijlage zijn de berekeningen terug te vinden betreffende de kolommen.

Berekening 1: Kolom ter plaatse van vergaderruimte begane grond (buiten omgeving)

Berekening 2: Kolom ter plaatse van vergaderruimte 1<sup>e</sup> verdieping

Berekening 3: Kolom hoofdbouw

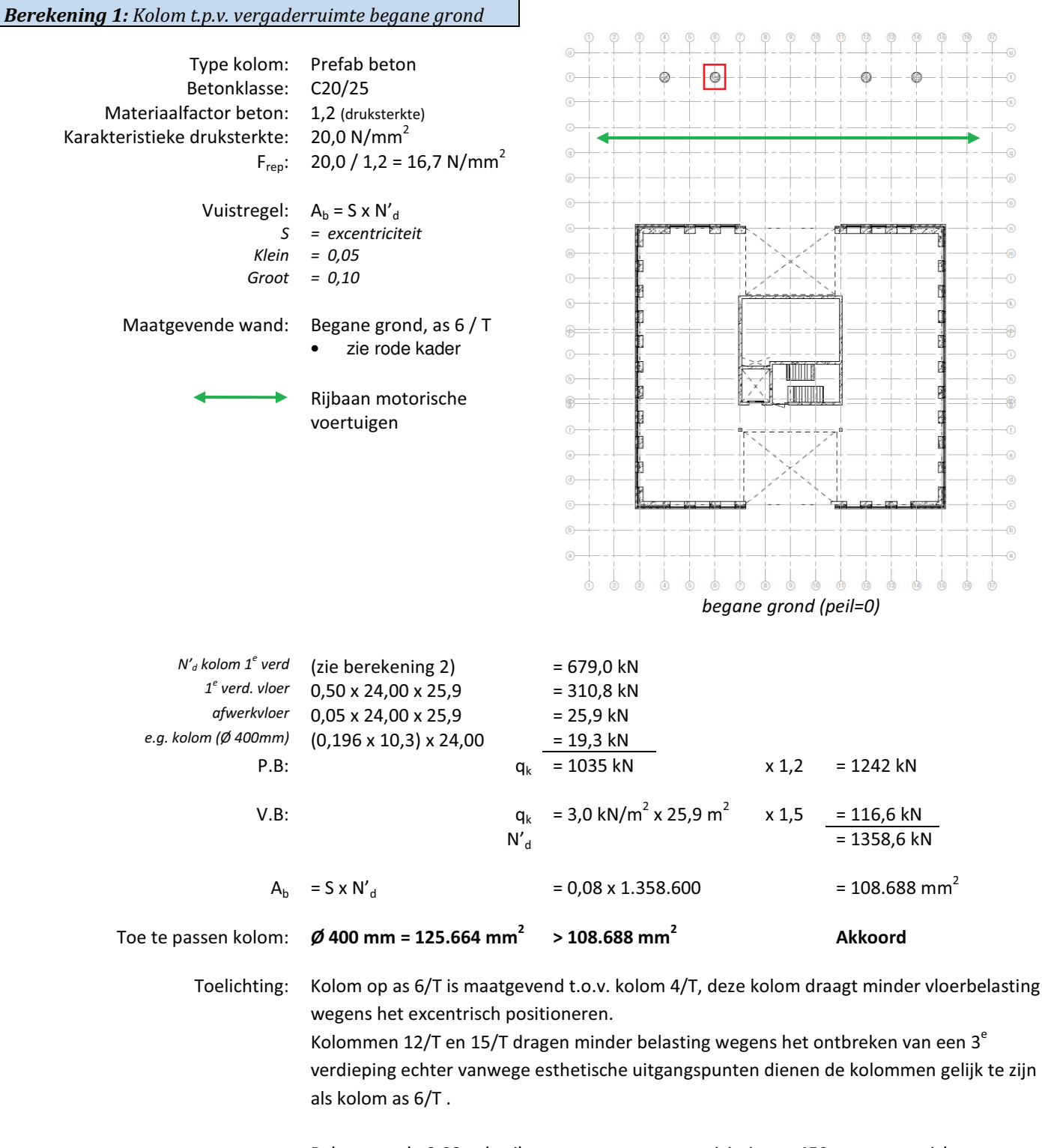

Rekenwaarde 0,08 gebruiken wegens een excentriciteit van 450 mm ten opzichte van bovenliggende kolom.

De kolom bevindt zich buiten het gebouw nabij een rijbaan waardoor er ook rekening gehouden dient te worden mogelijke aanrijdingen van motorische voertuigen. Derhalve is het ook verstandig om de kolom te overdimensioneren.

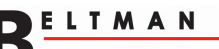

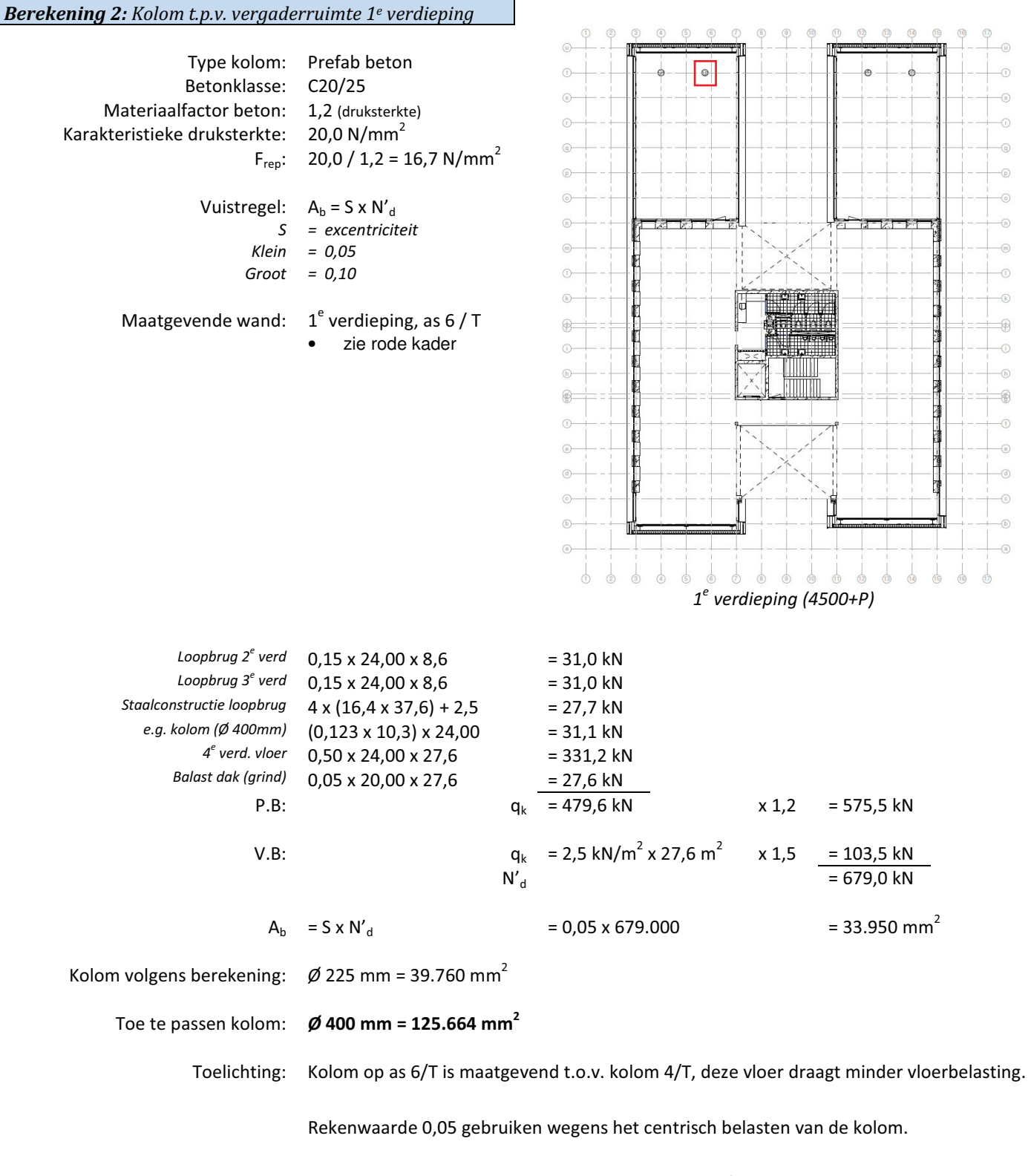

In de vuistregel gaan ze er vanuit dat de kolom ca 3 á 4 m hoog is terwijl de berekende kolom ca. 10 m is. Deze is niet met vuistregels uit te rekenen en derhalve zal de kolom op de verdieping vergroot worden naar de afmeting van de kolom op de begane grond (Ø 400  $= 125.664$  mm<sup>2</sup>)

**LTMAN** 

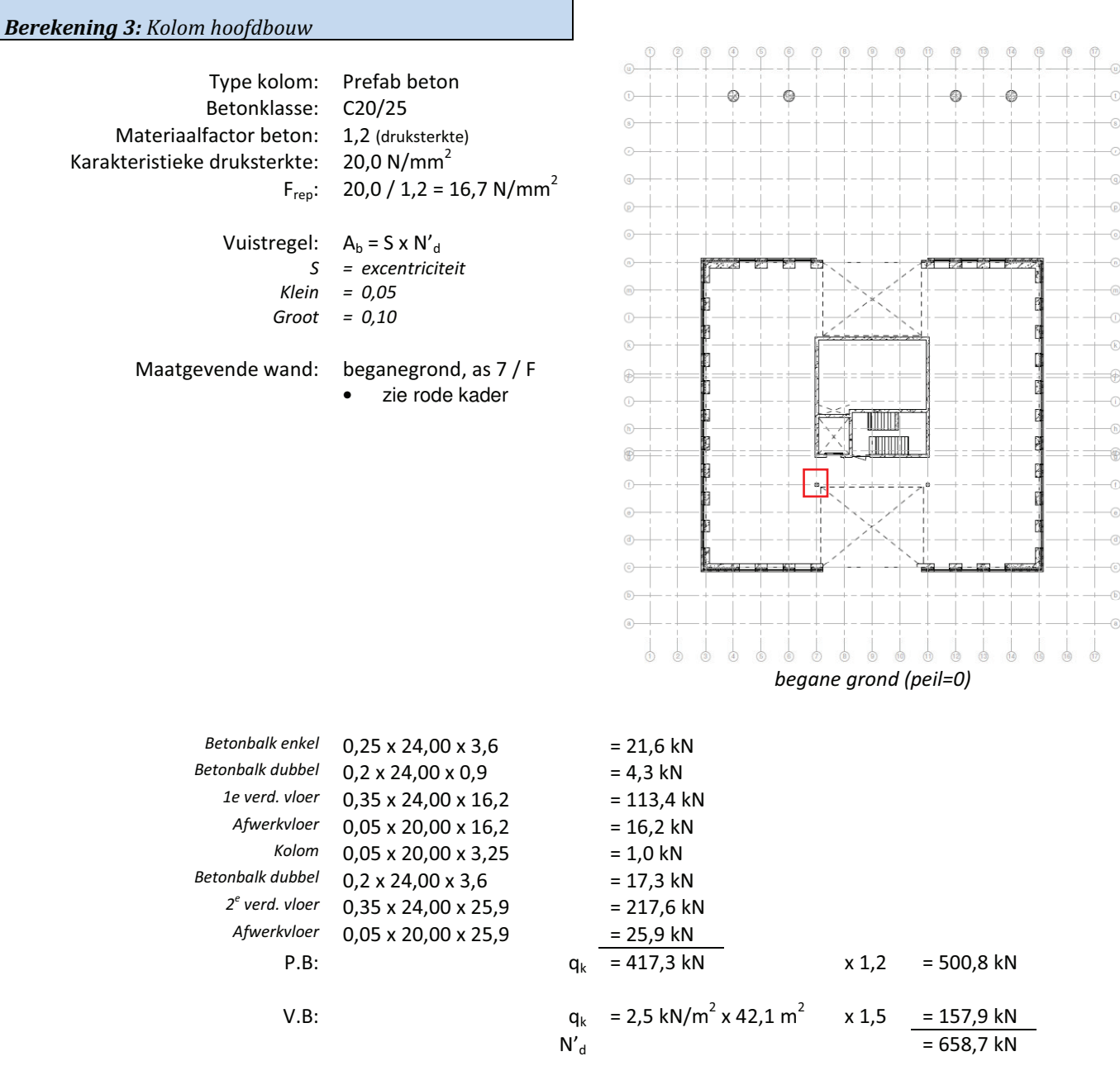

 $= 32.935$  mm<sup>2</sup>  $A<sub>b</sub>$  $=$  S x N'<sub>d</sub>  $= 0.05 \times 658.700$ = 200 x 200 mm = 40.000 mm<sup>2</sup> > 32.935 mm<sup>2</sup> Toe te passen kolom: **Akkoord** 

Toelichting: Rekenwaarde 0,05 gebruiken wegens het centrisch belasten van de kolom.

#### 2c: Berekening vloeren

In deze bijlage zijn de berekeningen terug te vinden betreffende de vloeren.

**Berekening 1:** begane grondvloer

**Berekening 2: verdieping vloer** 

Berekening 3: vloer ter plaatse van vergaderruimte

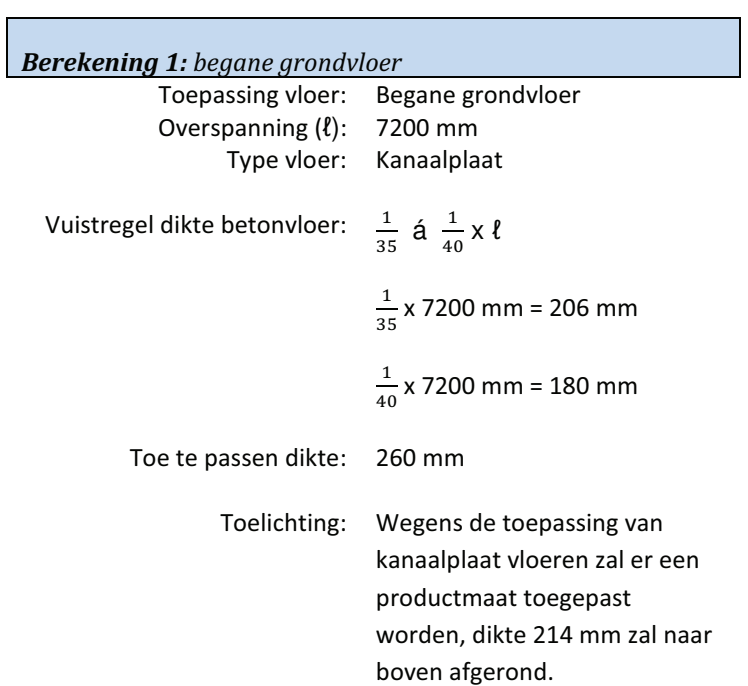

ELTMAN

 $\overline{\phantom{a}}$ 

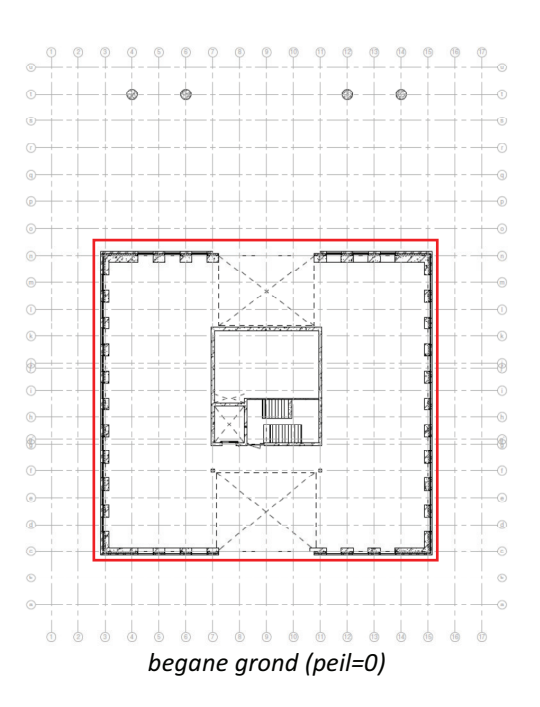

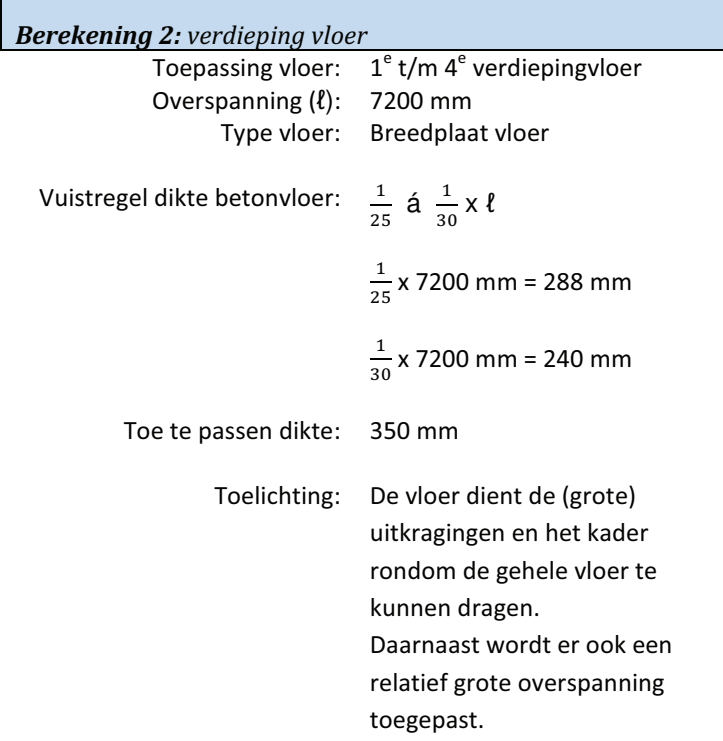

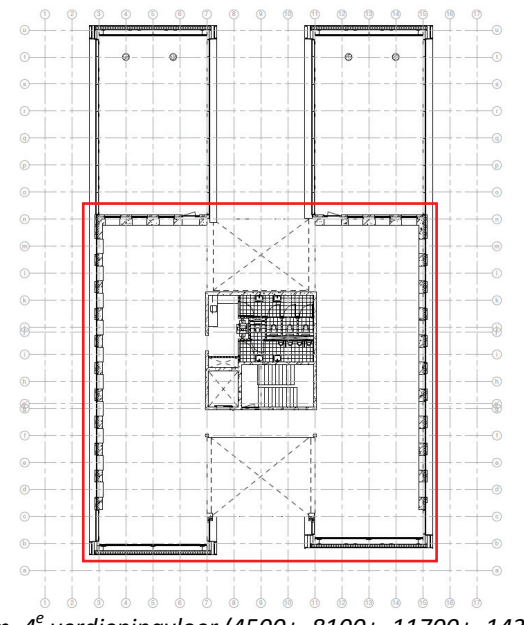

 $1^{e}$  t/m  $4^{e}$  verdiepingvloer (4500+, 8100+, 11700+, 14300+)

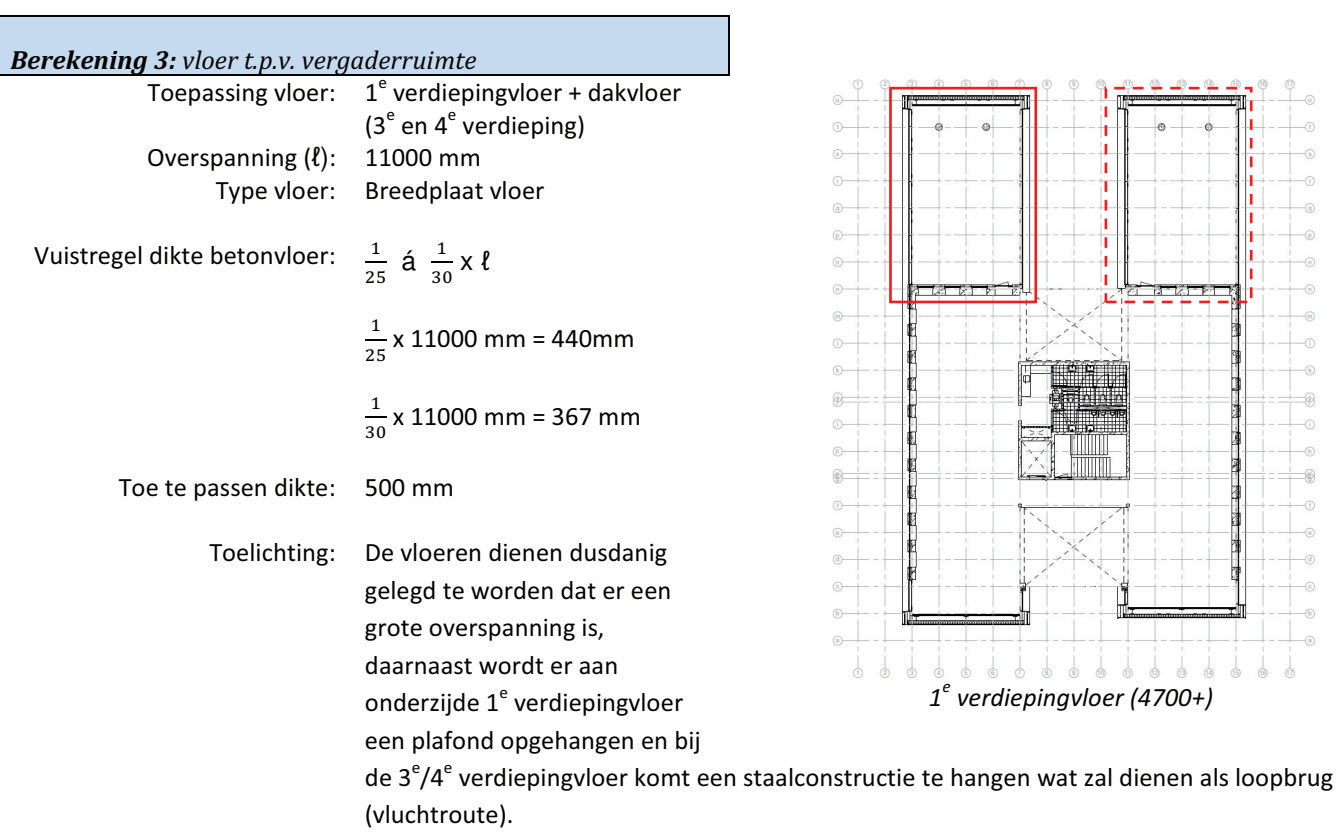

Indien noodzakelijk bestaat de mogelijk om de dakvloer plaatselijk te verdikken om de belasting van de loopbrug te kunnen dragen.

ELTMAN

#### 2d: BC001 Constructie

In deze bijlage zijn de constructieve uitgangspunten/benodigdheden op tekening gezet.

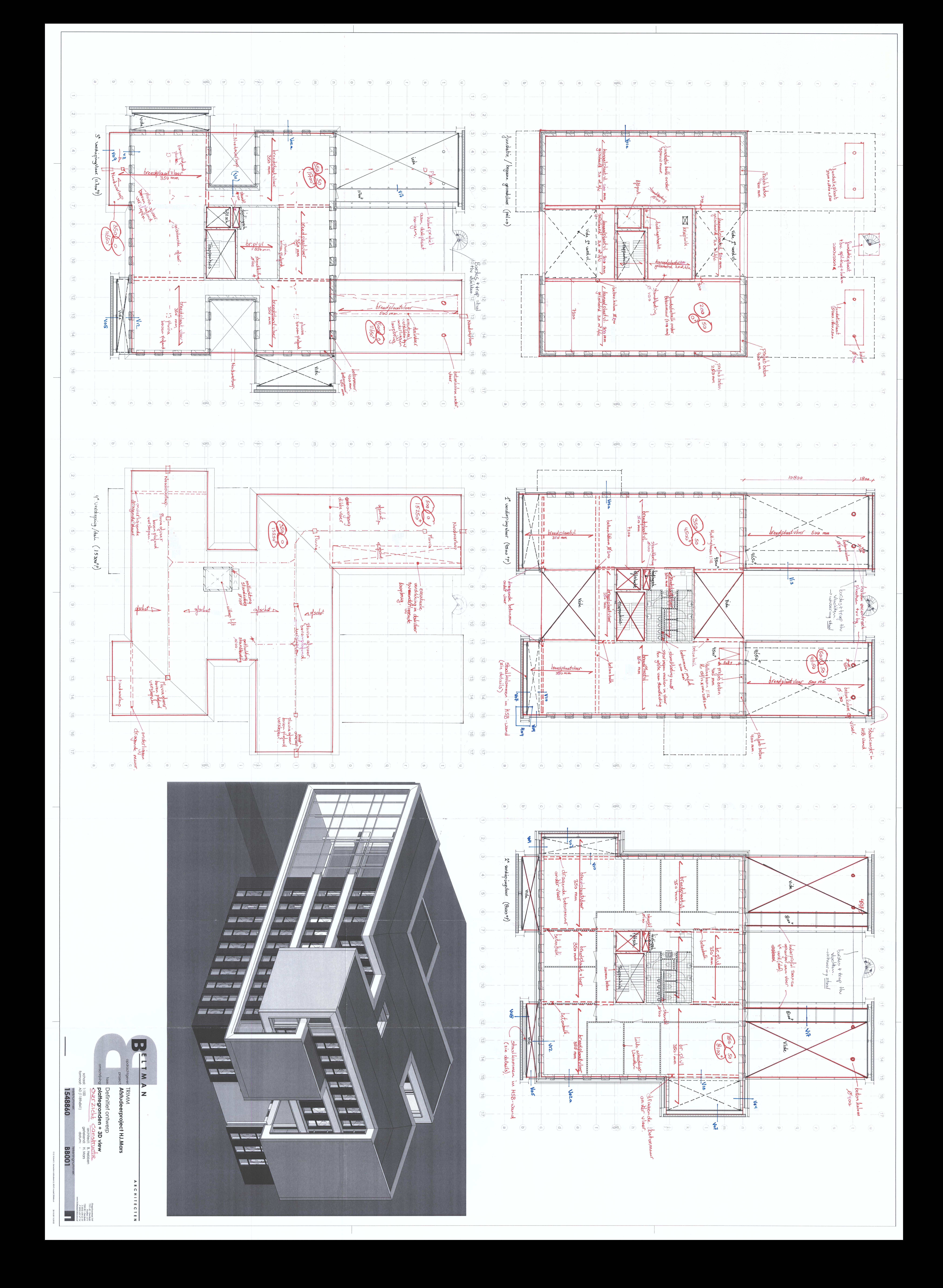

## **Bijlage 3: Bouwbesluit**

In dit hoofdstuk wordt ingegaan op de bouwbesluit onderdelen van het project TRIMM. Aspecten die in dit hoofdstuk worden behandeld zijn onder andere de algemene bouwbesluit toetsing en brandveiligheid.

3a: Tekeningen ten behoeve van bouwbesluit toetsing

3b: Brandveiligheid

#### 3a: Tekeningen t.b.v. bouwbesluit toetsing

In deze bijlage zijn de tekeningen terug te vinden betreffende de bouwbesluit toetsing.

Functie bepaling per verdieping + gebruiksoppervlaktes en verblijfsgebied per verdieping

**BBI00, begane grond** 

BBI01,  $1<sup>e</sup>$  verdieping

**BBI02, 2e verdieping** 

**BBI03, 3e verdieping** 

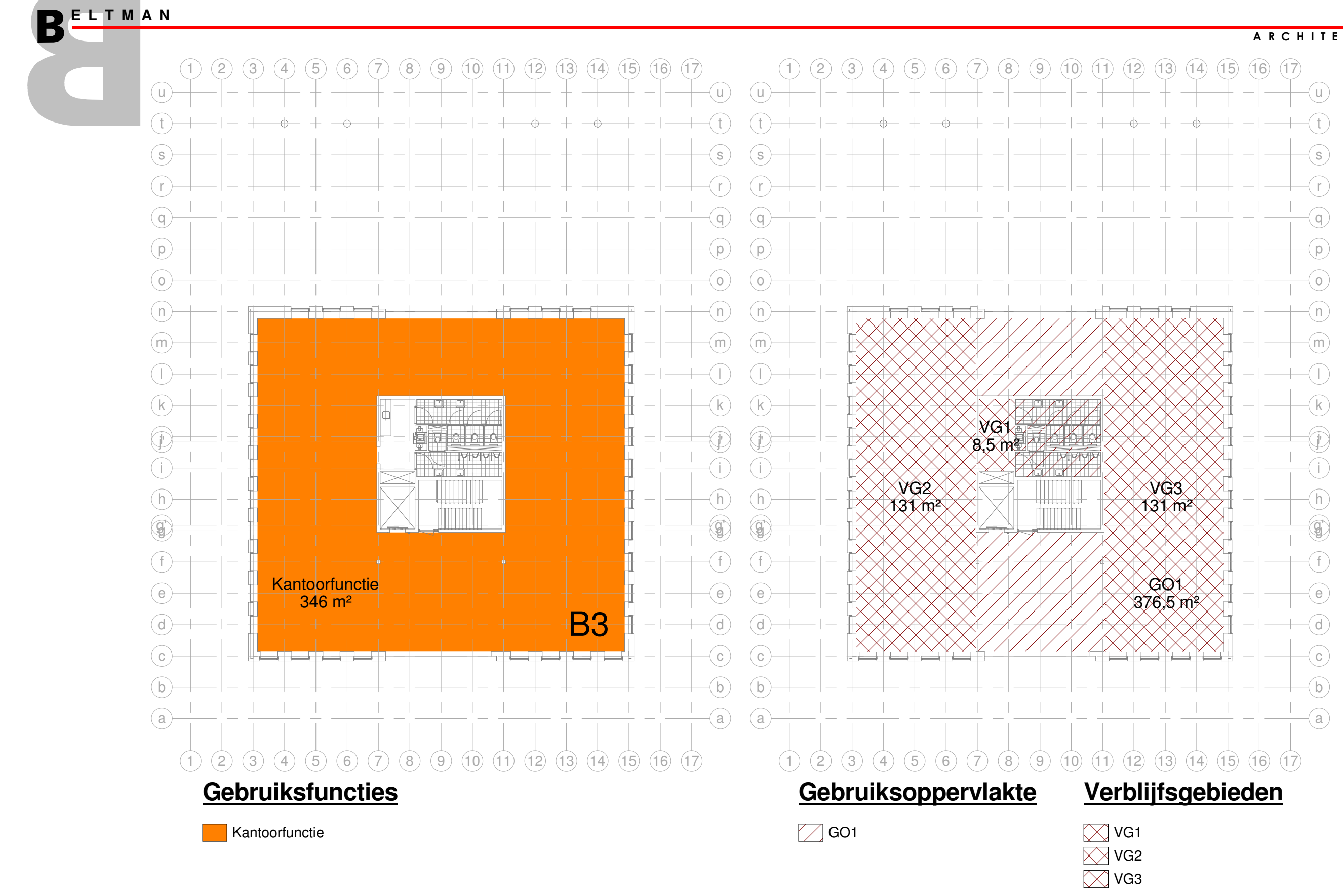

BBI00 - begane grond (peil = 0) BBI00 - begane grond (peil = 0)

A R C H I T E C T E N

N:\2. School\1. Semester 6 afstuderen\5. Revit model\TRIMM.rvt

3-1-2012 22:21:46

## Afstudeerproject TRIMM

- 
- 
- 
- 
- 
- 
- 
-
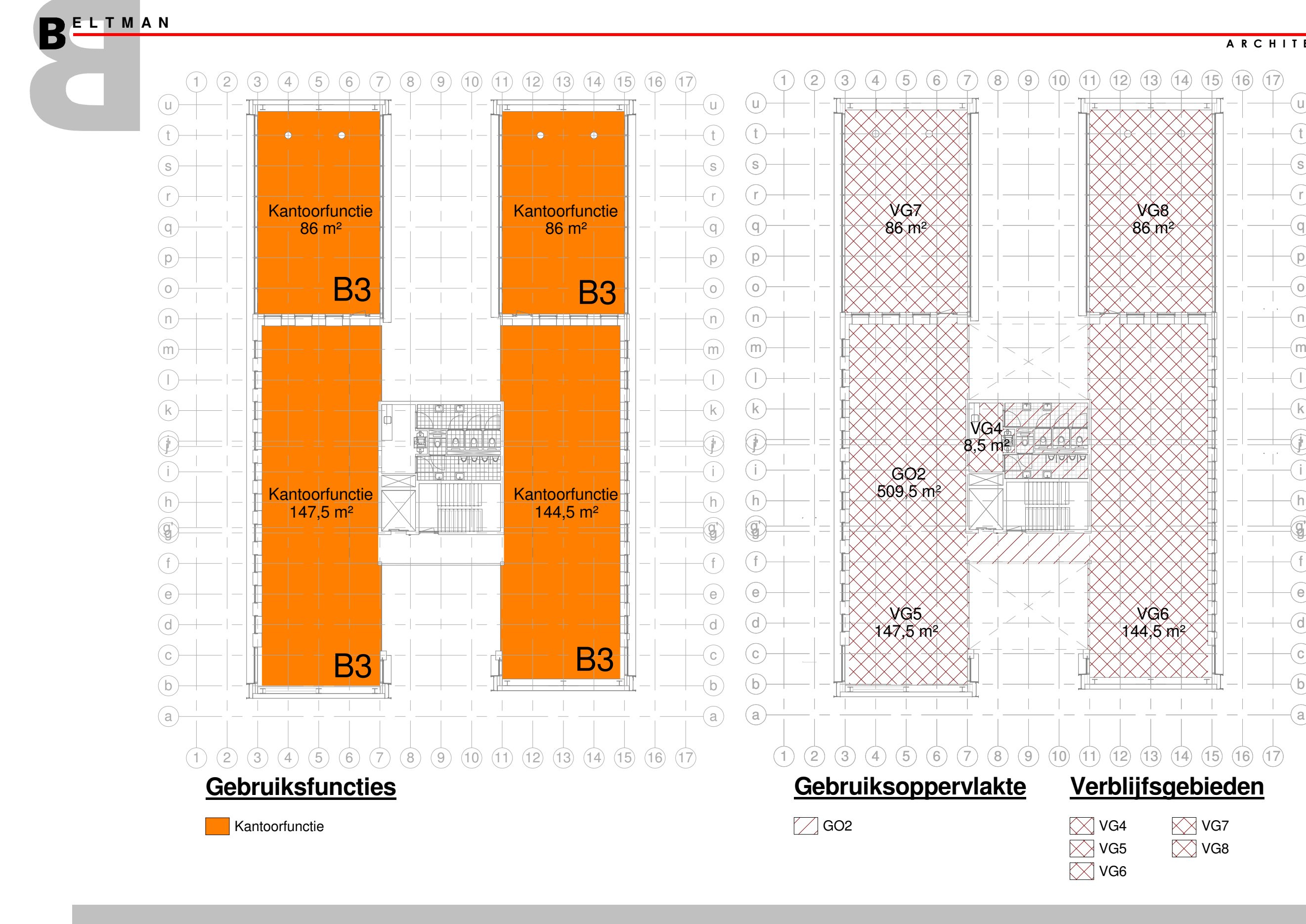

N:\2. School\1. Semester 6 afstuderen\5. Revit model\TRIMM.rvt

3-1-2012 22:22:02

# Afstudeerproject TRIMM

- 1e verdieping  $(4500+P)$ BBI01 - 1e verdieping (4500+P) **BBIO1** 

A R C H I T E C T E N

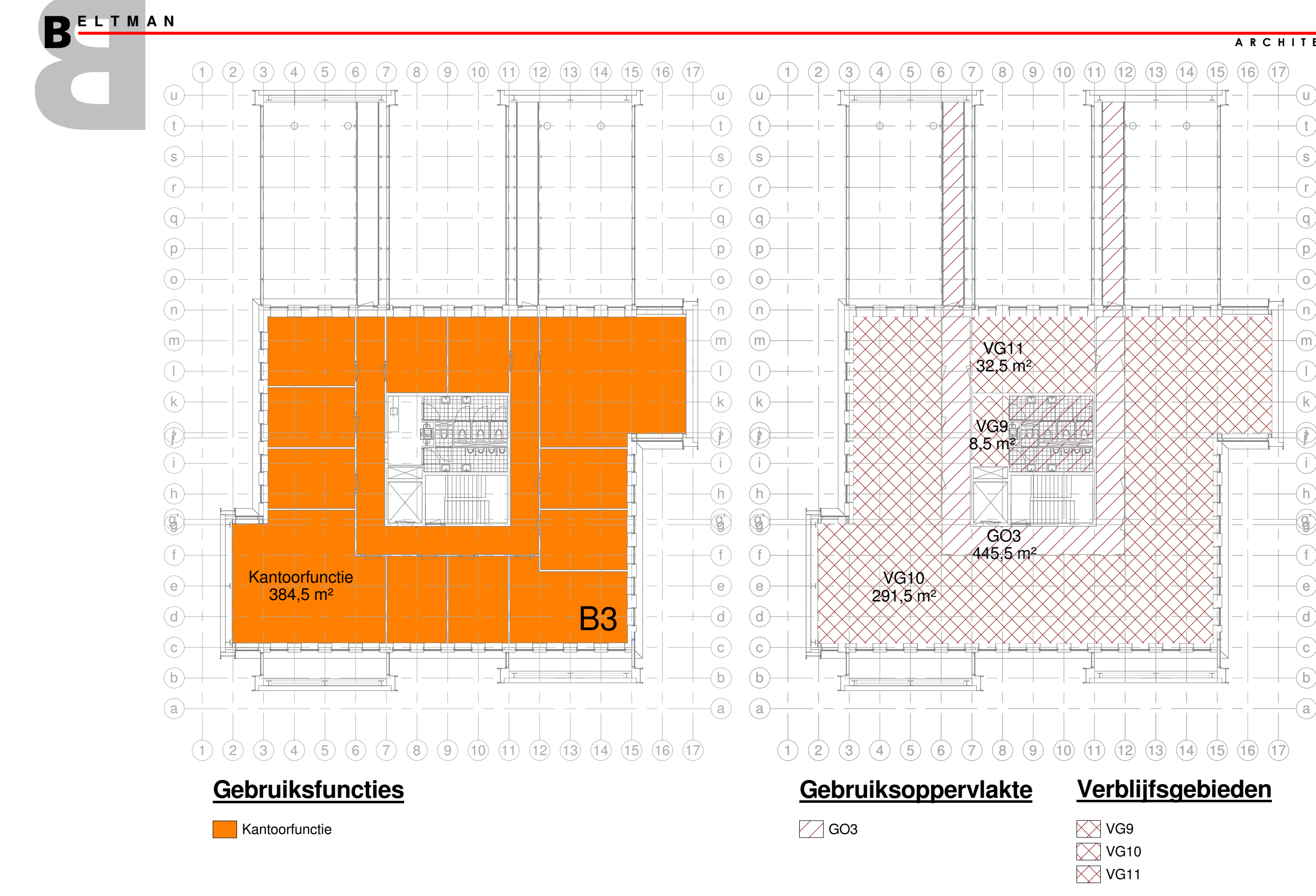

BBI02 - 2e verdieping (8100+P) BBI02 - 2e verdieping (8100+P)

A R C H I T E C T E N

N:\2. School\1. Semester 6 afstuderen\5. Revit model\TRIMM.rvt

3-1-2012 22:23:19

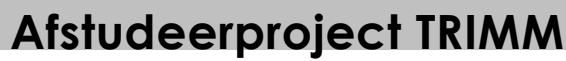

- 
- 
- 
- 
- 
- 
- 
- 
- 
- 
- 

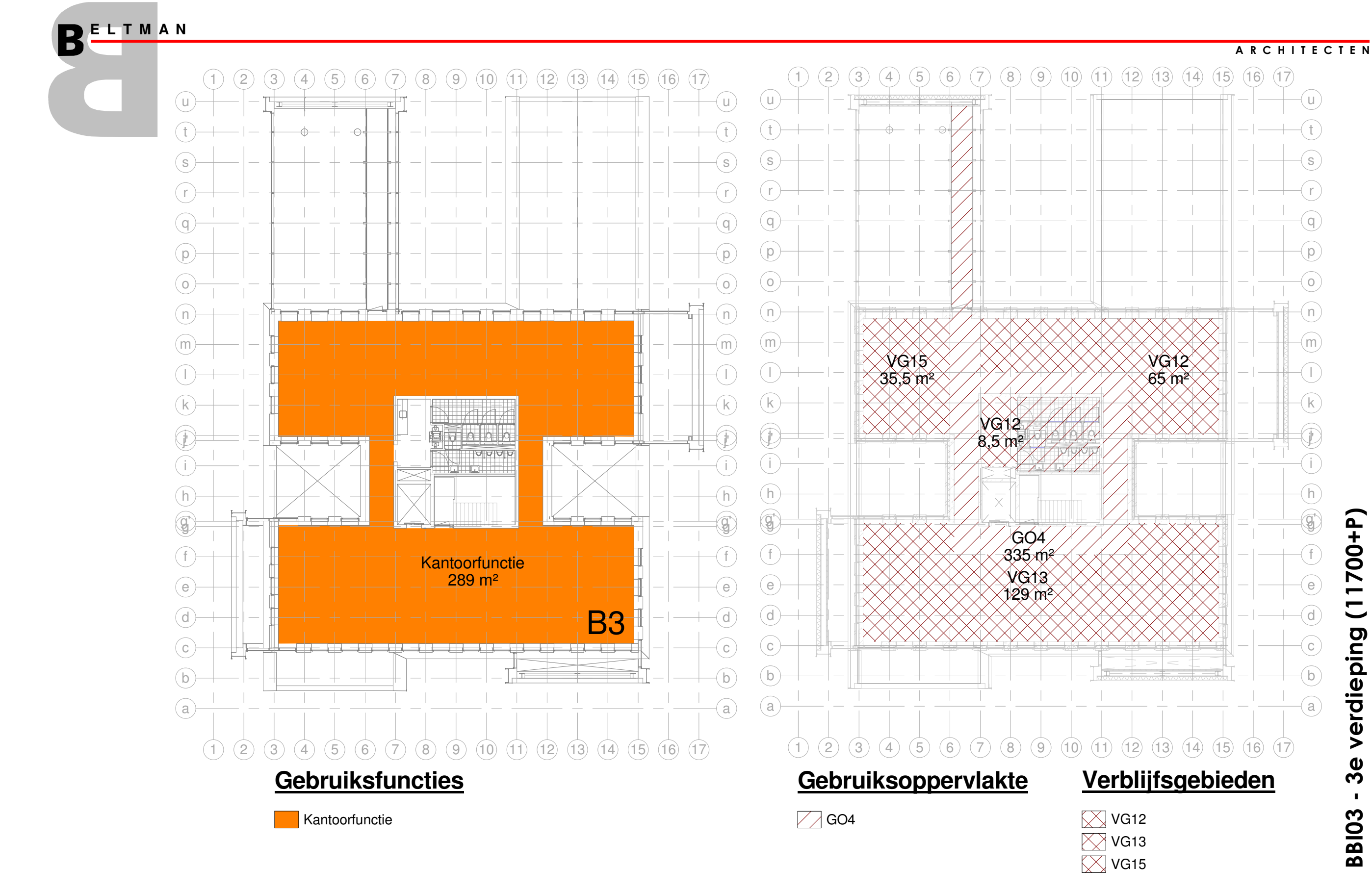

BBI03 - 3e verdieping (11700+P) BBI03 - 3e verdieping (11700+P)

N:\2. School\1. Semester 6 afstuderen\5. Revit model\TRIMM.rvt

3-1-2012 22:27:04

Afstudeerproject TRIMM

## 3b: Brandveiligheid

In deze bijlage zijn de toe te passen eisen terug te vinden ten aanzien van brandveiligheid

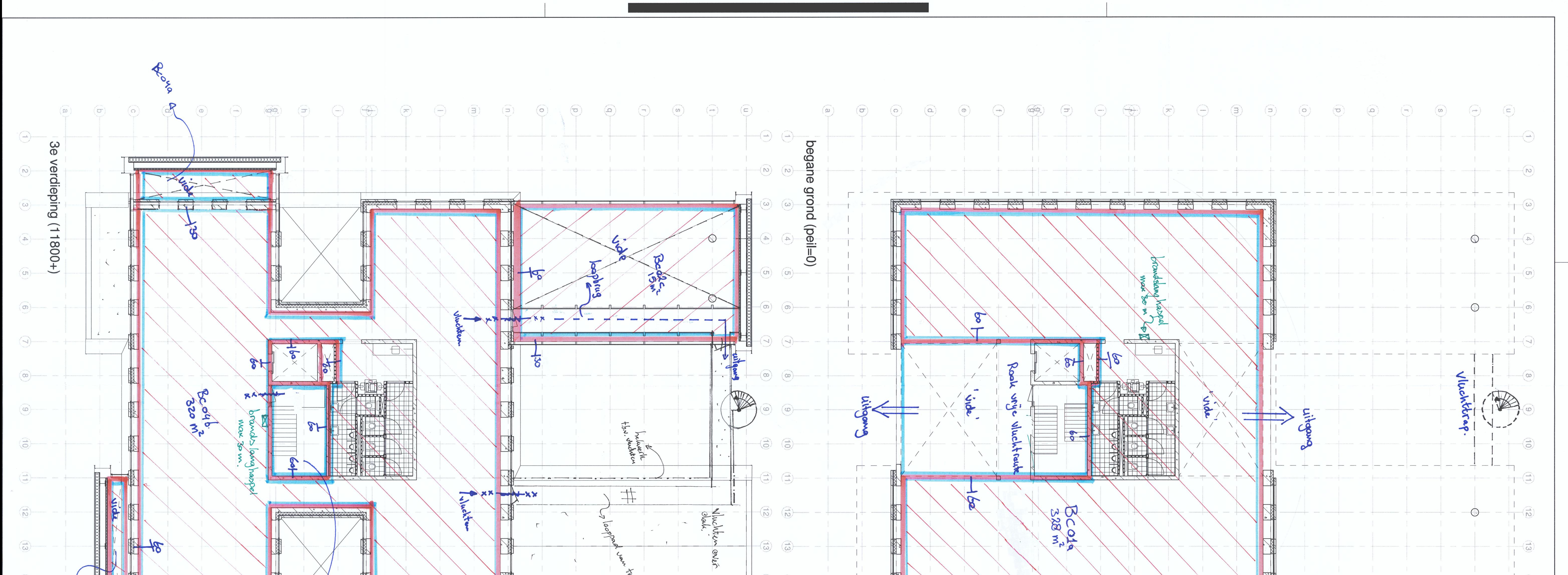

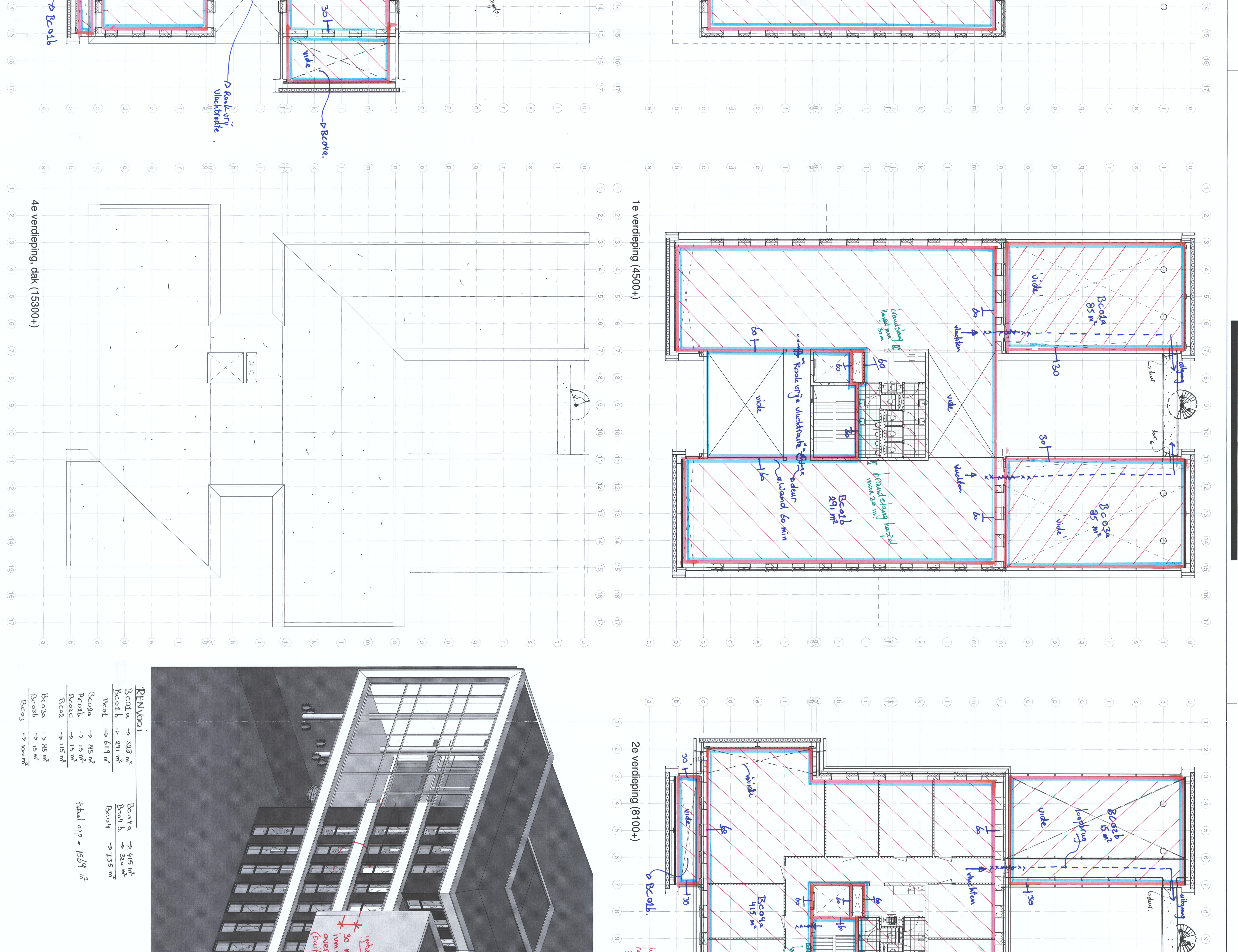

dari.

 $\hat{\gamma}$ 

 $-\frac{1}{2} - \frac{1}{2} - \frac{1$ 

**ROLL** 

 $\hat{C}$ 

 $\overline{\left(\begin{matrix} \n\infty \\
\infty\n\end{matrix}\right)}$ 

5

 $\overrightarrow{a}$ 

 $\blacklozenge$ 

 $\mathbb{C}$ 

 $\circ$ 

 $\begin{pmatrix} 1 \\ -4 \end{pmatrix}$ 

 $\overline{+}$ 

(<sup>maada</sup>)<br>(mada)

 $\begin{pmatrix} 1 & 1 \\ 1 & 1 \\ 1 & 1 \end{pmatrix}$ 

(maða)<br>(Chid)

 $\begin{pmatrix} \overbrace{1} & \overbrace{1} & \overbrace{$ 

 $\vdash$ 

 $\dot{c}$ 

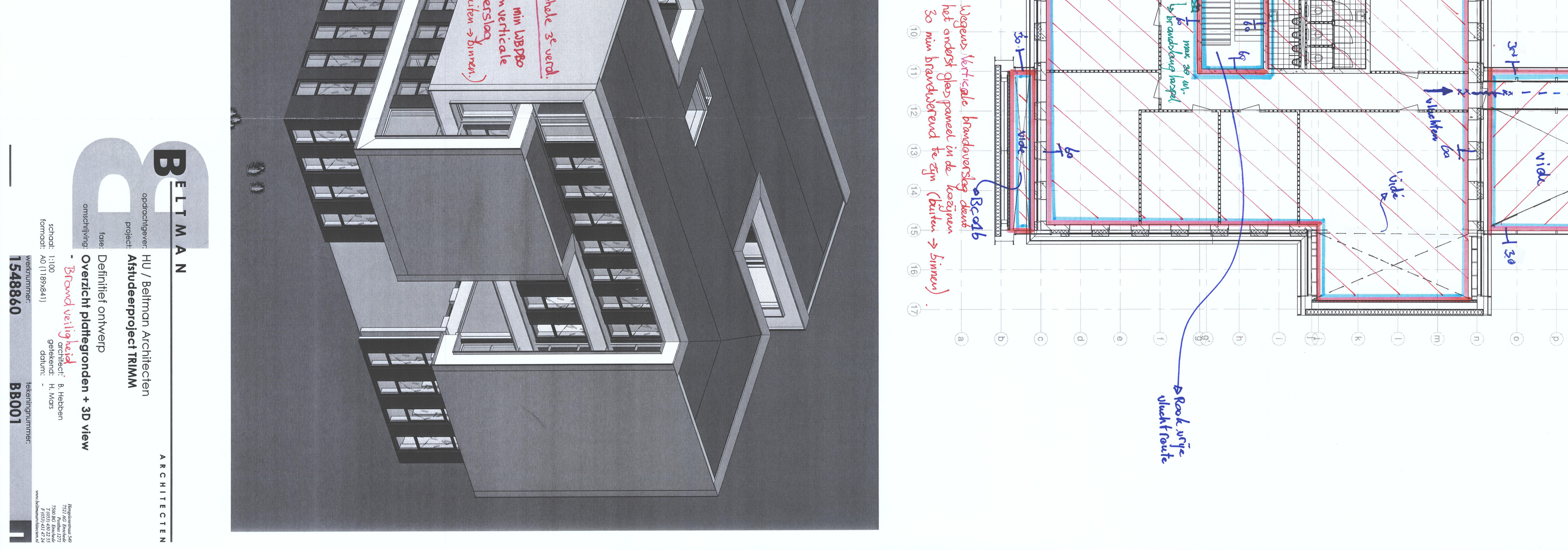

tekeningnummer<br>**BB001** 

# **Bijlage 4: IBIS4BIM**

In dit hoofdstuk wordt ingegaan op het programma IBIS4BIM. Aspecten die in deze bijlage aan bod komen zijn het stappenplan en de rapportage. Daarnaast is er ook een alternatief op IBIS4BIM omschreven.

## 4a: Stappenplan IBIS4BIM

4b: Rapportage project TRIMM

4c: Stappenplan alternatief IBIS4BIM

4a: Stappenplan IBIS4BIM

In deze bijlage is de stappenplan terug te vinden van het project TRIMM in IBIS4BIM.

1) Opbouwen BIM model

2) Exporteren BIM Model

3) Vormgeving IBIS4BIM

4) Het afstudeerproject TRIMM

## 1) Opbouwen BIM model

Voor het maken van een calculatie, of een werkvoorbereiding, met IBIS4BIM dient het model op een juiste manier opgebouwd te worden. Bij het exporteren, zie ook onderstaande kop 'exporteren BIM model', worden objecten met naamgeving, dimensions (maatvoering) en properties (eigenschappen) overgenomen in IBIS4BIM. Op het moment dat deze gegevens ingeladen worden in IBIS4BIM dan zijn er geen mogelijkheden meer om dit, in IBIS4BIM, te wijzigen. Wel bestaat de mogelijk het model te vernieuwen en deze opnieuw te koppelen aan het IBISBIM-project.

Doordat bij het exporteren slechts de objecten met eigenschappen overgezet worden die getekend zijn dient goed bedacht te worden hoe gedetailleerd het project moet worden. Het kan namelijk uiterst zinvol zijn om kanaalplaat vloeren te tekenen echter het tekenen van bouwverbindingen bij staalkolommen is dit niet. Derhalve is het verstanding om een tekenprotocol op te laten stellen waarin een standaard wordt aangegeven. Dit zal er toe moeten leiden dat alle tekenaars projecten op gelijke wijze opzetten.

## SmartRevit tijdens het uitwerken in Revit.

Tijdens de uitwerking van het afstudeerproject TRIMM is gebruik gemaakt van de software welke de tekenars bij Beltman Architecten ter beschikking hebben, bij deze software hoort ook SmartRevit van Itannex. Itannex omschrijft<sup>1</sup> SmartRevit als een werkmethodiek waarmee partijen de coördinatie en beheer van een project in Revit kunnen vereenvoudigen.

Binnen SmartRevit is een bibliotheek gecreëerd waarin tal van verschillende 3D objecten zijn gedefinieerd. Dit varieert van wanden tot vloeren, van kozijnen tot bevestigingsmiddelen.

Op het moment van tekenen is het mogelijk het gewenste object te selecteren en te tekenen waardoor de juiste visualisatie, eigenschappen en benamingen aan het object gehangen worden.

28 bekistingplaatwand 300mm 28 kalkzandsteen E214/538/CS12 28 prefab beton 200 C20/25 28\_prefab beton\_250 C20/25 28\_prefab beton\_400 C20/25 Afb. 1 Benamingen elementen SmartRevit

22\_wand\_koofbetimmering 71-15

## Sweeps.

Een functie die bij het project TRIMM veelvuldig is gebruik is de functie 'sweep'. Hiermee is het mogelijk om een profiel, met elke willekeurige vorm, rondom het gebouw te tekenen volgens gemaakte details. Zelfs de staalprofielen zijn een soort van sweep. Binnen de functie zijn er meerdere mogelijkheden om een sweep op te zetten.

Vele sweeps hebben van oorsprong geen parameters ten aanzien van dimensions, deze dienen dan ook toegevoegd te worden. Dit is mogelijk door het openen van de betreffende familie en hier een verticale maatvoering aan toe te voegen. Deze maatvoering dient vervolgens voorzien te worden van een parameter 'lengte'.

× Het toevoegen van parameters is ten tijde van de één daagse cursus IBIS4BIM bij de Brink Groep geconstateerd. Na enkele keren gevraagd te hebben hoe deze toegevoegd diende te worden bleek dat de consultant geen inhoudelijke kennis en ervaring heeft met BIM. Hierbij werd de vraag herhaaldelijk ontweken.

## 2) Exporteren BIM Model

Tijdens, of na, het uitwerken van het model in het BIM programmatuur dient het klaar gemaakt te worden voor het gebruik in IBIS4BIM. Een groot voordeel hierbij is dat het programma Revit van Autodesk, als enige programma, over de mogelijkheid beschikt om een project te exporteren naar IBIS4BIM. Overige programma's dienen projecten te exporteren middels een internationaal gestandaardiseerde uitwisselingsformat (IFC, Idustry Foundation Classes).

Wegens de toepassingen van Revit voor het uitwerken van het afstudeerproject is gebruik gemaakt van de rechtstreekse koppeling met IBIS4BIM middels onderstaande add-in in Revit.

<sup>&</sup>lt;sup>1</sup> Itannex (2011) http://www.smartrevit.nl/smartrevit-in-het-kort Huub Mars (1548860)

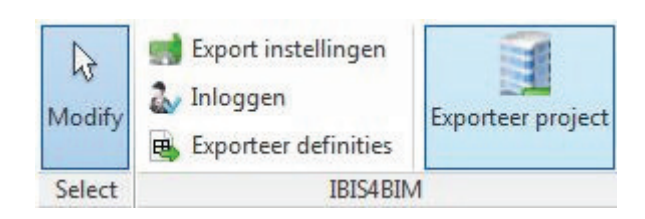

#### Afb. 2 weergave add-in in Revit Autodesk

- √ Voor het gebruik van deze add-in dient de Revit gebruiker in te loggen met een gebruikersnaam en wachtwoord wat te maken is in IBIS4BIM onder het kopje 'systeem', zie ook onderdeel 3) vormgeving IBIS4BIM. Zodoende heeft niet elke Revit gebruiker het recht om een nieuw model aan een begroting te hangen zonder dat de calculator dit wenst.
- √ Om de export definities en het model te exporteren van Revit naar IBIS4BIM heeft de gebruiker geen licentie van IBIS4BIM nodia, dit is getest door het uitvoeren van de export handelingen zonder licentiesleutel in de USB-drive te hebben. Voor, tijdens of na de handelingen zijn geen meldingen verschenen.

#### Exporteren definities.

Alvorens een model geëxporteerd kan worden vanaf Revit naar IBIS4BIM dient bepaald te worden welke definities overgezet moeten worden, oftewel er dient een filter samengesteld te worden. Dit filter is vanuit Revit samen te stellen door op de knop 'exporteer definities' te drukken, hierdoor zal onderstaande pop-up tevoorschijn komen.

Bij het eerste IBIS4BIM project dient het volledige filter samengesteld te worden, bij vervolgprojecten kan een bestaand filter gebruikt worden. Zo is het mogelijk dat, zoals bij het afstudeeropdracht TRIMM is gebeurd, een filter te maken voor utiliteitsbouw per gebouwsoort. Omdat het programma slechts bij één project getest zal worden is het niet te zeggen of het noodzakelijk is voor elk gebouwtype een filter samen te stellen.

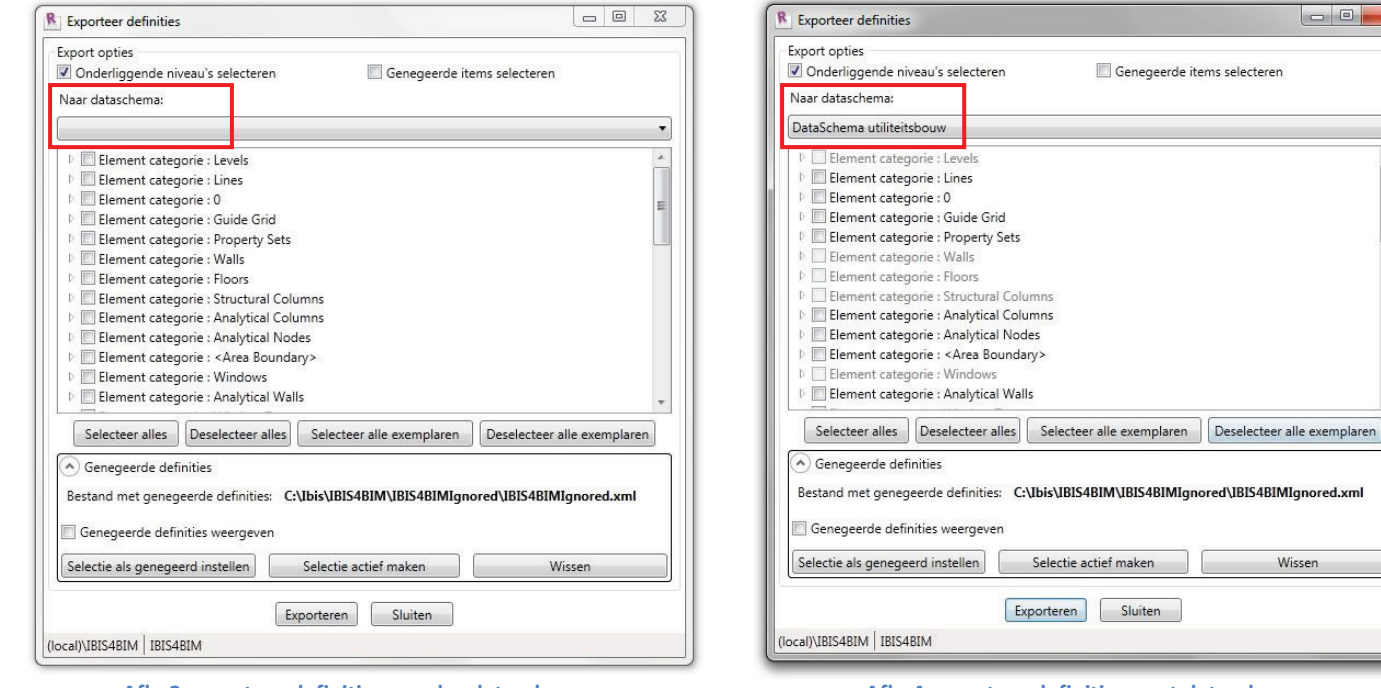

Afb. 3 exporteer definities, zonder dataschema

Afb. 4 exporteer definities, met dataschema

Wissen

ELTMAN

Op Afb. 3 is het scherm te zien zoals deze zicht opent bij het aanklikken van de knop 'exporteer definities'. Afb. 4 is het scherm na het kiezen van een eventueel bestaand datascherm zoals hier gekozen is voor het datascherm 'utiliteitsbouw'.

Op Afb. 5 zijn enkele paarse definities te zien, dit zijn de definities die uitgeschakeld zijn voor het exporteren. Deze definities zijn in te zien door het aanvinken van 'genegeerde definities weergeven' onder in de pop-up. Middels deze functie is het mogelijk een filter aan te passen of nieuw te maken.

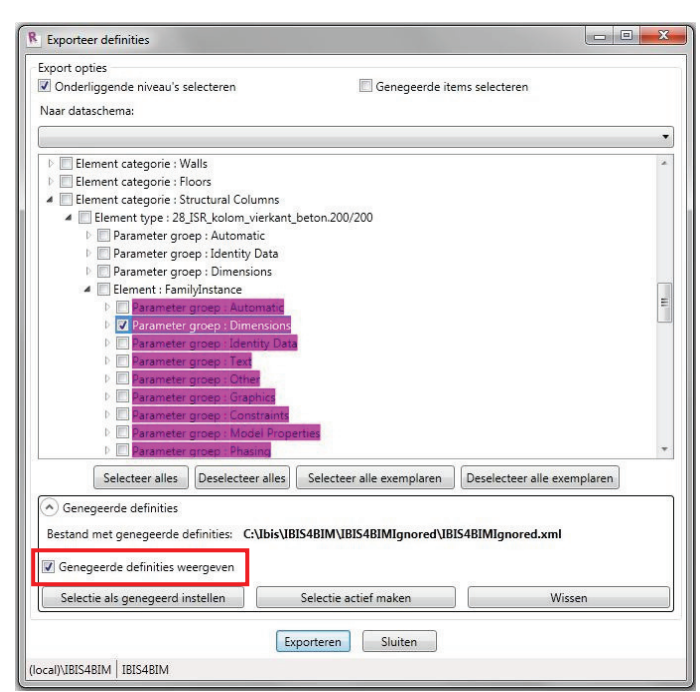

#### Afb. 5 exporteer definities, aanpassen filter

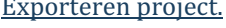

Na het maken van het filter kan het gebouwmodel geëxporteerd worden naar IBIS4BIM middels het 'exporteer project' knop. Hierbij verschijnt een pop-up, zie hiervoor Afb. 6.

Bij het exporteren dient de keuze te maken of gebruik gemaakt zal worden van een 3D model in IBIS4BIM via Navis Works viewer. Dit 3D model kan onder anderen gebruikt worden om gebouw elementen op te lichten en om het gebouw te verkennen.

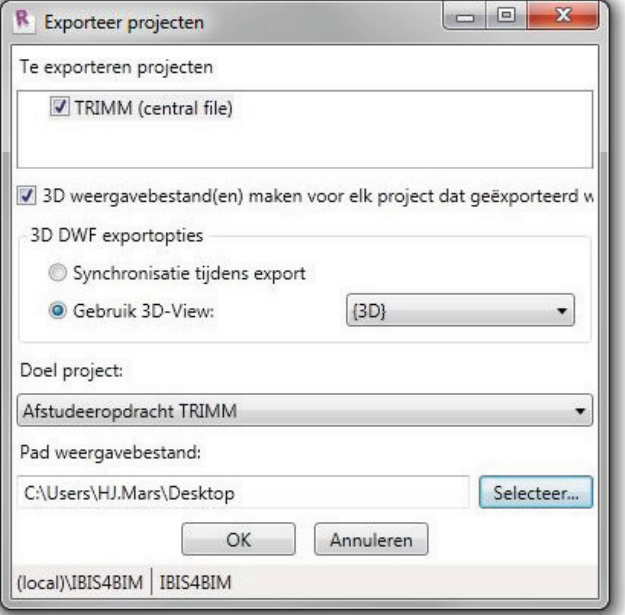

Afb. 6 exporteer gebouwmodel

## 3) Vormgeving IBIS4BIM

Bij het opstarten van het programma IBIS4BIM zal het algemene menuscherm tevoorschijn komen wat gelijk is aan Afb. 7.

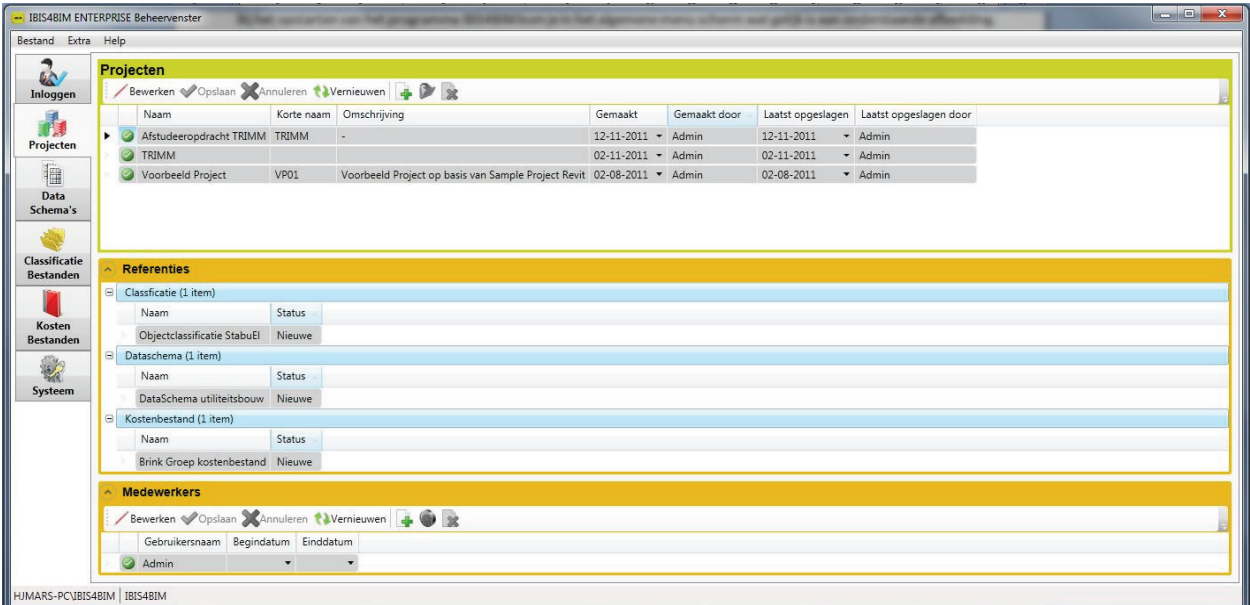

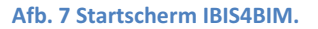

Dit scherm bied een aantal mogelijkheden:

- Project overzicht; Dit onderdeel zal in het verdere verloop van dit stappenplan aan de orde komen.
	- Projecten beheren (creëren, aanpassen of inzien),  $\circ$ 
		- Per project inzichtelijk maken welk dataschema, classificatiebestand en welk kostenbestand gehanteerd  $\circ$ worden.
		- Per project inzichtelijk maken welke werknemers de mogelijkheid hebben om het model te updaten en toegang  $\circ$ hebben tot het rekenblad.
- Het is niet mogelijk calculaties op te slaan in een mappenstructuur. De projectcalculaties worden in de SQL server omgeving opgeslagen.
	- Dataschema classificatiebestanden kostenbestand; Deze onderdelen staan beschreven in stappenplan 1 en 4 (kostenapsecht).
		- Het beheren van de benodigde schema's en/of bestanden (creëren, aanpassen of inzien),
		- Systeem; Zie onderstaande afbeeldingen met toelichting.
			- Bedrijfsgegevens wijzigen t.b.v. rapportage (zie Afb. 8),  $\circ$
			- Gebruikers IBIS4BIM beheren (zie Afb. 9).  $\circ$
			- Eenheden calculatie/werkvoorbereiding beheren.  $\circ$

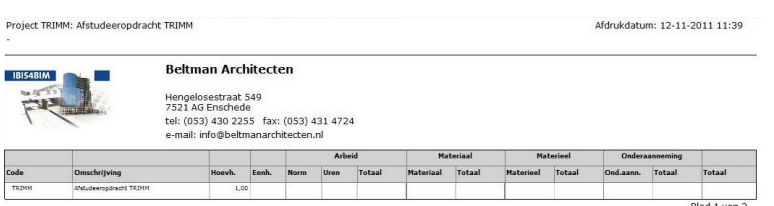

Afb. 8 voorbeeld koptekst bedrijfsgegevens rapportage

- De rapportage heeft een standaard lay-out waarbij het blad  $\mathbf{x}$ liggend dan wel stagnd afgedrukt kan worden. Hierbij is het slechts mogelijk om de tekstuele bedrijfsgegevens te wijzigen.
- $\checkmark$  Indien de standaard lay-out niet voldoet aan het huisstijl/wensen dan kan IBIS, tegen betaling, een aangepaste lay-out maken.

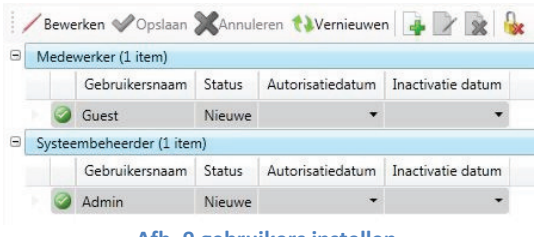

Afb. 9 gebruikers instellen

 $\checkmark$  Hoewel deze functie beschikbaar is zal dit niet nader bekeken worden. Tijdens het afstuderen zal er slechts één gebruiker zijn in IBIS4BIM.

## 4) Het afstudeerproject TRIMM

Zoals in onderdeel 3 zichtbaar was staan alle projecten in IBIS4BIM onder elkaar opgesomd, zo ook de afstudeeropdracht TRIMM wat gebruikt zal worden als basis om de programmatuur te toetsen.

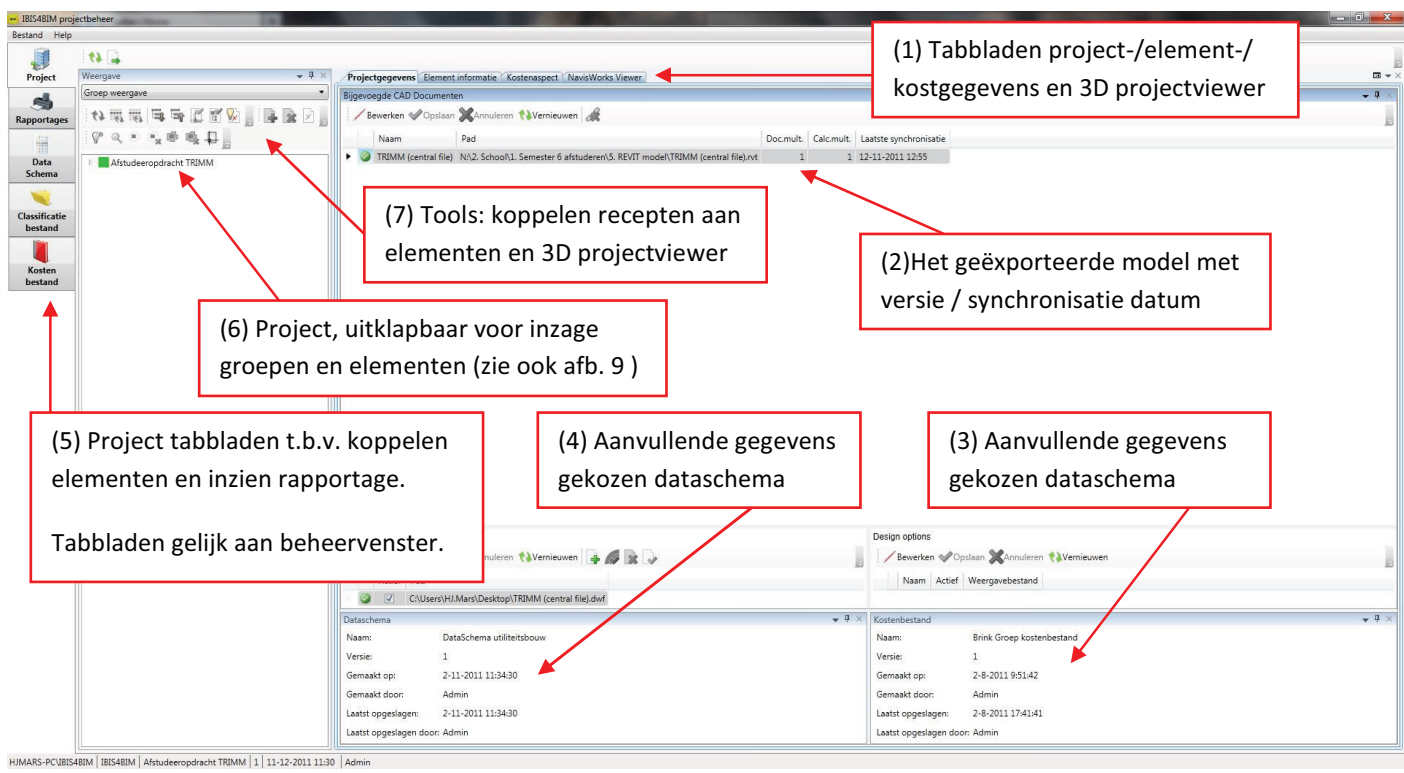

Afb. 10 pop-up project.

Direct na het openen van het project zal onderstaande pop-up verschijnen wat gelijk is aan Afb. 10, vanaf hier worden de werkvoorbereidingen/calculaties opgezet.

Het projectscherm en de daaraan gekoppelde functies zijn overzichtelijk en makkelijk te vinden.  $\checkmark$ 

Bij het openen van een project staan het gekozen dataschema, classificatiebestand en kostenbestand onder de tabbladen. Hier kunnen objecten aan toegevoegd worden echter (grote) wijzigingen, waaronder aanpassingen benaming kostenrecept, dienen aangepast te worden in het kostenbestand zoals in te zien zijn bij het beheervenster. door het openen van het betreffende bestand via het opstartscherm zoals weergegeven op afbeelding 7.

Allereerst dienen de elementen zichtbaar gemaakt te worden die middels het exporteren overgezet zijn naar IBIS4BIM, dit is mogelijk door op de driehoekje voor het projectnaam te drukken bij (6), zie ook Afb. 11 voor het resultaat van het uitklappen van het project.

## Element categoriën.

Na het uitklappen van het project zijn er vele categorieën waar mee gerekend kunnen worden, zo staan alle wanden in één categorie, vloeren in volgende categorie etc.

Na het uitklappen van de element categorieën is het mogelijk ook deze verder uit te klappen zodat ook alle onderliggende elementen zichtbaar worden. In

Afb. 11 is dat gedaan met ceilings (plafonds) en walls (wanden). De elementen die vervolgens zichtbaar zijn geworden zijn de verschillende soorten wanden, eventueel zelfs wand afwerkingen, die gebruikt zijn in het plan.

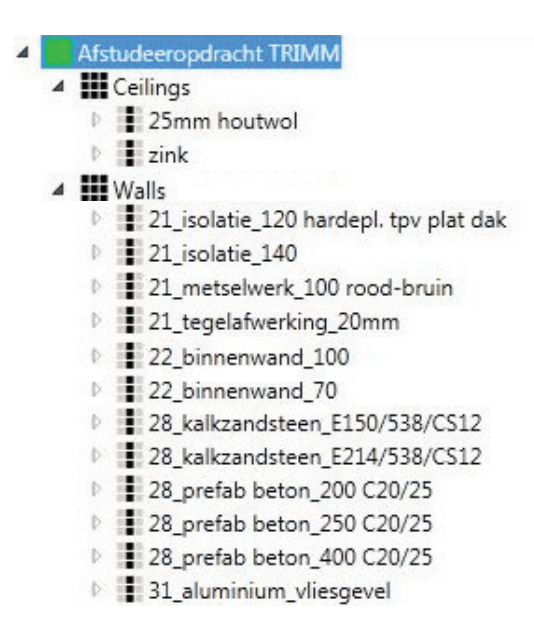

Afb. 11 geëxporteerde elementen per type

- De duidelijke en overzichtelijk benaming van de elementen zijn geëxporteerd vanuit Revit waarin ze gemaakt zijn met SmartRevit.
- Na het exporteren is gebleken dat er elementen in het model zijn toegepast welke niet gebruikt hadden moeten/mogen worden. In het BIM model was dit niet opgevallen.

Wegens de foutieve elementen in het overzicht is het Revit model aangepast waarna de export handelingen opnieuw zijn uitgevoerd. Hierbij zijn enkele foutmeldingen verschenen die niet direct te verklaren en/of op te lossen zijn. Hierdoor is er contact gezocht met de help desk van Brink Groep.

- Foutmeldingen na het opnieuw exporteren van het Revit model naar IBIS4BIM. Hierbij is de handleiding geraadpleegd echter deze bood geen oplossing omdat hier slechts alleen de 'positieve' werking van het programma in stond omschreven.
- × Na enkele malen contact te hebben gezocht met de helpdesk bleek dat zij nog geen vragen/problemen ten ganzien van **IBIS4BIM** in behandeling nemen.
- √ Om toch het probleem op te lossen wordt een IBIS4BIM consultant toegewezen.

Het probleem bleek uiteindelijk voort te komen uit het foutmelding omtrent de 'central file' die niet juist is gemaakt bij het van een workset.

## Element informatie.

ELTMAN

Bij het selecteren van een element, bijvoorbeeld 28\_prefab beton\_250 (C20/25), zal er in het tabblad 'Element informatie' informatie aangegeven staan ten aanzien van hoeveelheden.

De geëxporteerde hoeveelheden staan onder de kolom 'standaard/CAD waarde' en deze kunnen handmatig aangepast worden. In deze hoeveelheden zijn sparingen reeds verrekend.

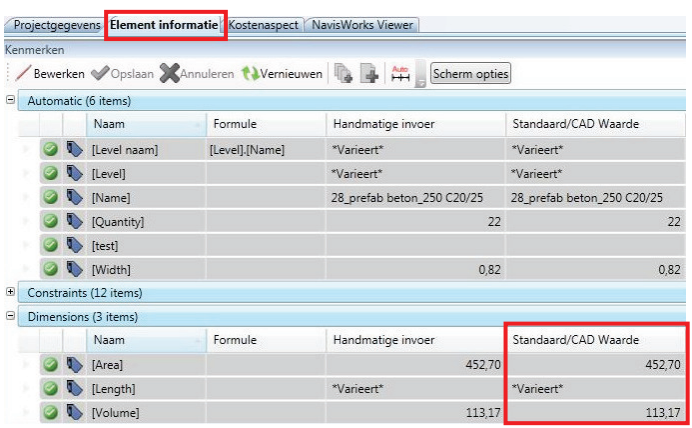

Afb. 12 hoeveelheden per (geselecteerd) element

Bij het selecteren van het betreffende elementen is tevens te zien dat bij de parameter "lengte" de opmerking "varieert" staat in plaats van een getal. Reden hiervoor is dat gelijke type elementen niet standaard bij elkaar op geteld worden waardoor deze ingeladen worden als elementen met variërende waarden.

Indien gewenst dan kan deze eigenschap gewijzigd worden zodat alle waarden bij elkaar op geteld worden. De schakelaar binnen de eigenschappen van dit element dient omgezet te worden van "beschrijvend" naar "cululatief".

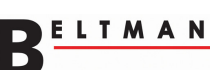

## Kostenaspect.

Middels het tabblad kostenaspect, zie Afb. 10 (1), is het mogelijk de elementen te voorzien van een kostenrecept. Dit kostenrecept bestaat uit een hoofdregel, waarin de code, benaming, eenheid etc., en indien gewenst kan er ook een complete onderbouwing aan toegevoegd worden.

Middels de hoofdregel is het mogelijk een elementen begroting te maken welke voor Beltman Architecten geschikt is. De mogelijkheid om een onderbouwing aan de hoofdregel toe te voegen is alleen nodig wanneer er begroot wordt op detail niveau, derhalve is dit voor Beltman Architecten niet noodzakelijk.

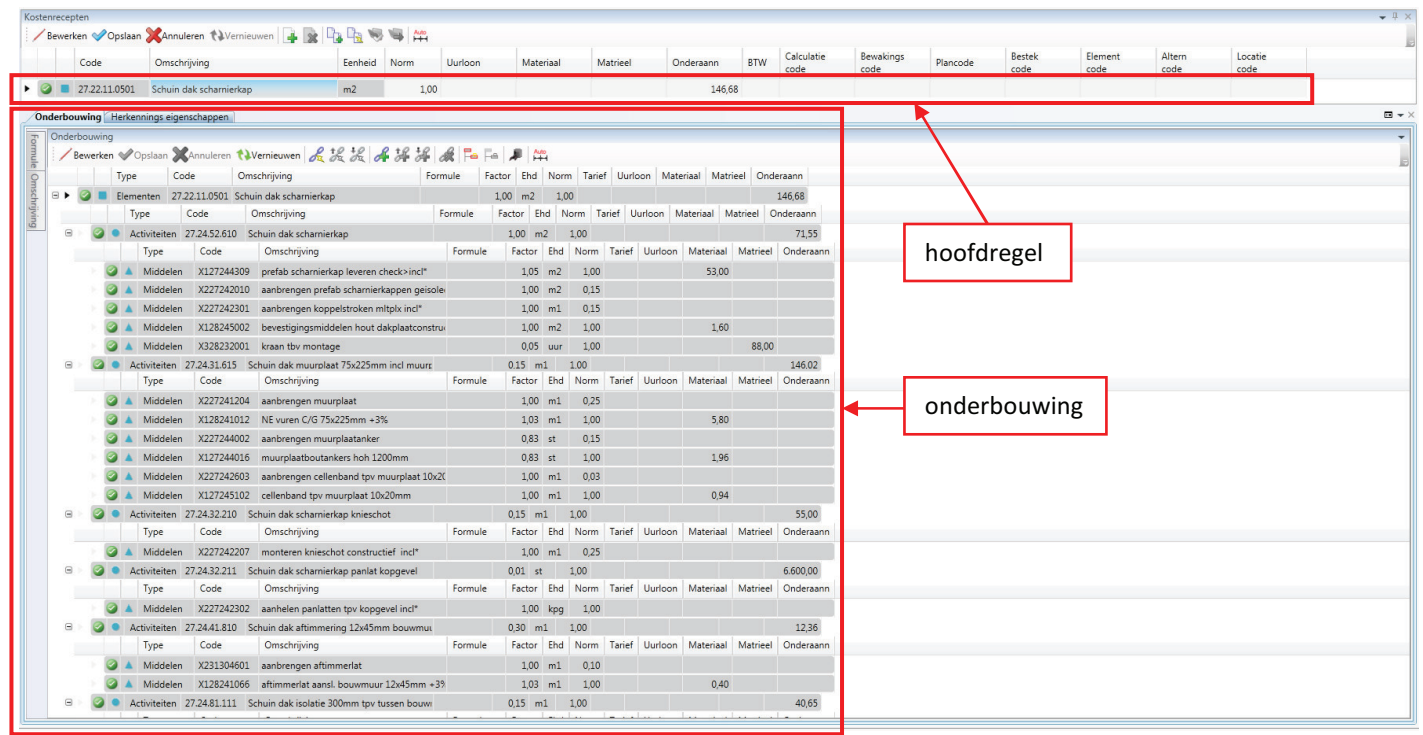

Afb. 13 kostenrecept met onderbouwing

## Toevoegen formules.

Tevens bestaat er de mogelijk om formules toe te voegen aan een kostenrecept waarmee onder anderen een percentage wandafwerking aangegeven kunnen worden, deze formule zal gecombineerd worden met de muuroppervlak ([area]).

Wandafwerking tot 3,0 m in plaats van 3,6 m. Voorbeeld: Formule: [area]\*(3000/3600)

## Stelpost maken.

Één van de functies die het programma volgens calculator Hans van Leeuwen diende te hebben is het maken van stelposten, derhalve is gekeken naar de mogelijk om deze toe te voegen aan het project. Hoewel het een stelpost veel gebruikt wordt in een elementenbegroting beschikt IBIS4BIM niet over een directe mogelijk om een stelpost toe te voegen, zelfs in de rapportage is geen kolom 'stelpost' meegenomen.

Na enkele malen contact met de IBIS4BIM consultant blijkt dat het wel mogelijk is een stelposten te maken, echter de uitvoering is te zien als omweg. In de lijst van Afb. 11 is het mogelijk om een element handmatig toe te voegen. Aan dit element kan vervolgens een kostenrecept gehangen worden waarbij de kosten onder de kop materiaal/materieel/onderaannemer geplaatst dient te worden.

## Type kostenrecepten.

In IBIS4BIM is het mogelijk kostenrecepten te plaatsten in het kostenbestand (hoofdbibliotheek) in het project. Beide mogelijkheden zijn duidelijk te onderscheiden, zie Afb. 14 (volgende pagina).

Het blauwe vierkantje voor kosten code geeft aan dat het een recept is wat opgeslagen is in het kostenbestand, het oranje vierkantje geeft aan dat het slechts opgeslagen is in het project. Bij een opgeslagen recept in het project is het mogelijk deze, middels één druk op de knop, over te zetten in het kostenbestand.

Wanneer kostenrecepten toegevoegd zijn aan het kostenbestand dan kunnen wijzigingen slechts uitgevoerd worden vanuit het kosten bestand en niet vanuit het project.

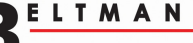

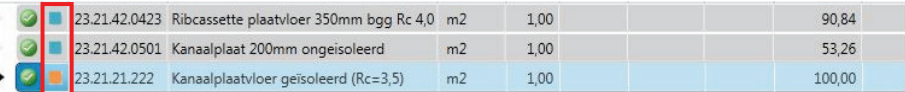

Afb. 14 kostenregels in project en kostenbestand

Vanuit de Brink Groep worden er enkele kostenrecepten toegevoegd om de mogelijkheden in het voorbeeld project te kunnen laten zien. De Brink Groep heeft ook een volledige bibliotheek gemaakt echter deze zit niet bij de licentie van IBIS4BIM en dient apart aangeschaft te worden.

#### Voortgang koppelen kostenrecepten aan elementen.

Bij het koppelen van de recepten aan de geëxporteerde elementen dient de gehele lijst afgewerkt te worden. Hierbij is duidelijk te zien, zie Afb. 15, dat wanneer een element voorzien is van een kostenrecept de naam van het element cursief en vet geschreven wordt.

- 28 kalkzandsteen E214/538/CS12
- 28\_prefab beton\_200 C20/25
- 28 prefab beton 250 C20/25
- 28\_prefab beton\_400 C20/25
- 31 aluminium vliesgevel
- Afb. 15 aanduiding afgeprijsde elementen

#### NavisWorks Viewer.

Naast het inzien van de materiaalinformatie is het ook mogelijk het project vanuit IBIS4BIM in te zien in het geëxporteerde 3D model, zie Afb. 10 (1) tabblad NavisWorks Viewer. Hierbij heeft de calculator de mogelijk om het gebouw visueel te bekijken en elementen op te zoeken. Het opzoeken van elementen bied drie visuele mogelijkheden:

- 1. Normale weergave, Afb. 16;
- 2. Transparante weergave, Afb. 17;
- 3. Visualisatie van slechts het geselecteerde element(en).

In deze viewer is het mogelijk om alle elementen van een bepaald type, bijvoorbeeld alle "28 prefab beton 250 (C20/25)" wanden, te selecteren of slechts één van de getekenden wanden van dit type. Vervolgens dient de knop "oplichten in weergavescherm" waarna het geselecteerde element groen zal oplichten.

Het oplichten werkt het beste wanneer het 3D model transparant weergegeven wordt (visualisatie mogelijkheid 2, Afb. 17)

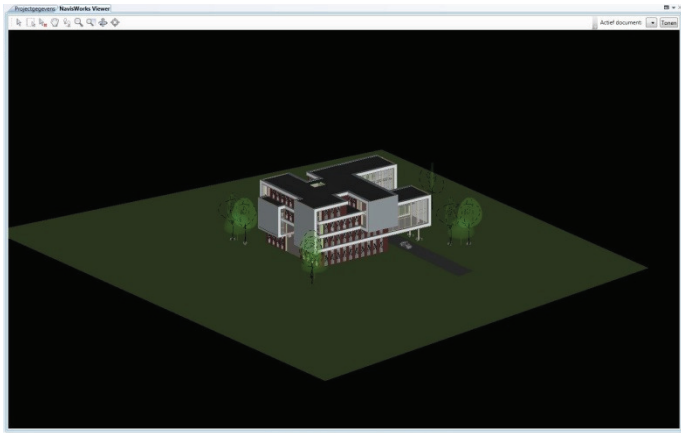

Afb. 16 NavisWorks Viewer

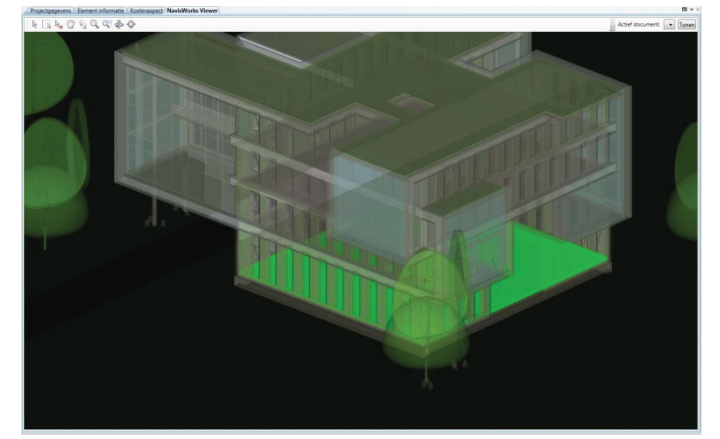

Afb. 17 oplichten kanaalplaat vloer in transparant 3D model

## Rapportage calculatie.

Na het afprijzen van alle elementen bestaat de mogelijk om het gehele document in te zien met de standaard calculatie lay-out van IBIS4BIM, zie Afb. 18. Hierbij zijn nog enkele mogelijkheden:

- Staande-, liggende begroting of een hoeveelhedenstaat:
	- Staande begroting bevat een lay-out met kolommenstructuur die volgens NEN2634:2002 volstaat voor een  $\Omega$ begroting van een voorlopig ontwerp.
	- Liggende begroting (volgens Afb. 18) bevat een lay-out met kolommenstructuur die volgens NEN2634:2002  $\circ$ volstaat voor een begroting van een definitief ontwerp, bestek en prijsvorming fase.
	- Hoeveelhedenstaat: Formulier waarbij per element de hoeveelheden worden weergegeven.  $\Omega$
- Niveau kleuren: in Afb. 18 zijn de kleuren aangepast zodat de geëxporteerde elementen als witte regels weergegeven worden.
- Aantal niveaus uitklappen: Hiermee is in te stellen of de gehele begroting zichtbaar moet zijn of slechts de hoofdcategorieën.
- Staartkosten: De percentages van de staartkosten evenals de prijsverhoging tijdens de bouw zijn in te stellen.

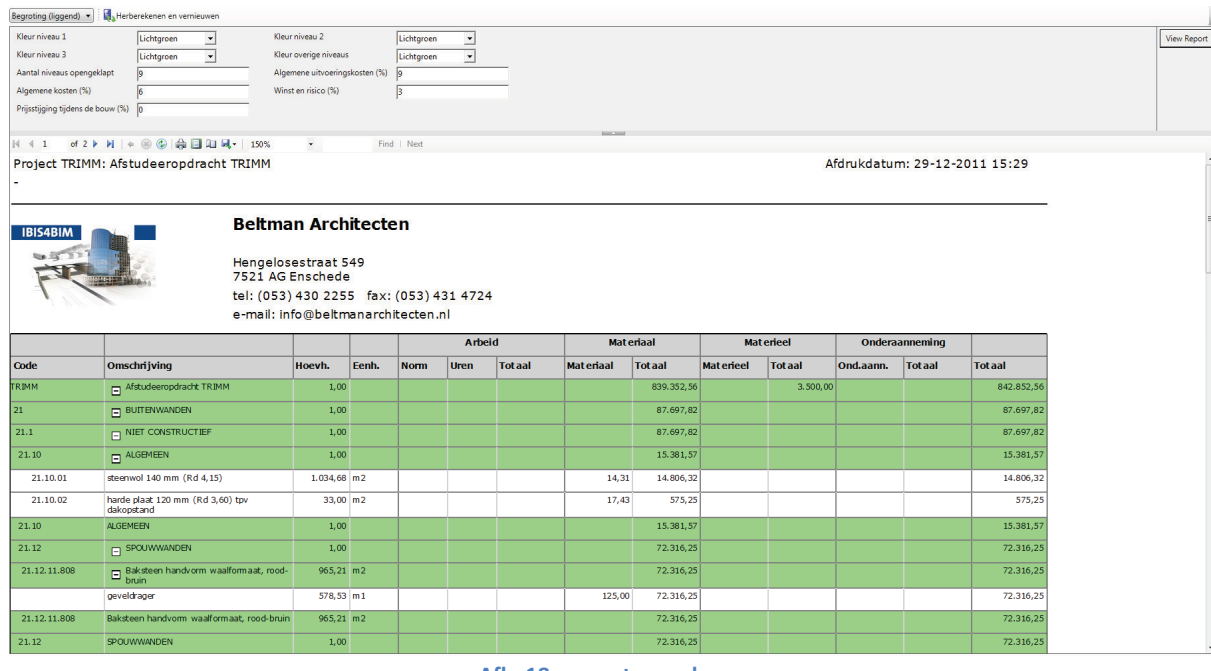

Afb. 18 rapportage scherm

De begroting zoals hier is weergegeven kan ook geëxporteerd worden naar een PDF, Excel en Word bestand. Bij de twee laatste mogelijk wordt het een statisch document waarbij de lay-out en getallen overgenomen worden en geen formules. Naast de eerder genoemde export mogelijkheden van de rapportage is het ook mogelijk het gehele project te exporteren naar IBIS TRAD, zie Afb. 19. Deze export is toegevoegd zodat de begroting uit te wisselen is met derden.

Op het moment is het nog niet mogelijk calculaties met derden uit te wisselen wegens SQL omgeving. Wordt wel aan gewerkt echter dit wordt nog niet op korte termijn verwacht.

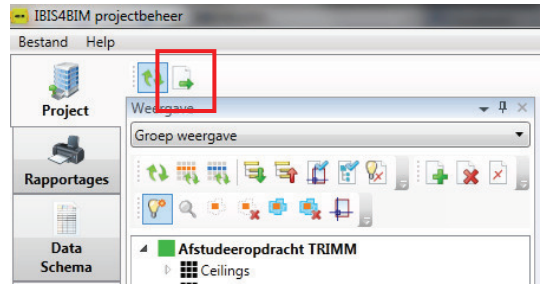

Afb. 19 exportknop IBIS TRAD

# 4b: Rapportage IBIS4BIM

In deze bijlage is de rapportage terug te vinden van het project TRIMM in IBIS4BIM.

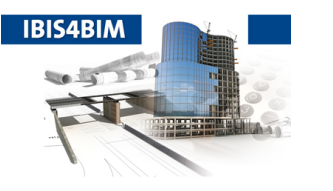

# **Beltman Architecten**

Hengelosestraat 549 7521 AG Enschede tel: (053) 430 2255 fax: (053) 431 4724 e-mail: info@beltmanarchitecten.nl

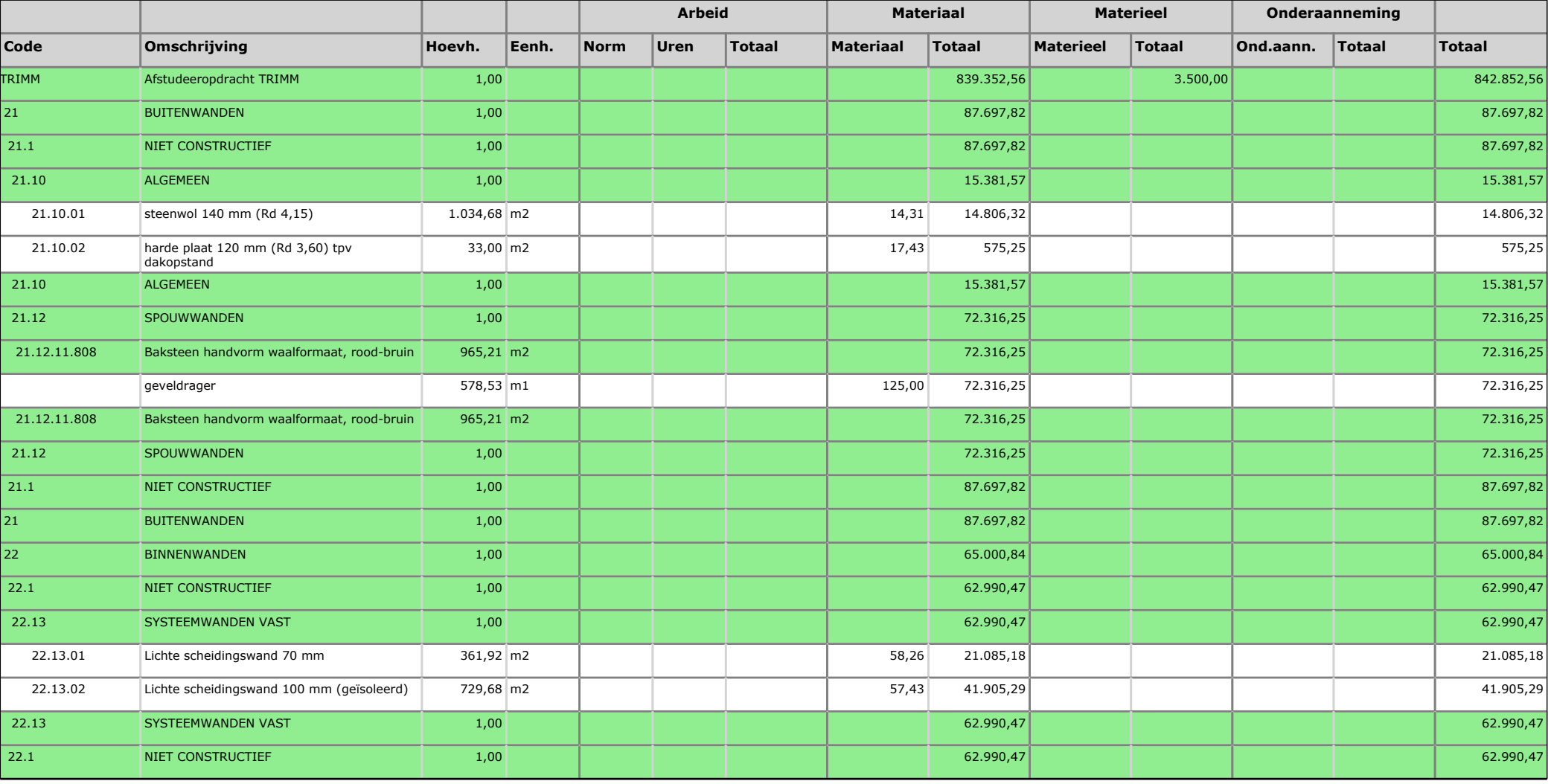

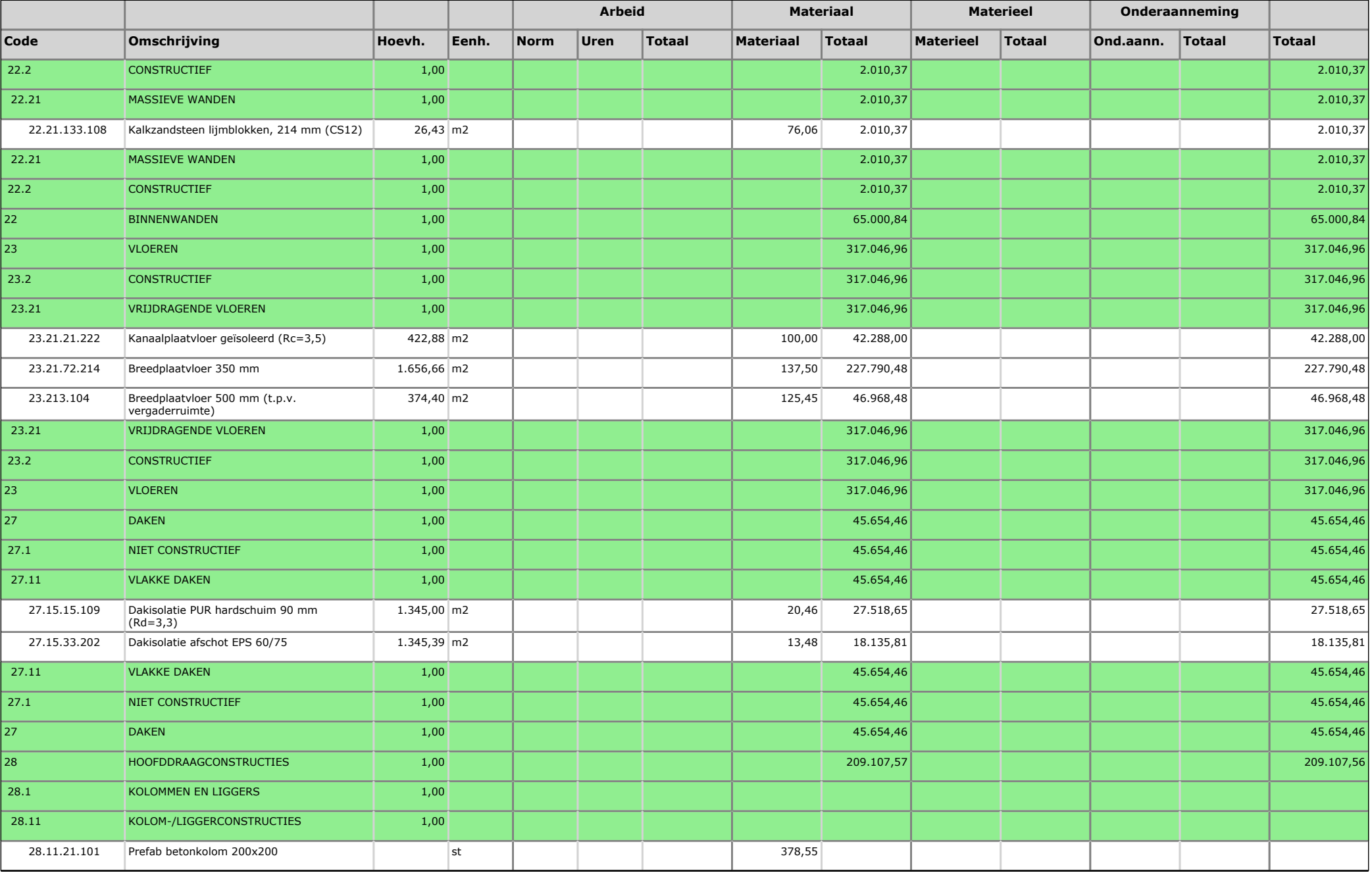

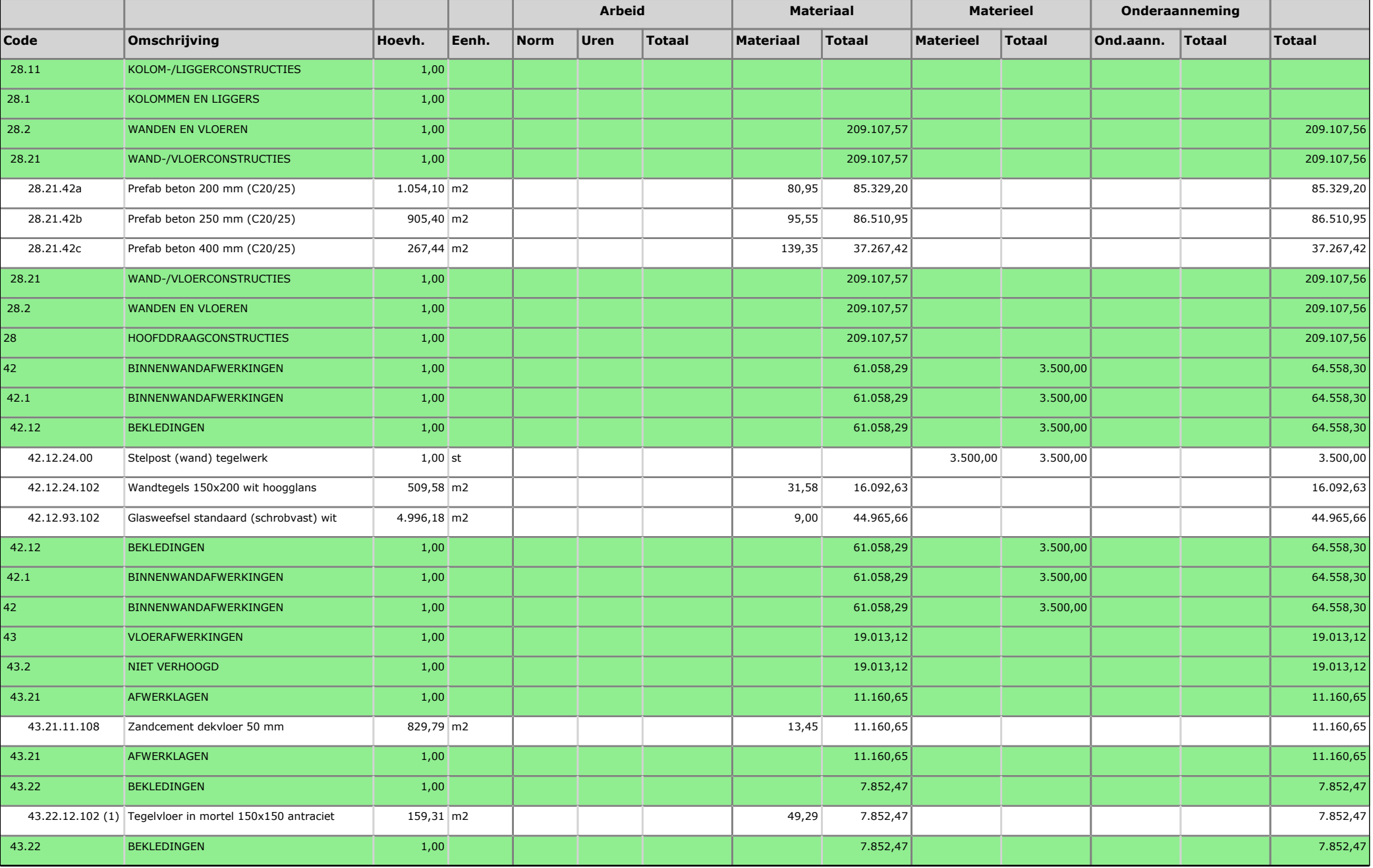

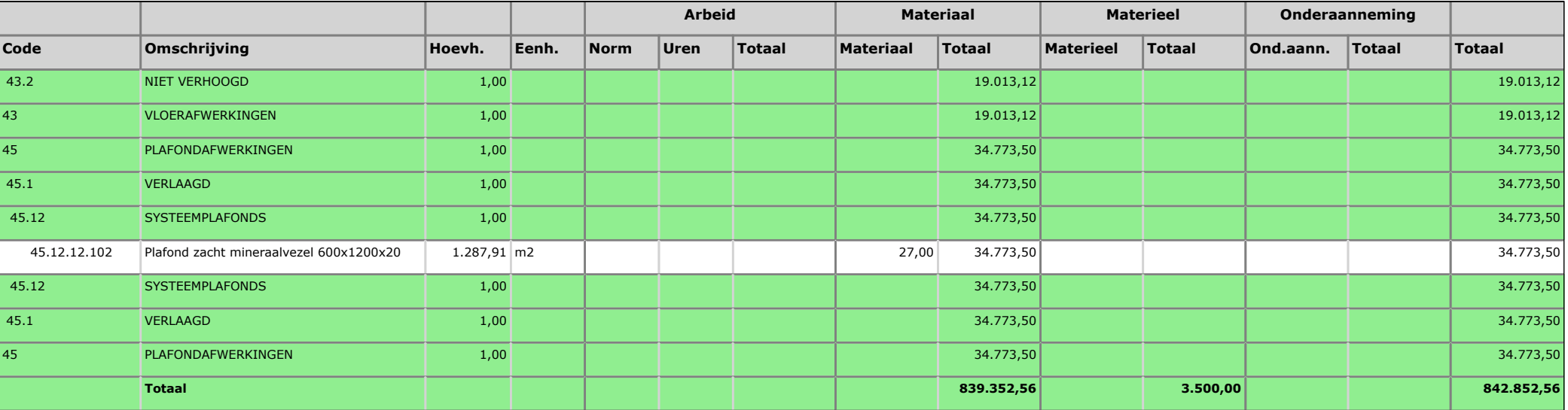

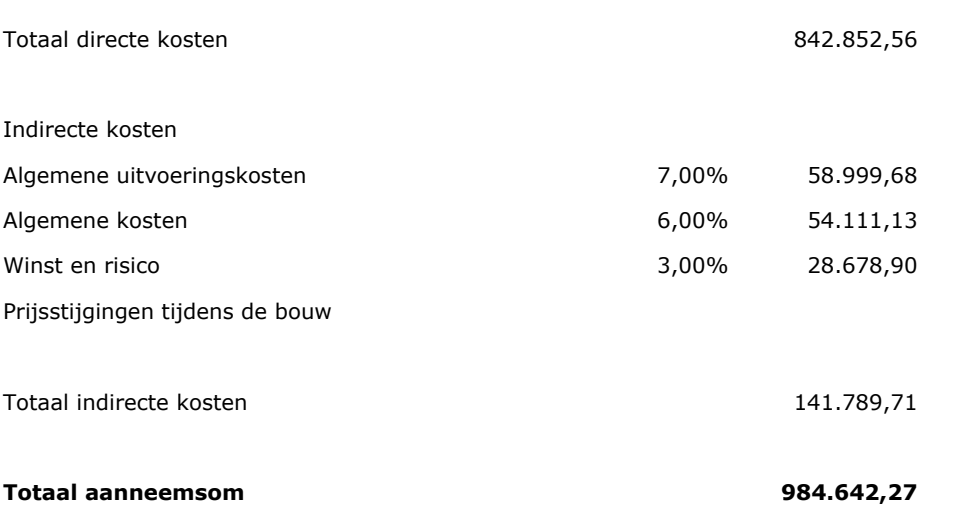

# 4c: Stappenplan alternatief IBIS4BIM

In deze bijlage is het stappenplan terug te vinden van het alternatief op IBIS4BIM.

1. Druk in het ribbon menu op het tabblad "view"  $\rightarrow$  druk op het pull down menu "schedules"

 $\rightarrow$  "schedules/quantities"

ELTMAN

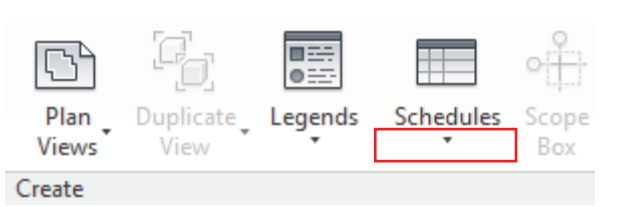

 $2.$ Kies de categorie + fase waarvoor een schema gemaakt moet worden

Voorbeeld is uitgewerkt met "walls" + "2. Nieuwbouw".

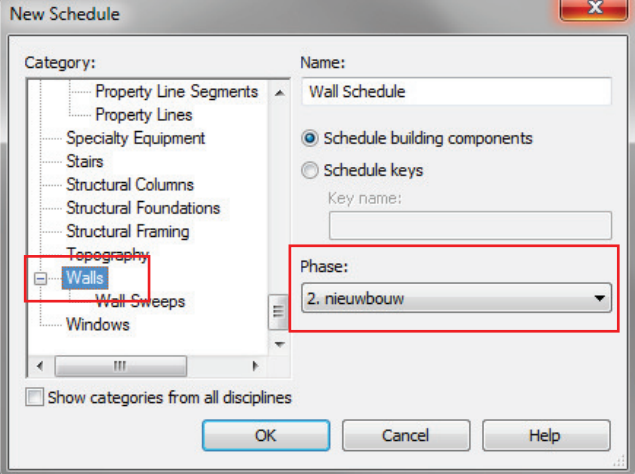

- Voeg de volgende "fields" toe: (volgorde is later aan te passen)  $\overline{3}$ .
	- "Type" a.
	- b. "Area"
	- c. "Volume"
	- "I ength"  $\mathsf{d}$ .

Links onderin bestaat de mogelijkheid om "linked files" mee te nemen in het schema.

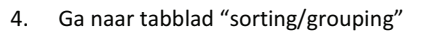

- $\rightarrow$  sort by "type"
- $\rightarrow$  vink "blank line" aanzetten
- $\rightarrow$  vink "intemize every instance" uitzetten

Vink "intemize every instance" regelt de mogelijkheid om alle geplaatste wanden in te zien of slechts type wand. Vink aan: hoeveelheden / wand / type wand Vink uit: hoeveelheden / type wand

Bij het aanvinken van "intemize every instance" is het ook mogelijk om elementen op te laten lichten om erachter te komen waar deze gepositioneerd zijn.

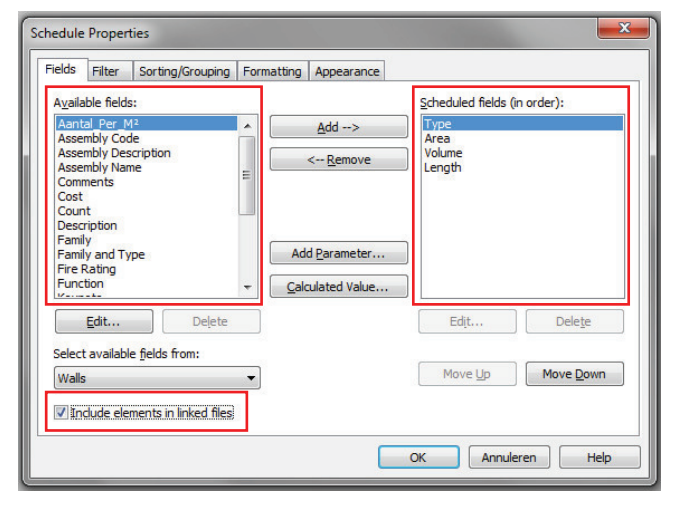

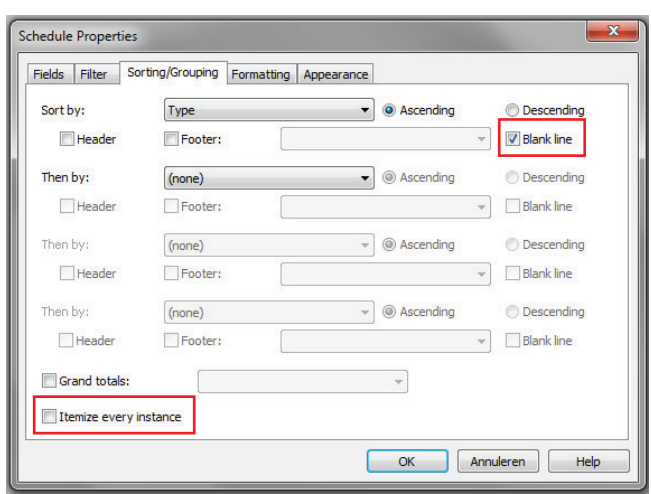

- 5. Ga naar tabblad "Formatting" → selecteer de fields "Length"  $\rightarrow$  Vink "calculate totals" aan
- Herhaal deze actie ook met de fields "area" en "volume" 6.
- 7. Druk op de knop "ok".

Schedule Properties Fields Filter Sorting/Grouping Formatting Appearance Fields Type<br>Area<br>Volum Heading: Length Heading orientation Horizontal Alignment: Left Field Format. Field formatting: Hidden field Conditional Format.  $\sqrt{ }$  Calculate totals OK Annuleren Help

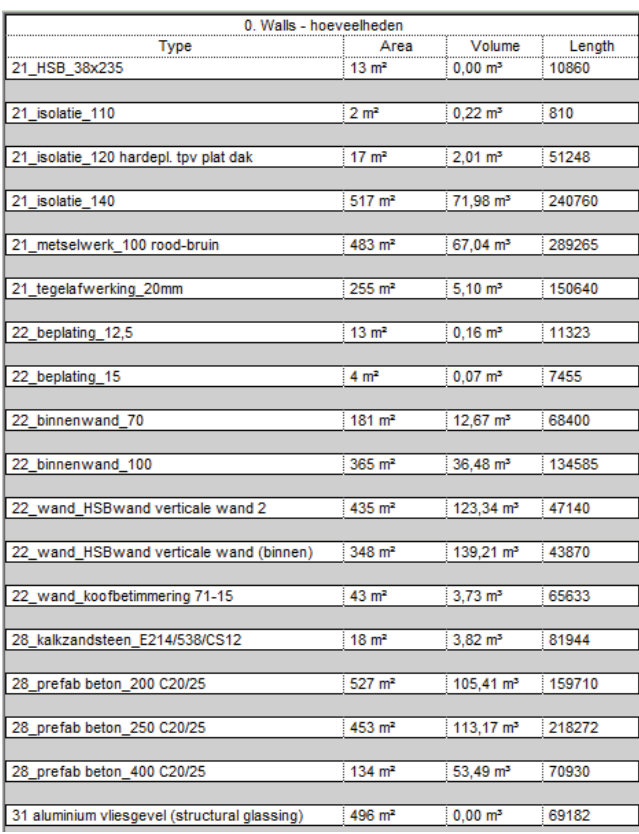

 $\mathbf{x}$ **Export Schedule** Schedule appearance Export column headers O One row Multiple rows, as formatted Export group headers, footers, and blank lines Output options Field delimiter:  $(tab)$ ٠ Text qualifier: (none)  $\overline{\phantom{a}}$ OK Cancel

De hiernaast afgebeelde screenshot is het schema waarin, per type wand, de hoeveelheden staan aangegeven.

Wanneer er bij een "type" geen parameter "area"/"volume"/"length" bekend is zal deze kolom blanco blijven.

Aanpassingen in het model worden direct aangepast in het schema.

8. Wanneer het document afgedrukt wilt hebben dient deze eerst geëxporteerd te worden

>Druk op het Revit logo links bovenin de hoek

- > Druk op de functie "export"
- $\rightarrow$  Druk op "reports"
- $\rightarrow$  "schedule"
- 9. Sla het .txt document vervolgens op de gewenste locatie op.
- 10. Na het opslaan verschijnt het hiernaast afgebeelde menu
	- $\rightarrow$  vink "one row" aan
	- > zet het pull down menu "text qualifier" op "(none)"
	- $\rightarrow$  Druk op de knop "ok".

Uit het .txt bestand is het mogelijk een afdruk te maken of de hoeveelheden uit af te lezen.

Deze gegevens zijn vervolgens te gebruiken door de calculator in IBIS TRAD.

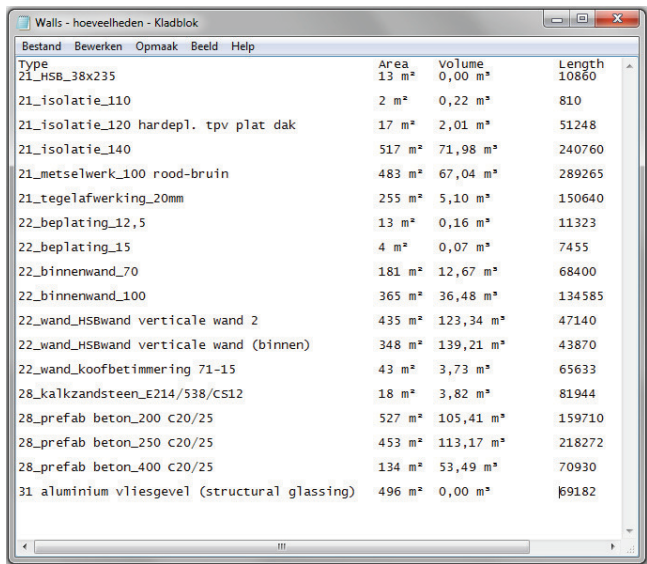